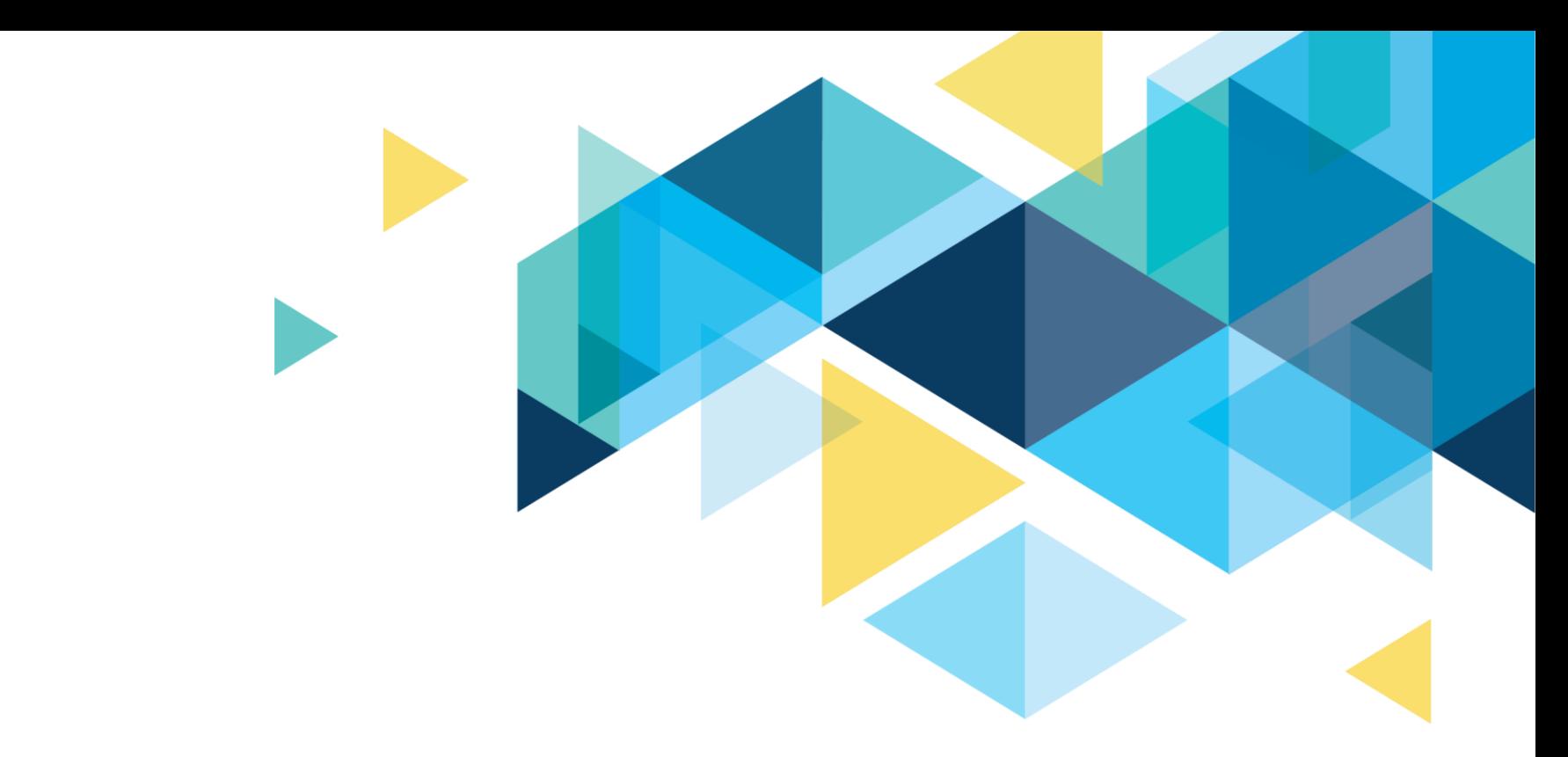

# PACKAGING - PREPARING FOR PACKAGING

FA ERP Support April 2021

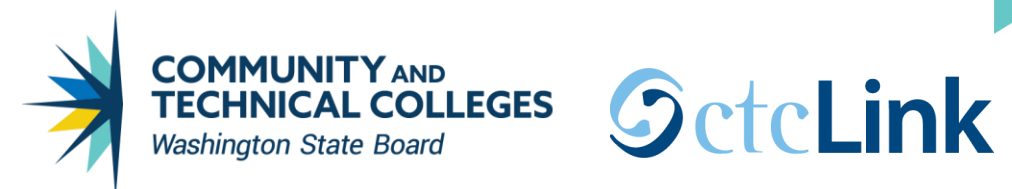

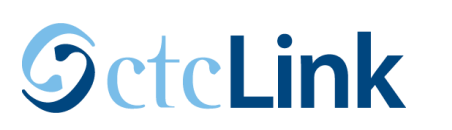

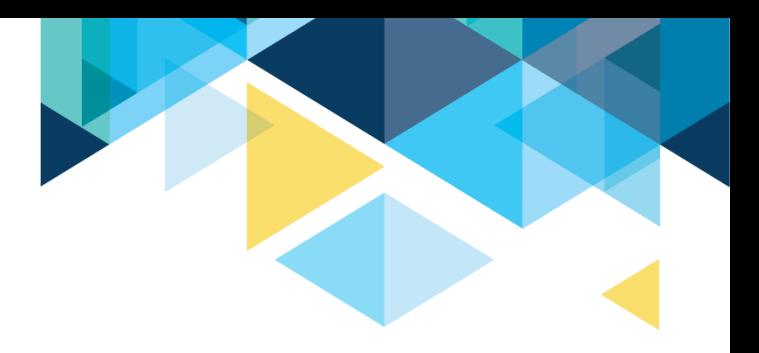

## LOGISTICS AND AGENDA

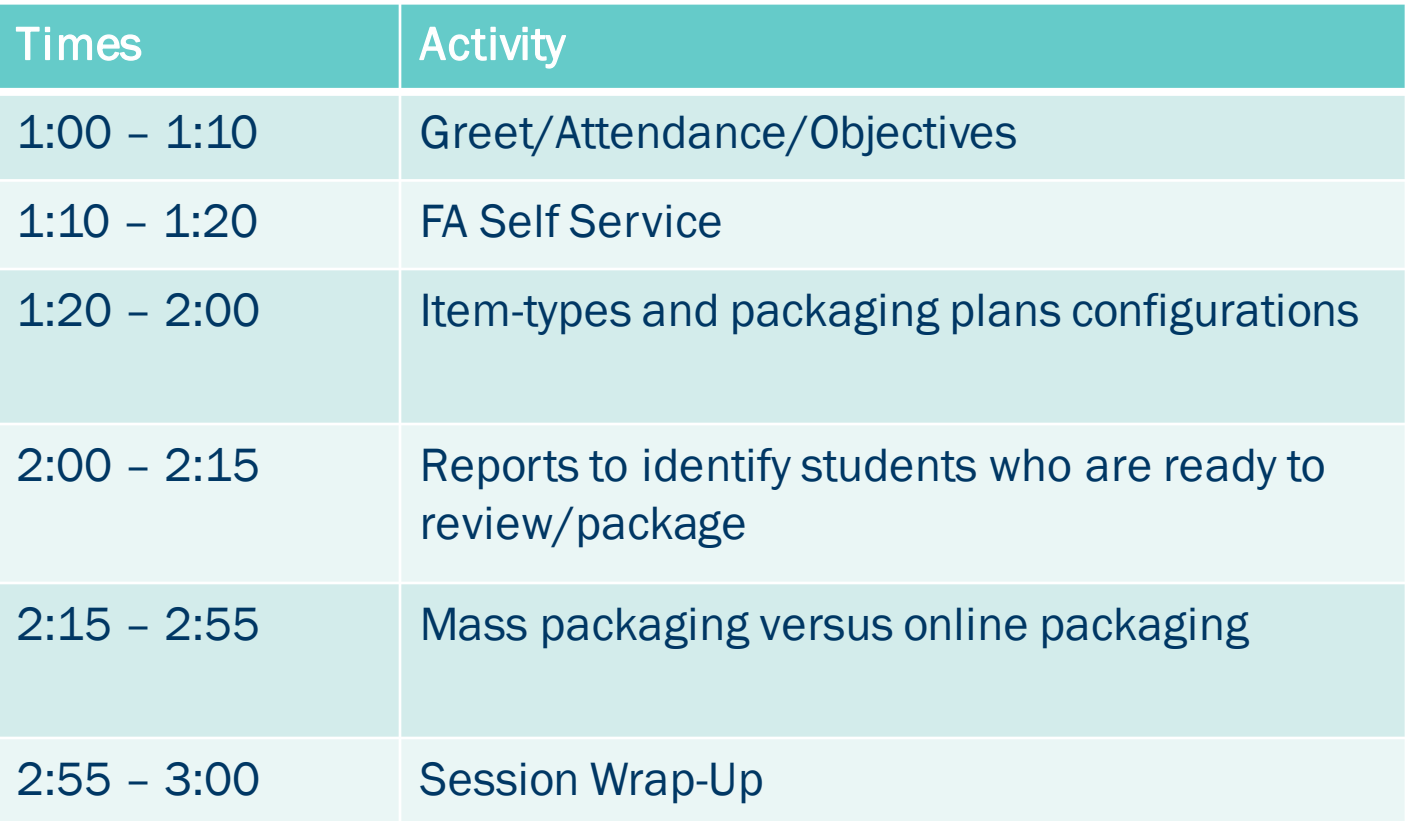

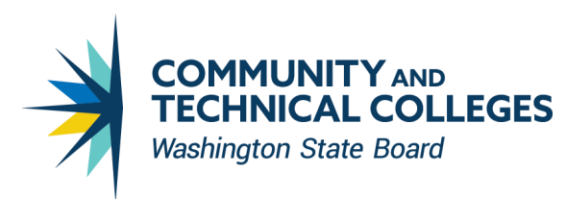

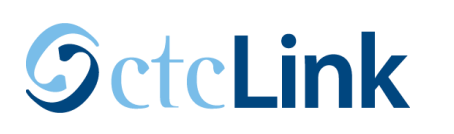

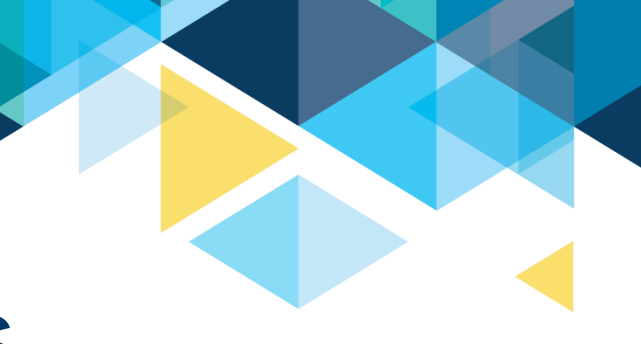

## GROUND RULES

- $\checkmark$  Remove external distractions
- ✓ Hold questions until Q&A time after each section
- $\checkmark$  Mute your line when not speaking
	- *Do NOT place Webex line on hold. Use Mute.*
	- *Please leave your line on Mute unless you are speaking*
	- *Sessions are being recorded*

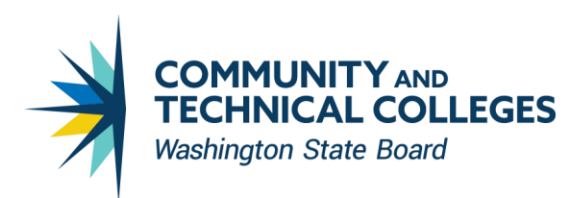

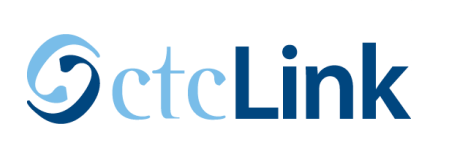

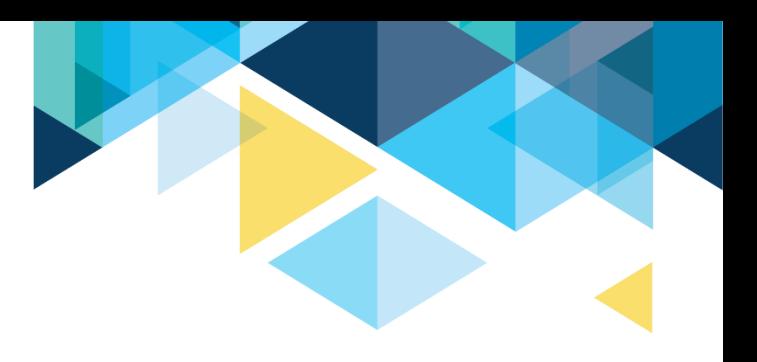

## **OBJECTIVES**

During this worksession, we will review:

- FA Self Service
- Item-types and packaging plans configurations
- Reports to identify students who are ready to review/package
- Mass packaging versus online packaging

**FA SELF SERVICE** 

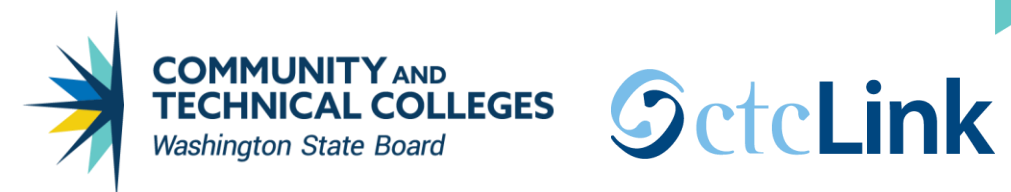

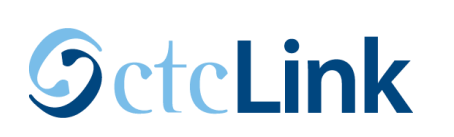

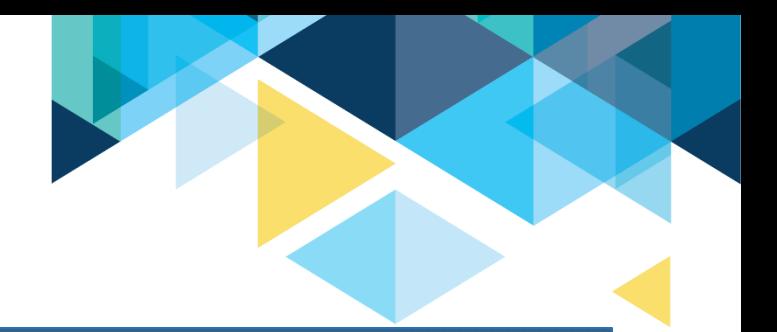

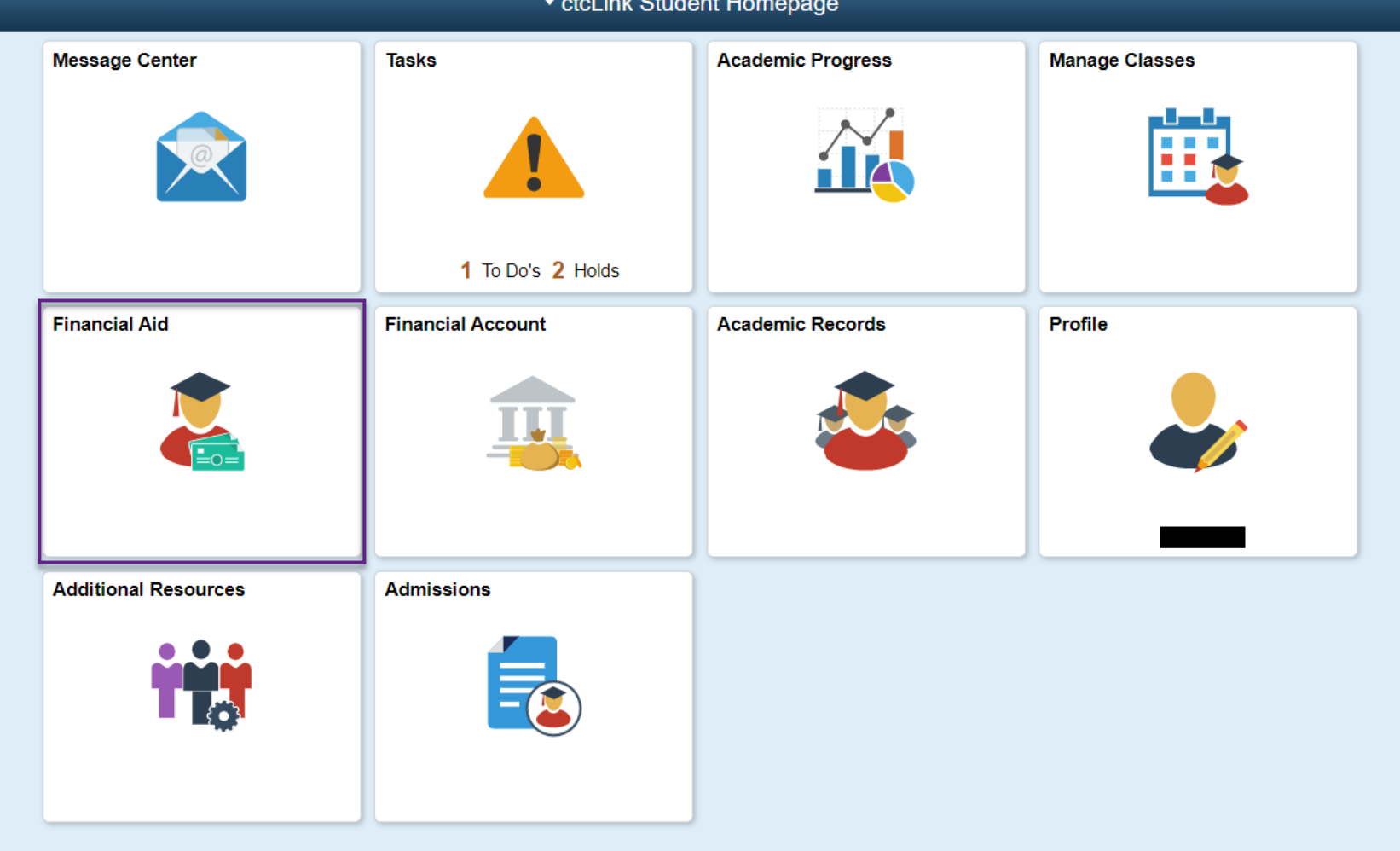

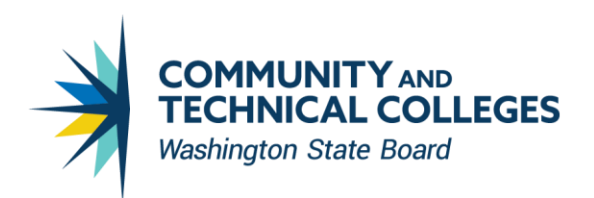

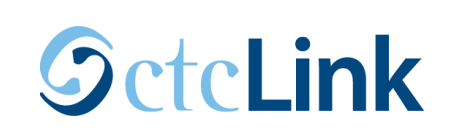

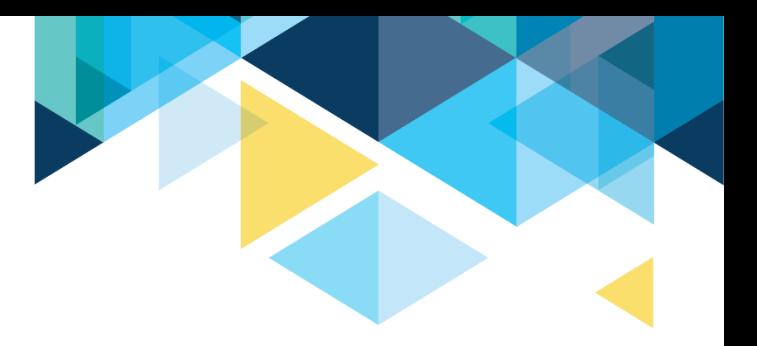

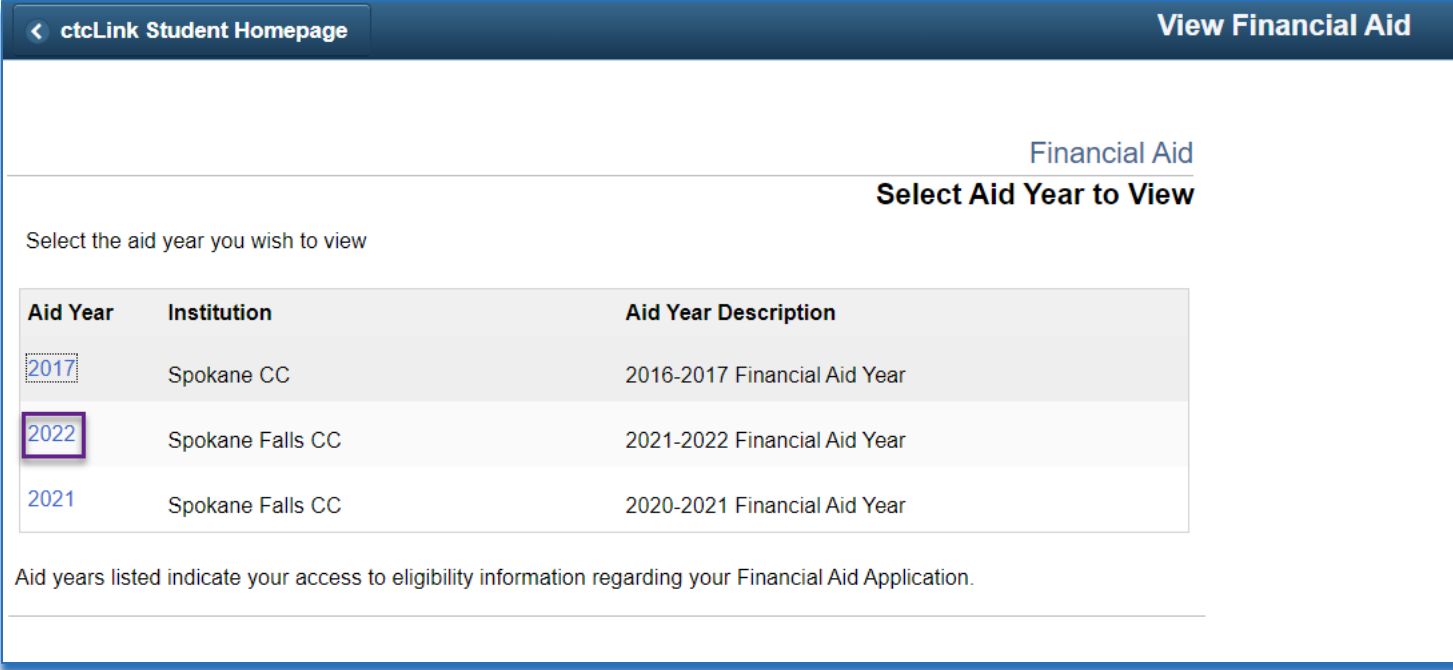

When you allow FA Self Service access, students are able to click the link to the aid year.

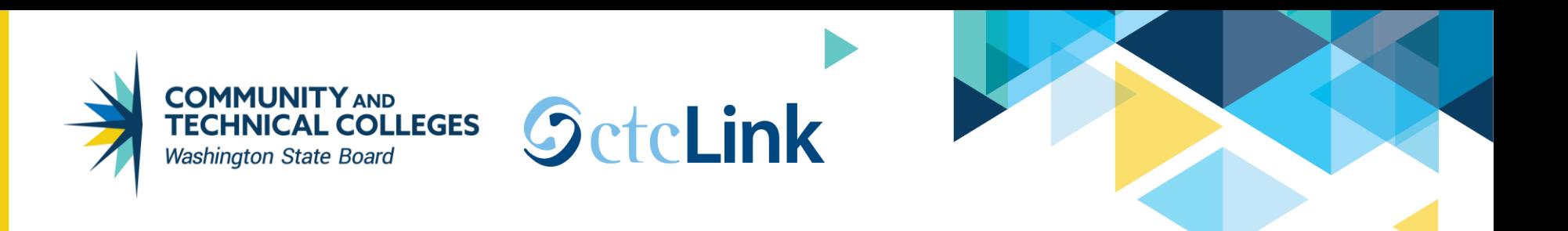

## This is what it looks like when the student is not awarded yet. They only have links to *Financial Aid Summary* and *Satisfactory Academic Progress*.

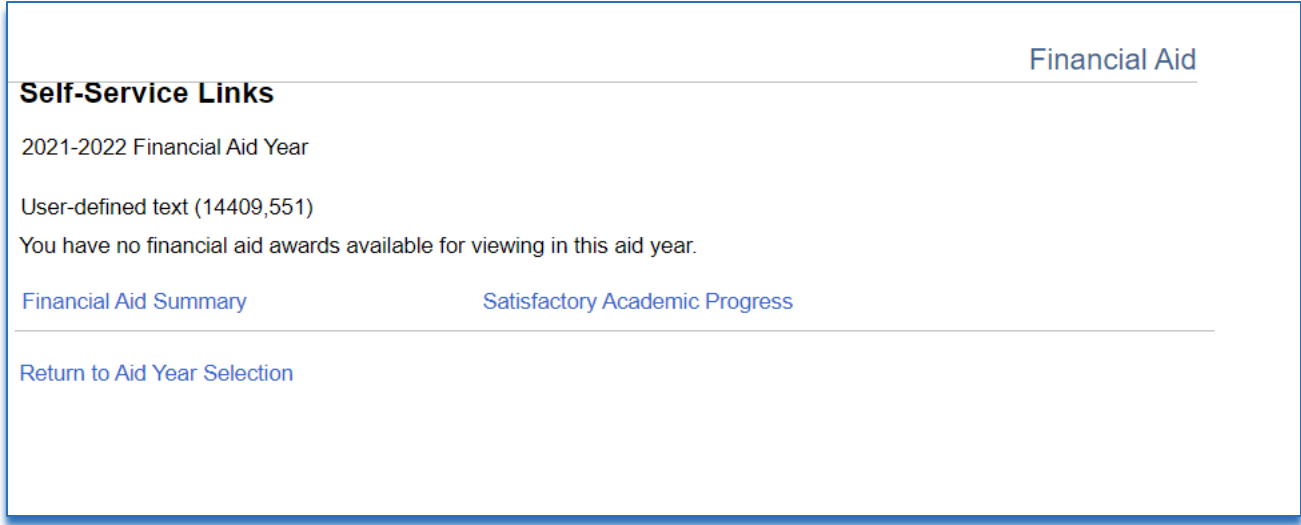

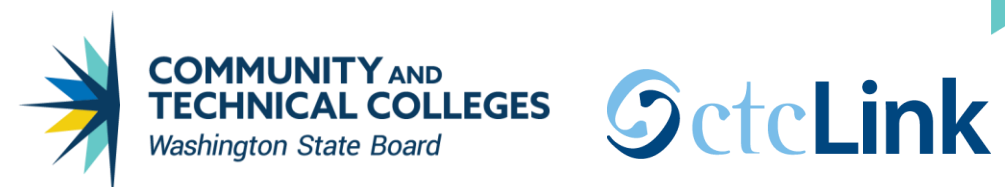

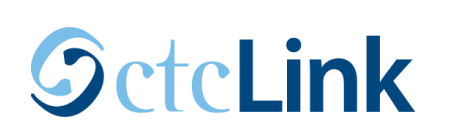

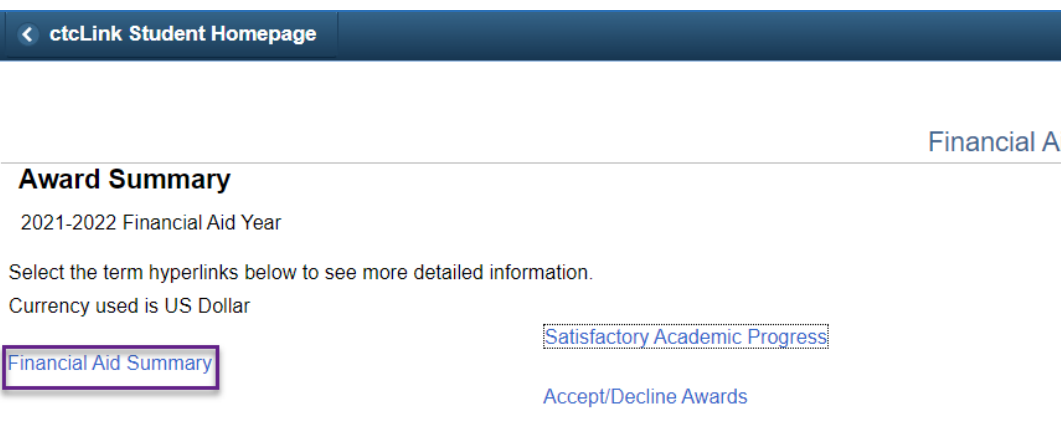

#### FALL 2021 Term Award Detail

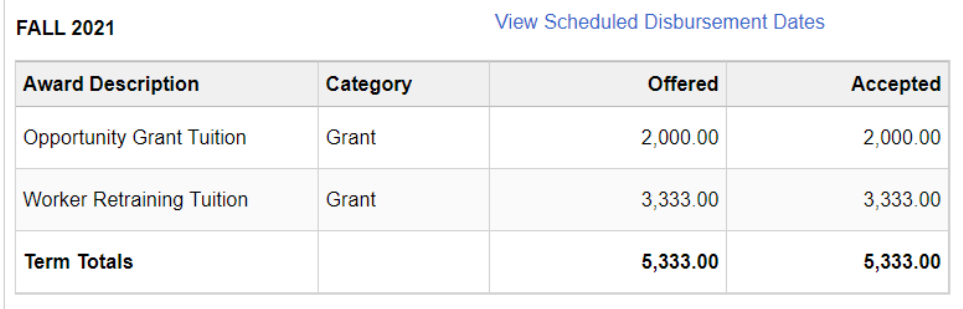

#### **WINTER 2022 Term Award Detail**

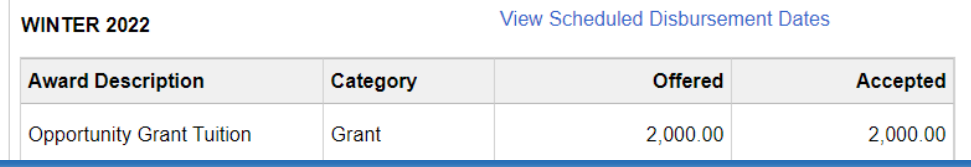

### **View Financial Aid**

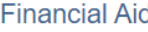

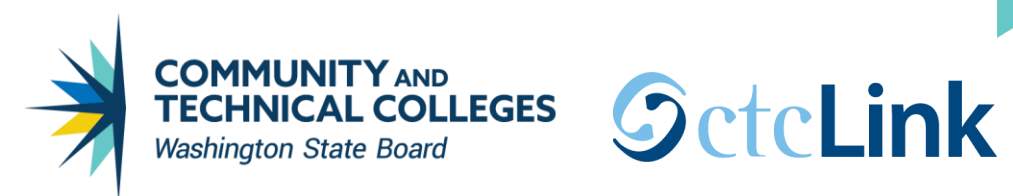

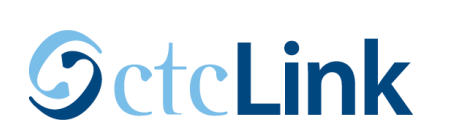

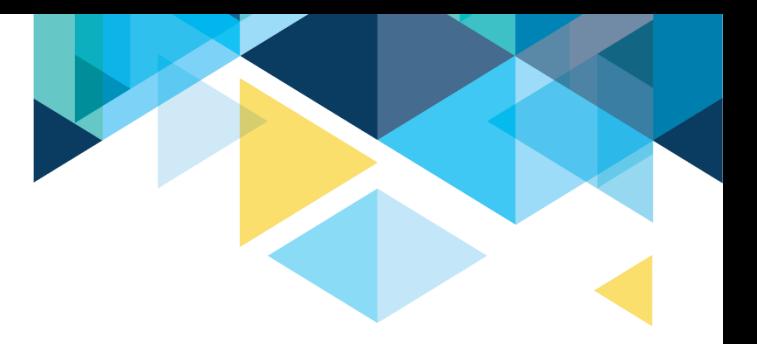

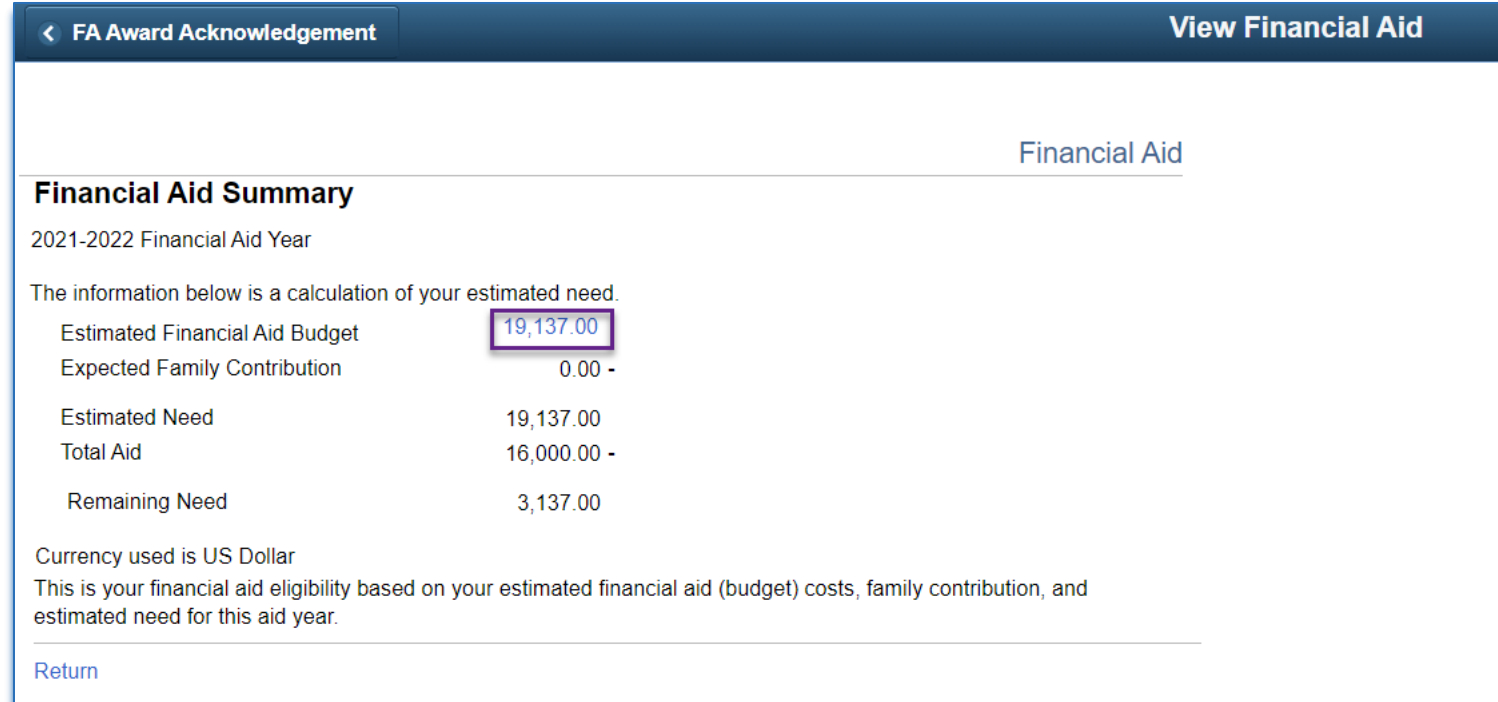

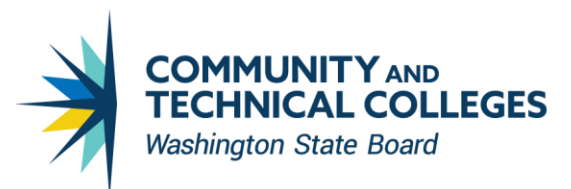

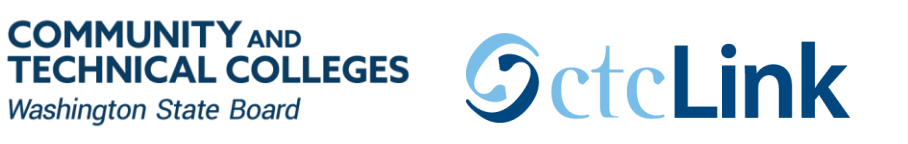

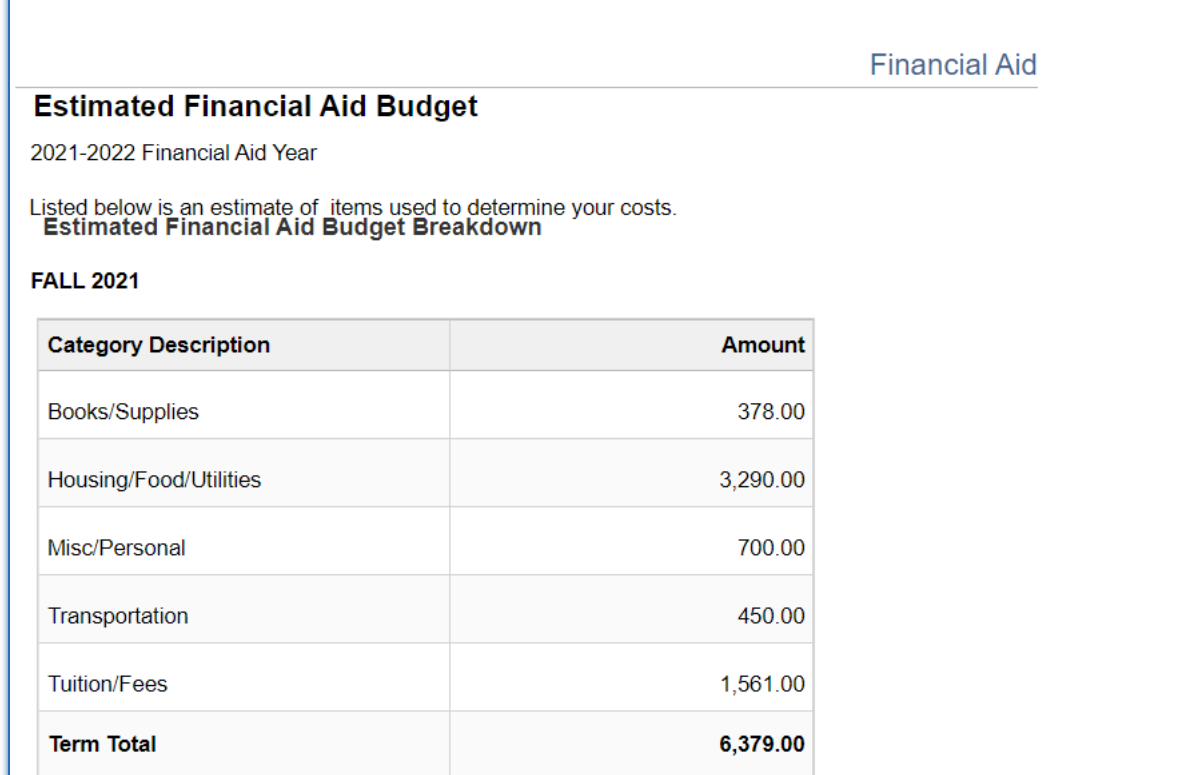

#### **WINTER 2022**

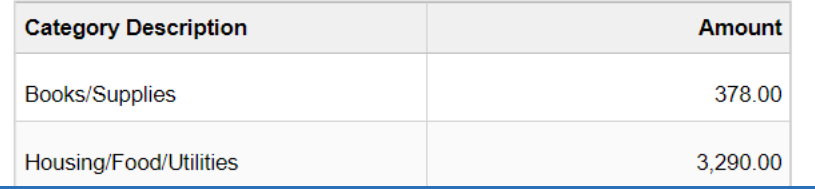

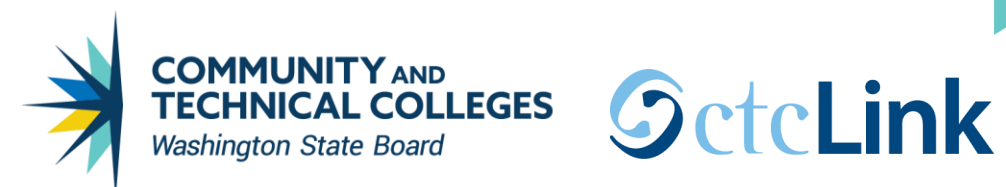

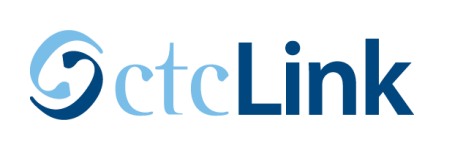

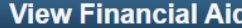

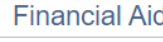

### **Award Summary**

2021-2022 Financial Aid Year

Select the term hyperlinks below to see more detailed information.

Currency used is US Dollar

**Financial Aid Summary** 

**Satisfactory Academic Progress** 

**Accept/Decline Awards** 

#### **FALL 2021 Term Award Detail**

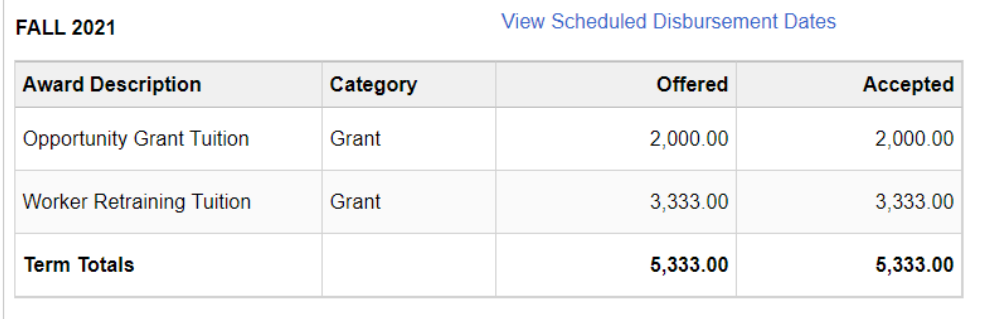

#### **WINTER 2022 Term Award Detail**

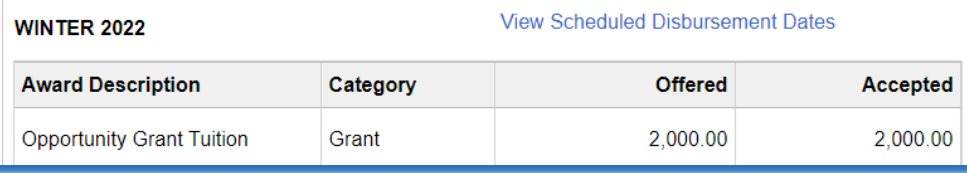

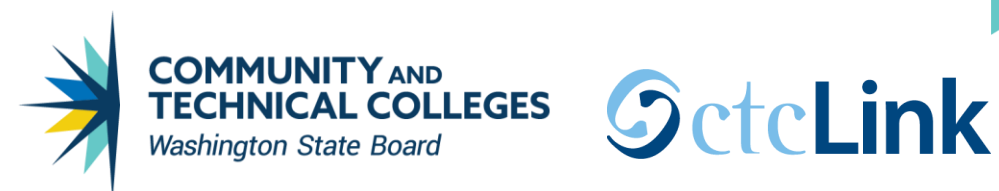

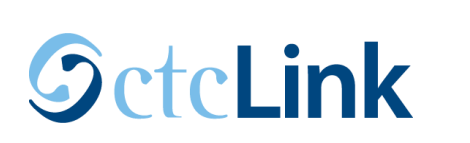

#### **Satisfactory Academic Progress**

**Financial Aid** 

2021-2022 Financial Aid Year

**SAP Status Meeting Satis Acad Progress** 

For more information, go to

http://www.spokanefalls.edu/Admissions/FinancialAid/ProgressGPA.aspx

**Message** 

Satisfactory academic progress (SAP) is used to define successful completion of coursework to maintain eligibility for student financial aid. Federal regulations require this institution to establish, publish and apply standards to monitor your progress toward completion of your certificate or degree program. If you fail to meet these standards, you will be placed on financial aid warning or suspension. Completion toward your program is measured by GPA, time frame to completion, and percentage of courses completed you attempt.

**Return** 

## **View Financial Aid**

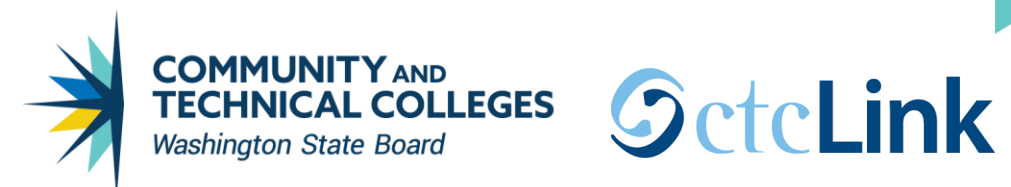

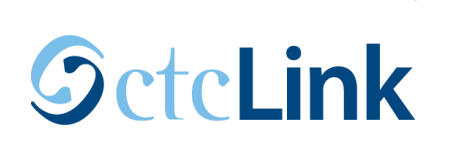

**Award Summary** 2021-2022 Financial Aid Year

Currency used is US Dollar

**Financial Aid Summary** 

#### **View Financial Aid**

**Financial Aid** Select the term hyperlinks below to see more detailed information. Satisfactory Academic Progress **Accept/Decline Awards** 

#### **FALL 2021 Term Award Detail**

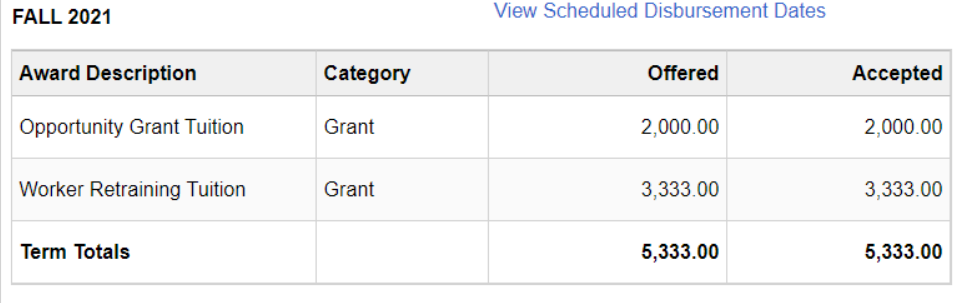

#### **WINTER 2022 Term Award Detail**

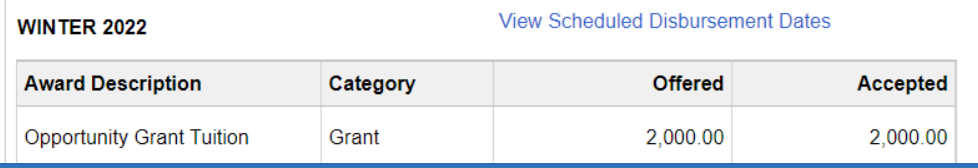

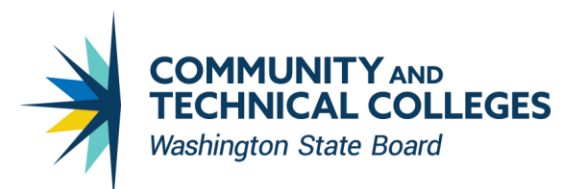

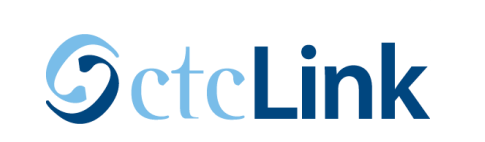

#### < Aid Year Selection for Viewing

#### **Accept/Decline Awards**

#### **Financial Aid**

#### **Award Package**

2021-2022 Financial Aid Year

You are eligible to receive the awards listed below. Please review each award and corresponding message. You may Accept and/or Decline any or all of the awards that are currently available.

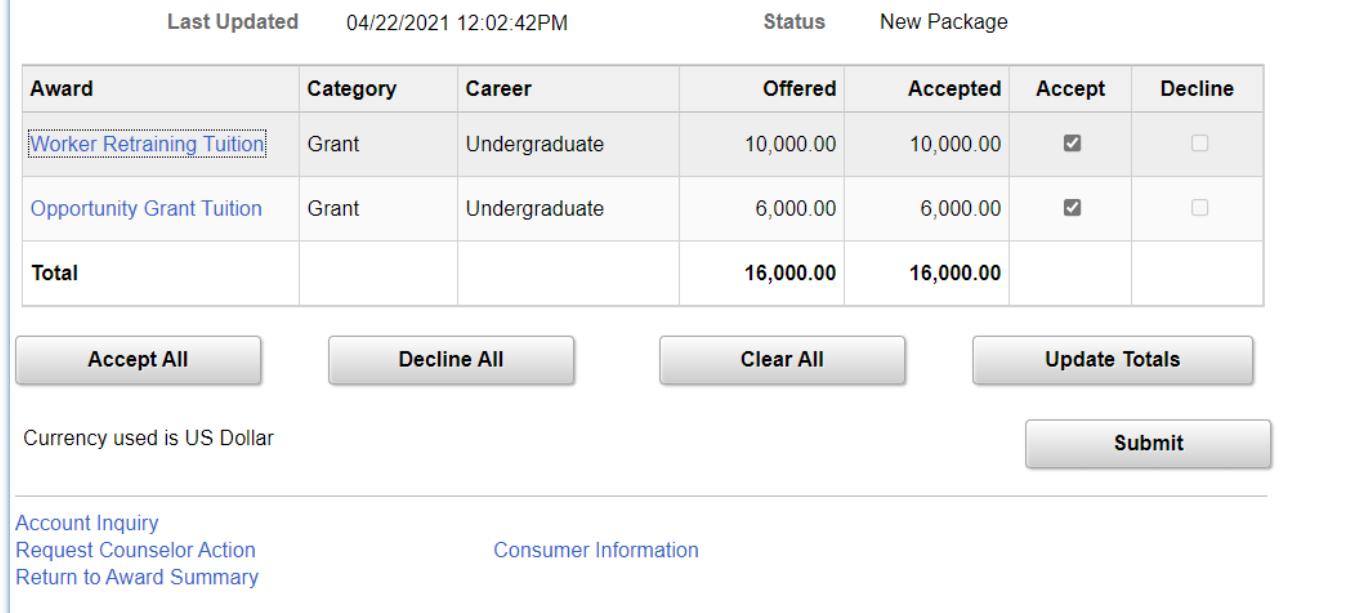

The controls to allow a student to accept/deny the item-type is on the third tab of the Financial Aid Item Types page.

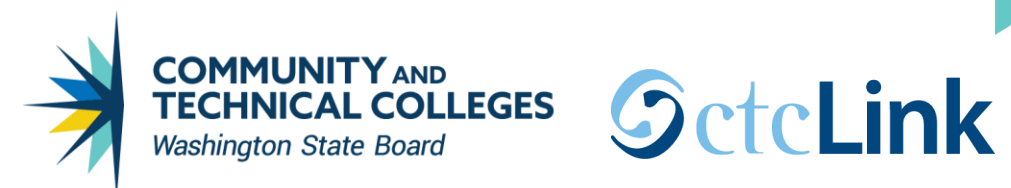

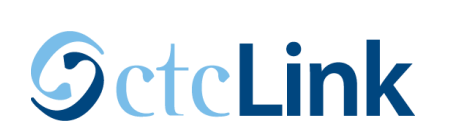

#### **View Financial Aid**

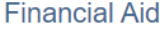

### **Award Summary**

2021-2022 Financial Aid Year

Select the term hyperlinks below to see more detailed information.

Currency used is US Dollar

Satisfactory Academic Progress

**Financial Aid Summary** 

**Accept/Decline Awards** 

#### **FALL 2021 Term Award Detail**

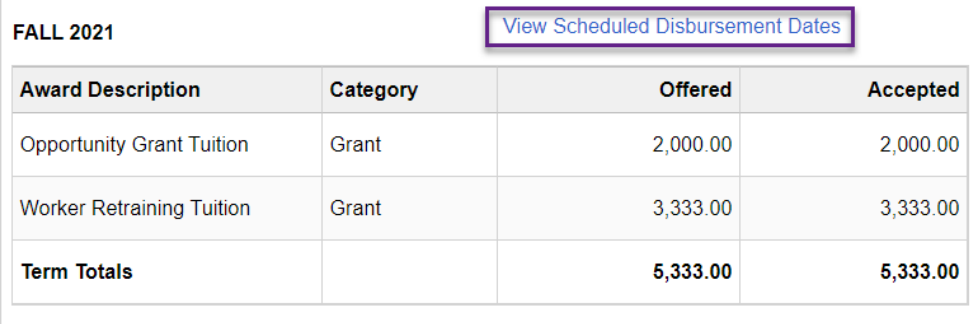

#### **WINTER 2022 Term Award Detail**

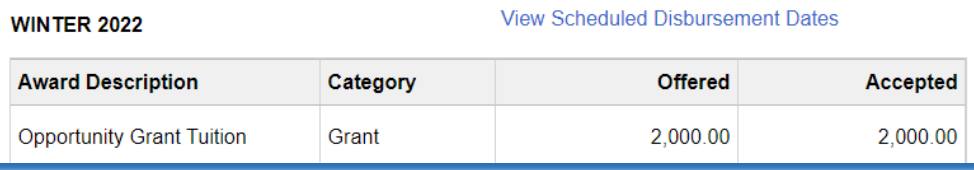

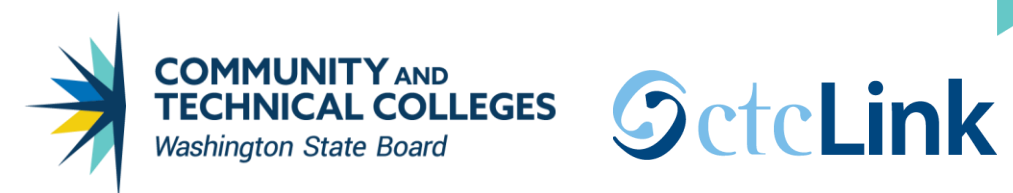

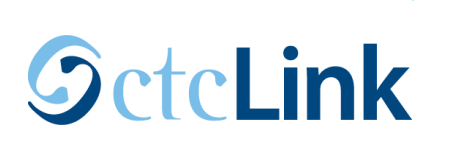

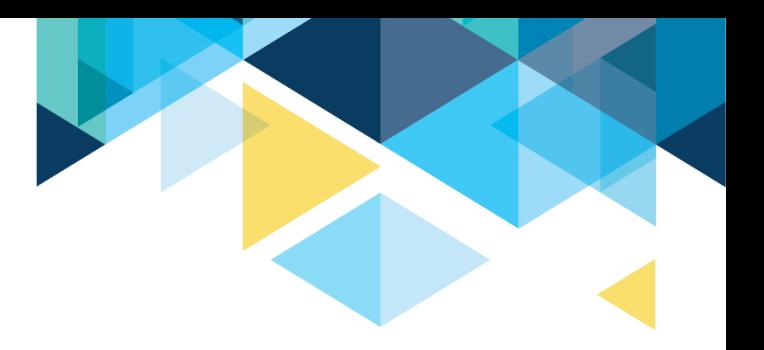

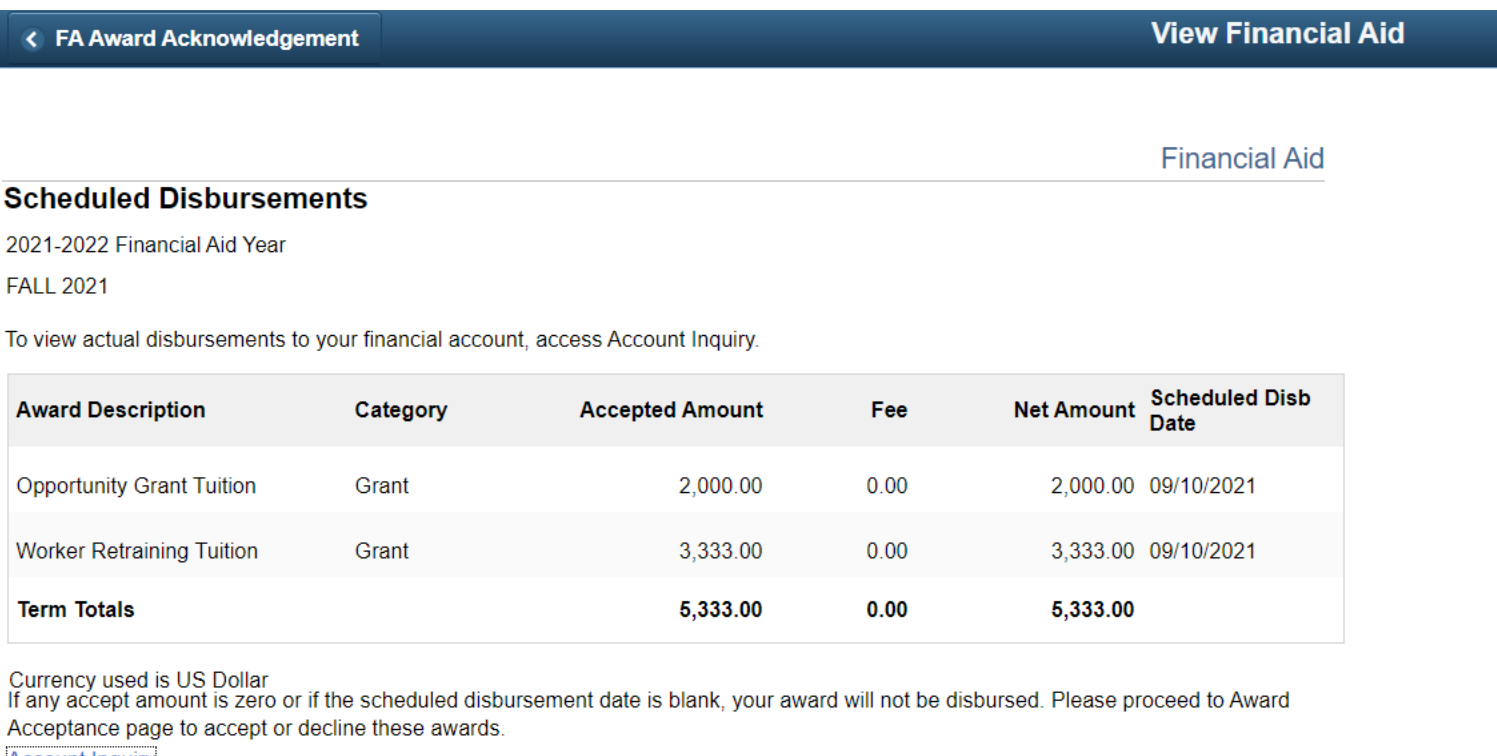

**Account Inquiry** 

**Return to Award Summary** 

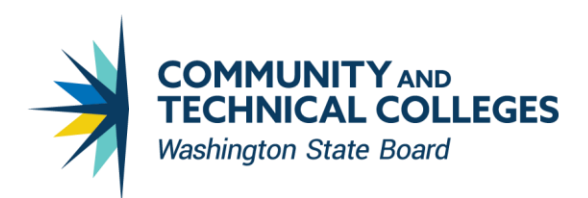

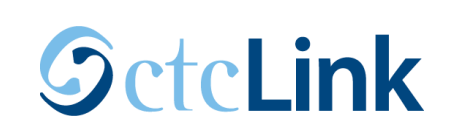

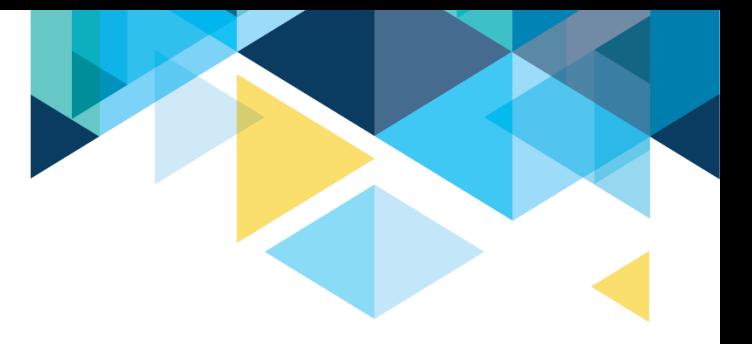

## Navigation: Nav Bar > Navigator > Financial Aid > View Packaging Status Summary

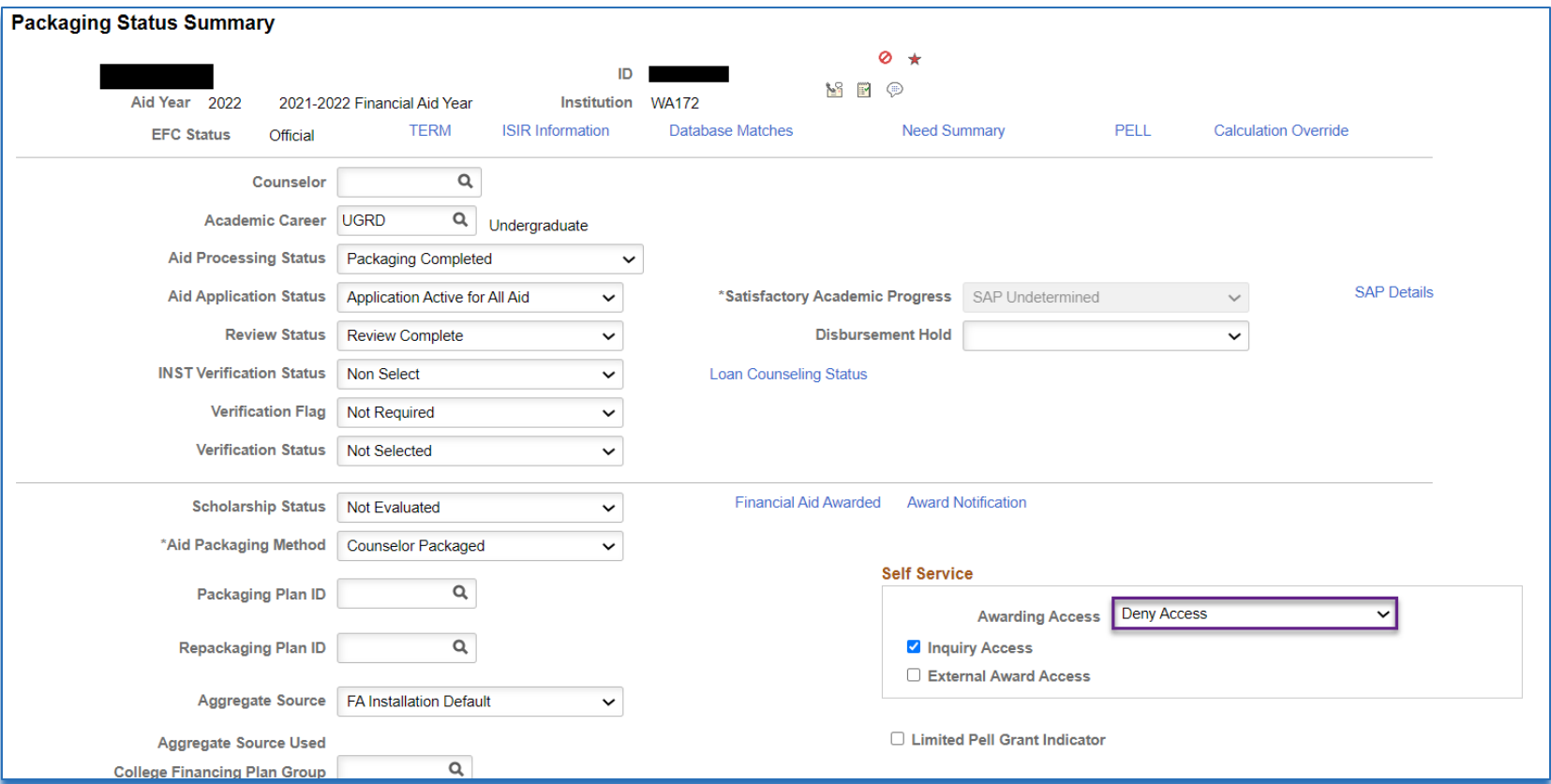

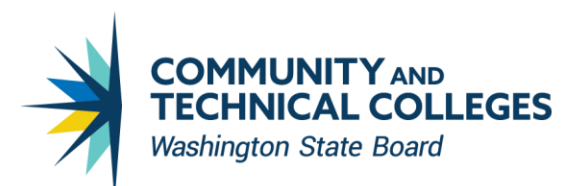

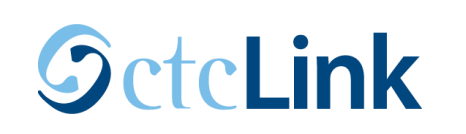

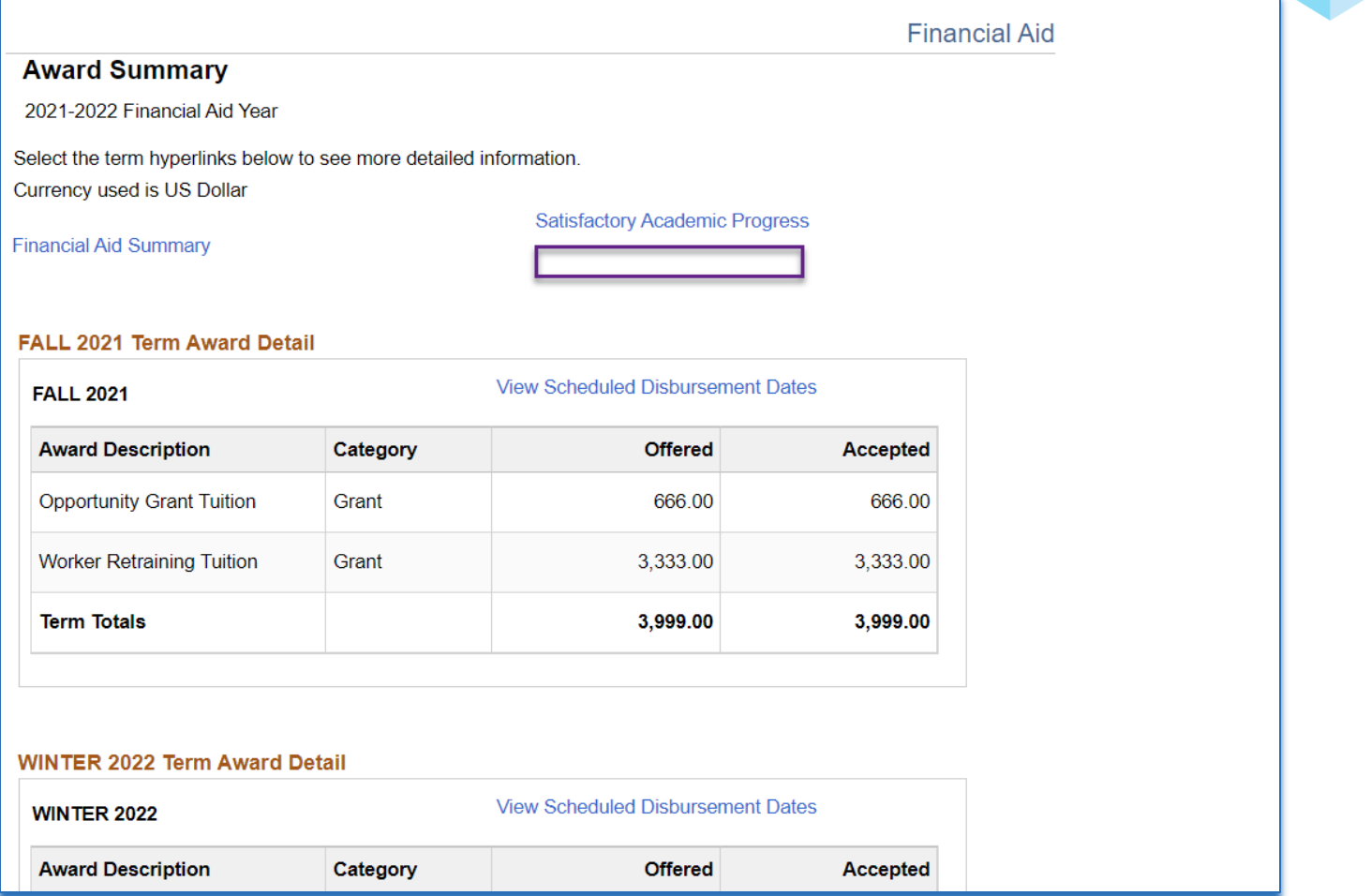

When you select Deny Access on the *View Packaging Status Summary*  page, it removes the *Accept/Decline Awards* link for the student.

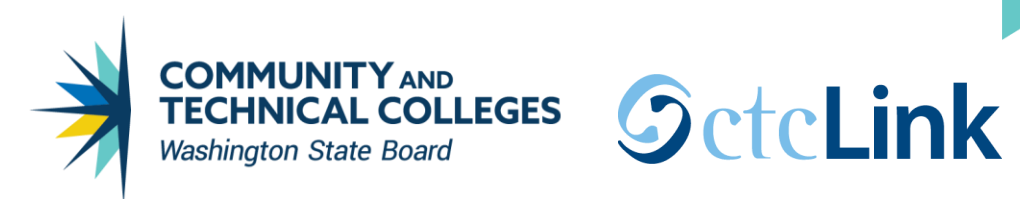

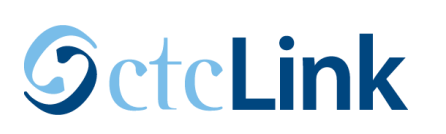

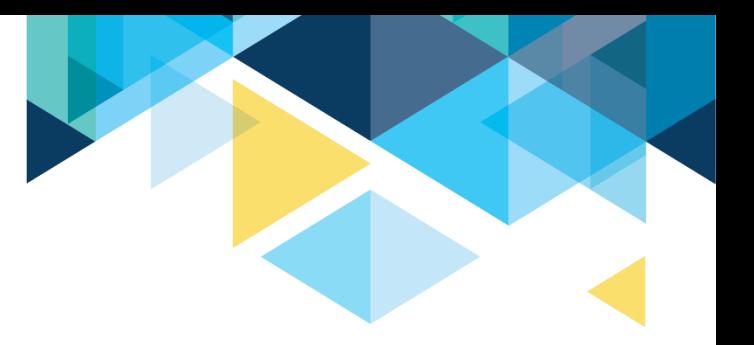

Navigation: Nav Bar > Navigator > Set Up SACR > Common Definitions > Self Service > Financial Aid > Self Service Options

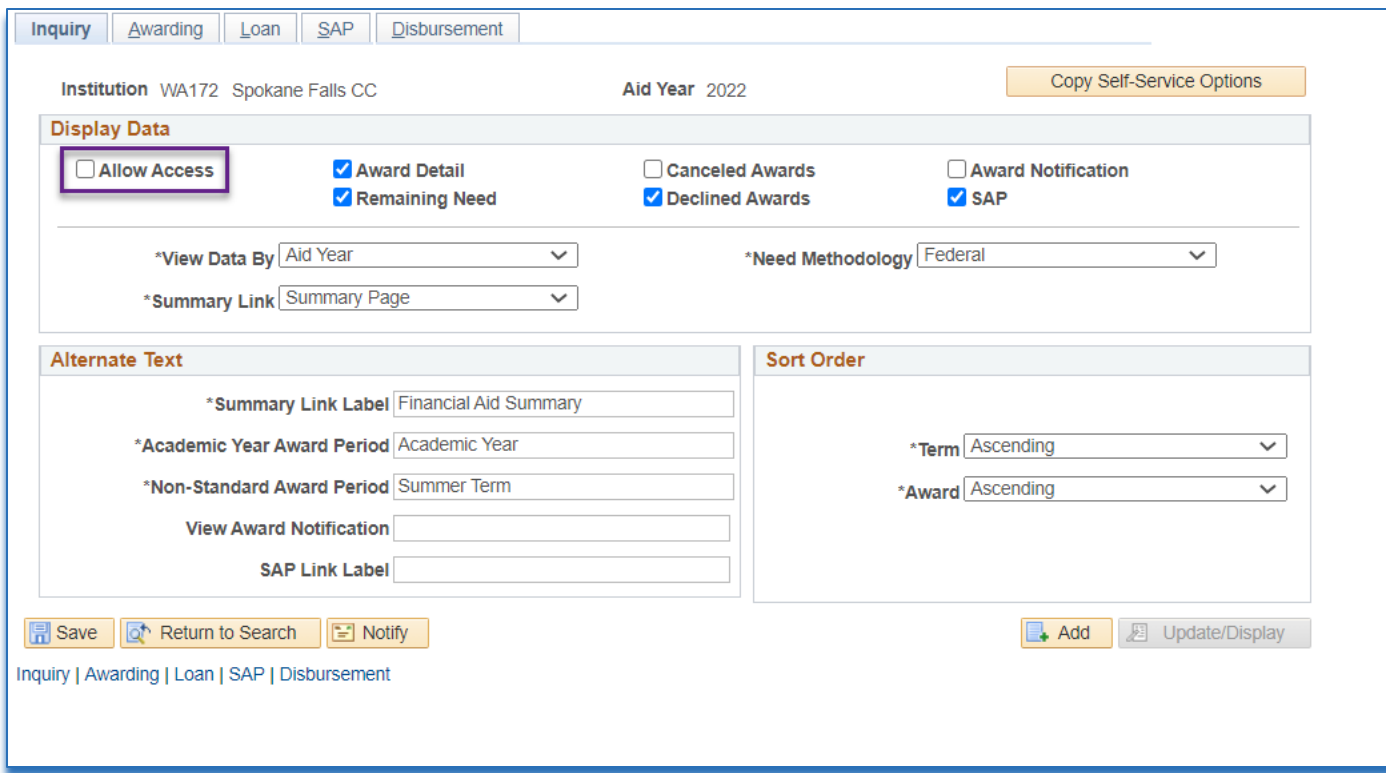

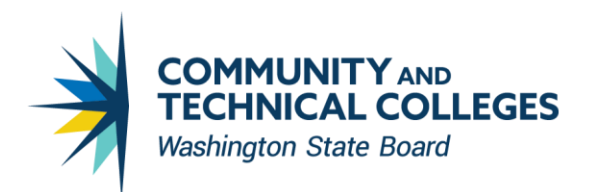

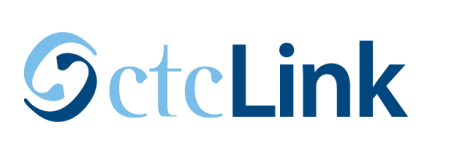

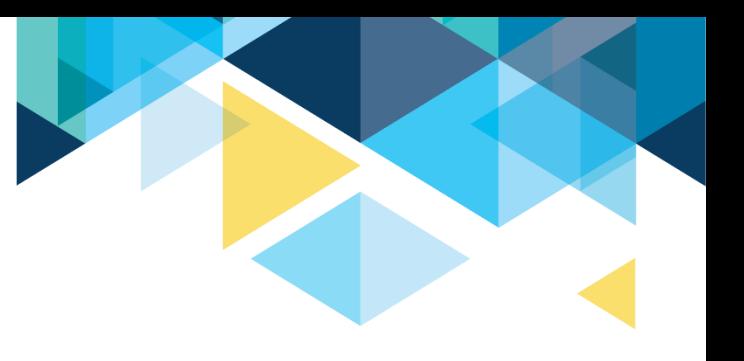

**View Financial Aid** 

**Financial Aid** 

**Select Aid Year to View** 

Select the aid year you wish to view

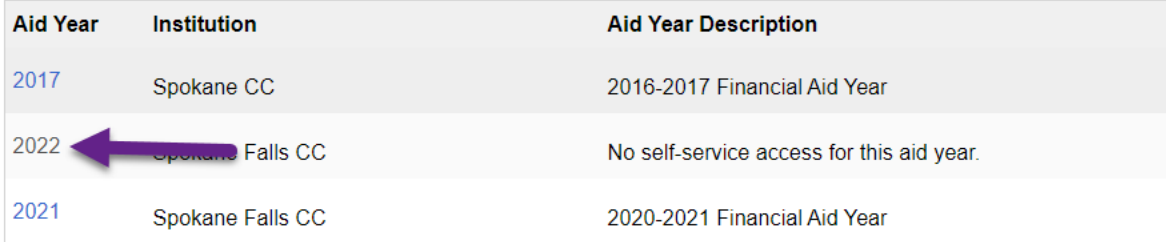

Aid years listed indicate your access to eligibility information regarding your Financial Aid Application.

When you uncheck the Allow Access checkbox on the on the Self-Service Options page for that aid year, the link for the aid year disappears for students.

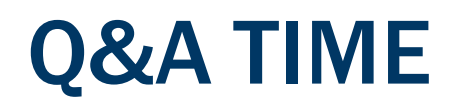

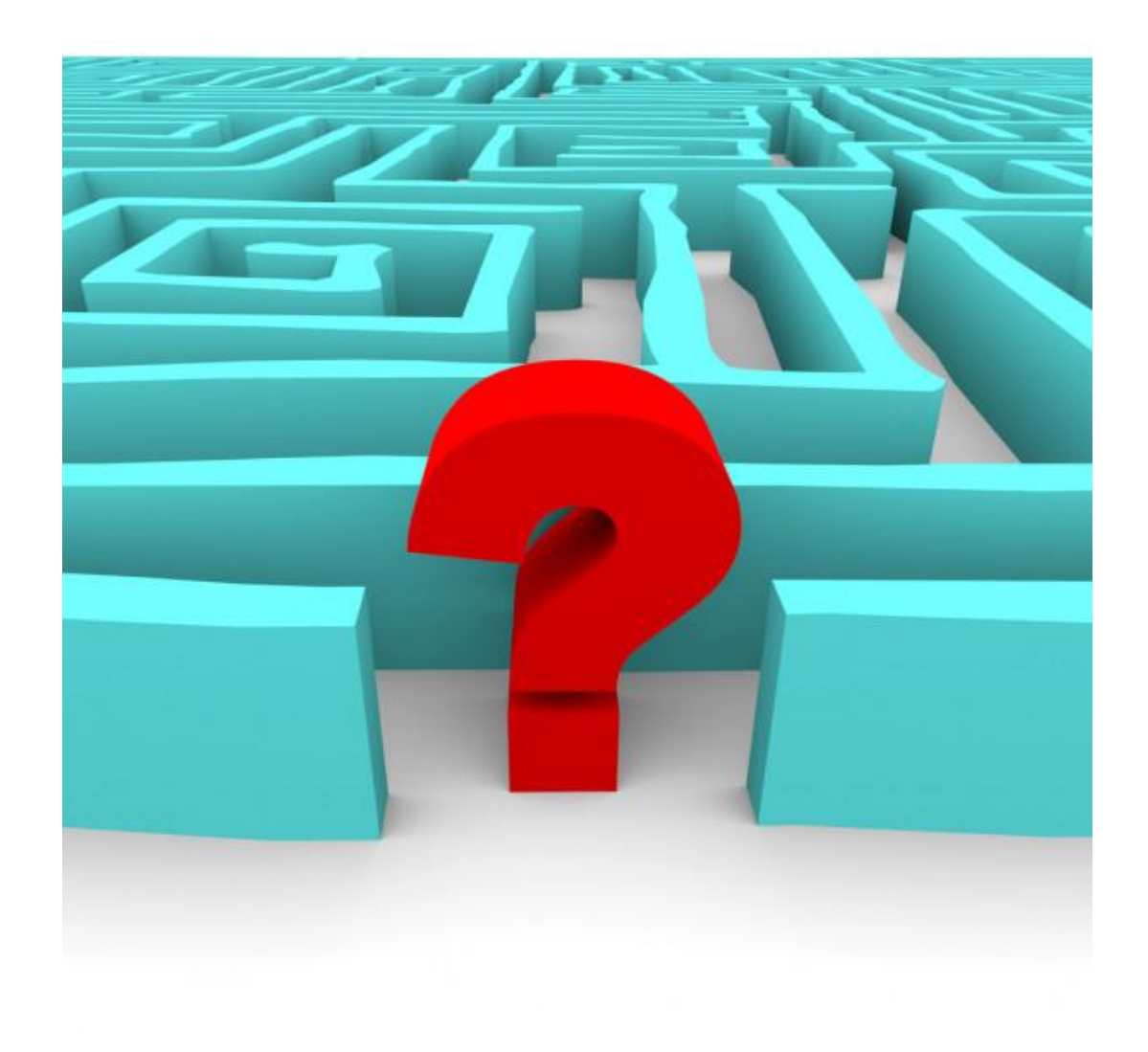

# REVIEW ITEM-TYPES AND PACKAGING PLANS CONFIGURATIONS

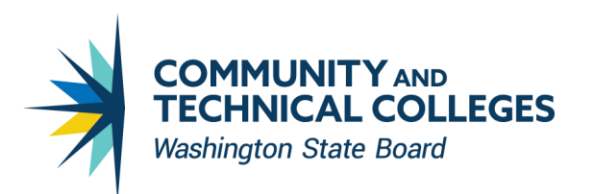

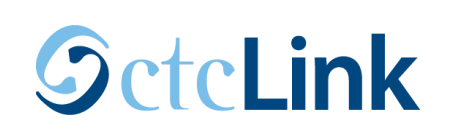

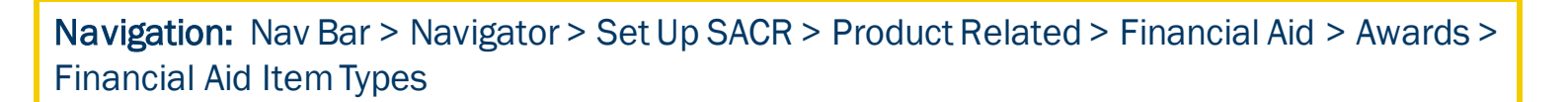

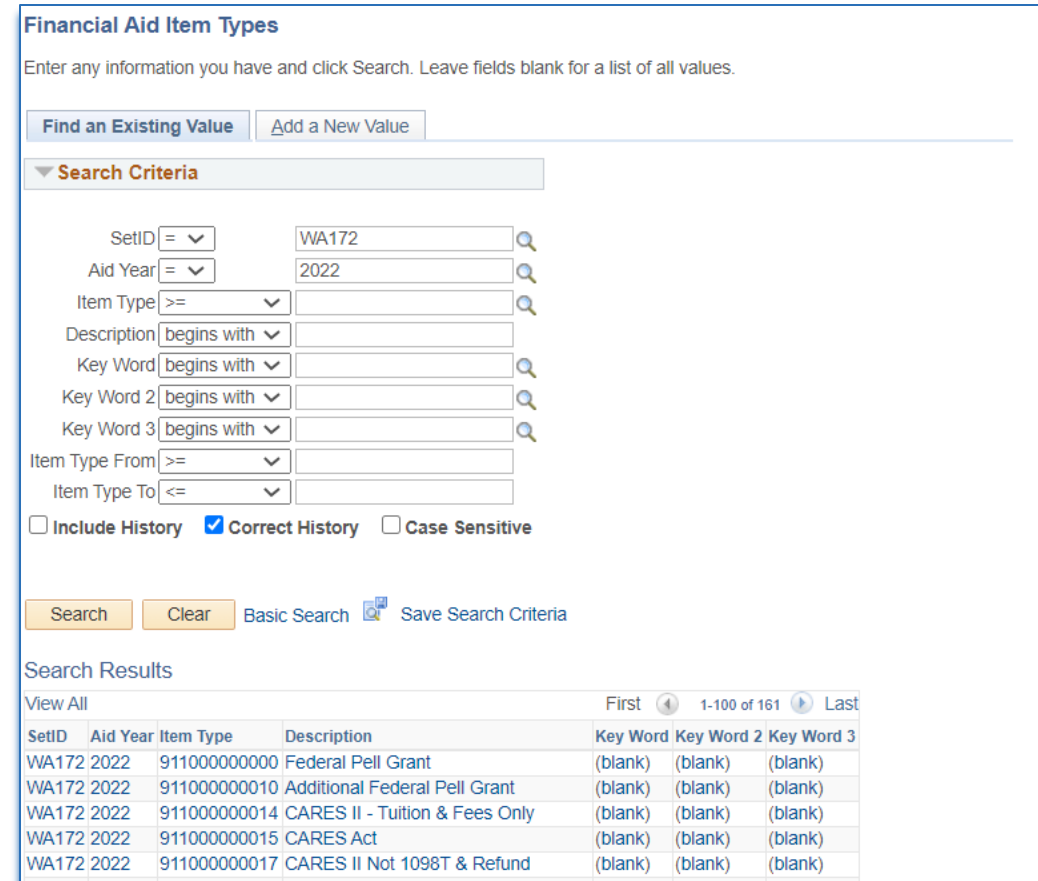

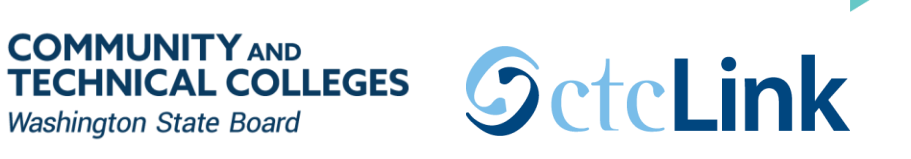

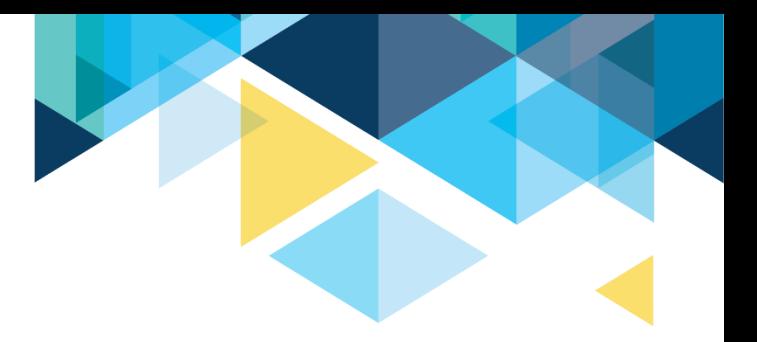

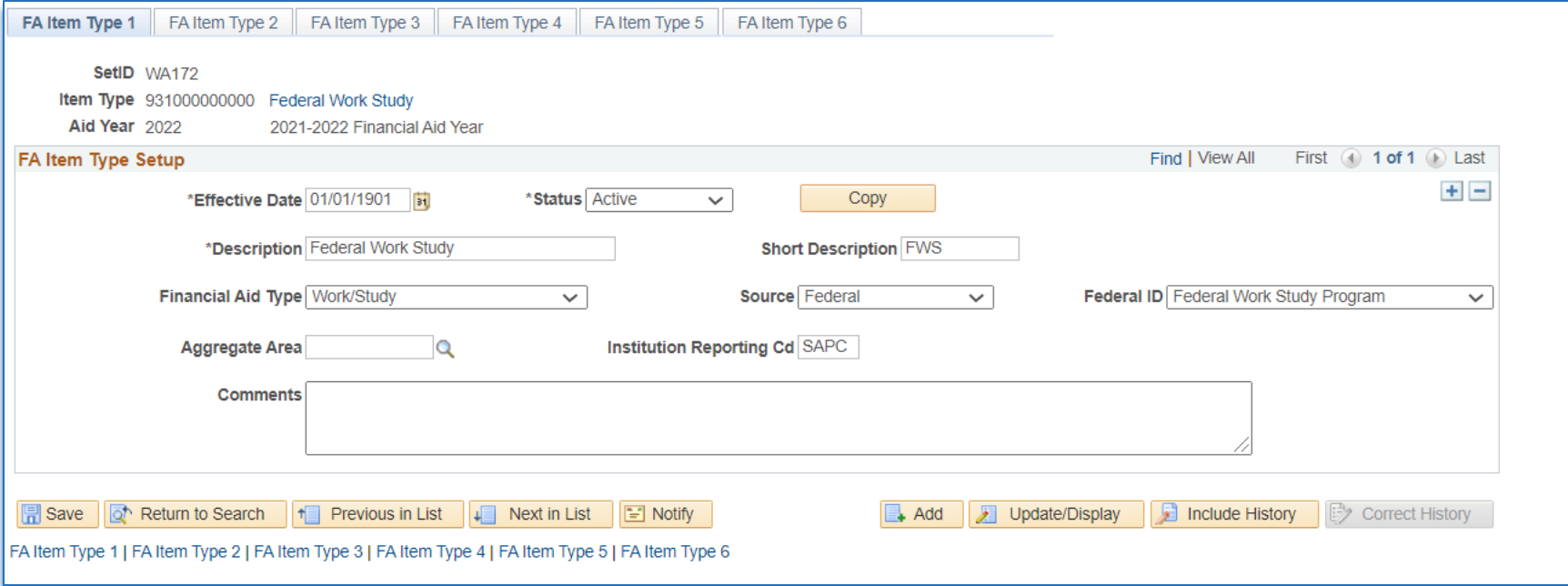

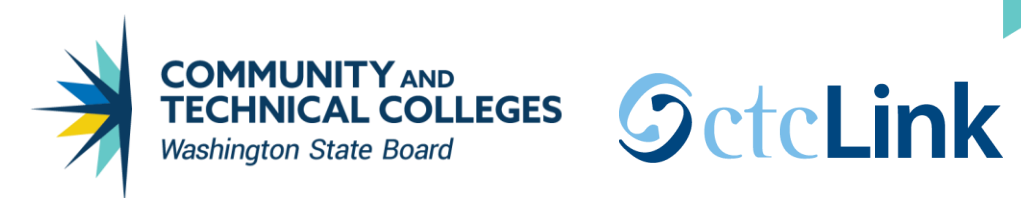

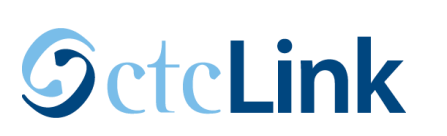

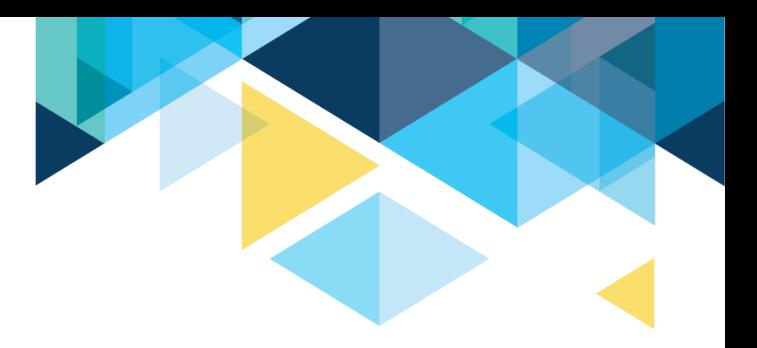

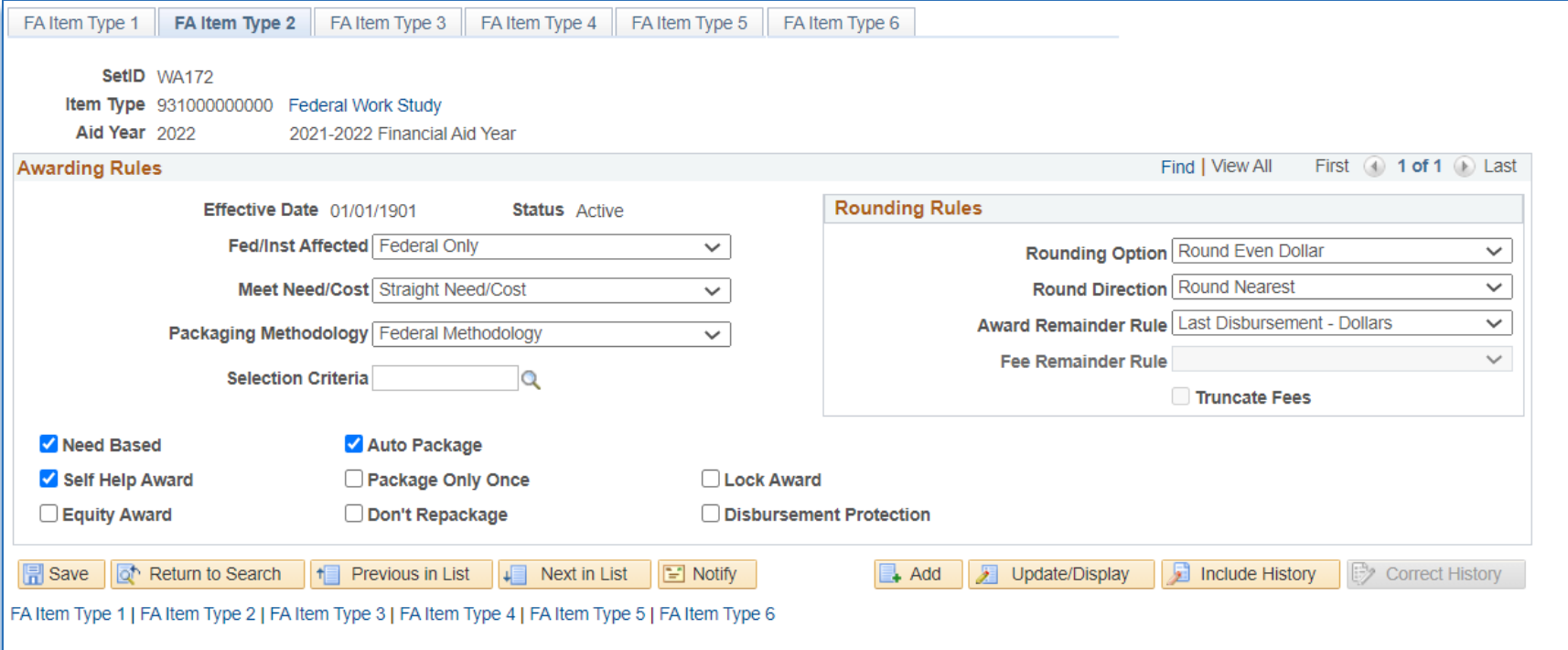

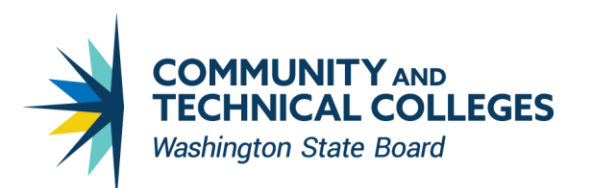

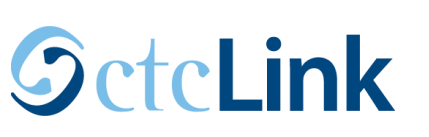

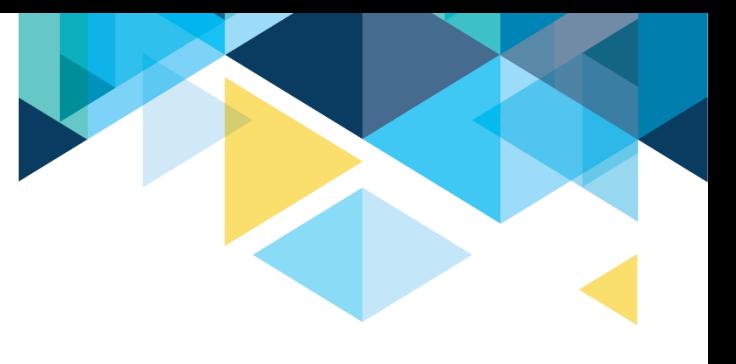

# Meet Need/Cost

Conditional: Indicates an award made without regard to budget or need if federal aid has not been awarded at the time of this award. However, if federal aid precedes this award, conditional awards behave like special need/cost awards.

Cost Only: The awarded amount affects only the unmet COA balance.

Need Only: The awarded amount affects only the unmet need balance.

No Effect: The awarded amount does not affect the unmet need or unmet COA balances. Ensure that you understand the results before using this option.

Special Need/Cost: The Packaging process first determines whether unmet need exists. The system always reduces unmet need first. Then the process compares the remaining unmet COA against the student's EFC and awards up to the lesser of the two. This is the preferred attribute for unsubsidized Stafford and PLUS loans. Special need/cost aid reduces both the unmet need and unmet COA balances.

Straight Need/Cost: The awarded amount affects both the unmet need and unmet COA balances

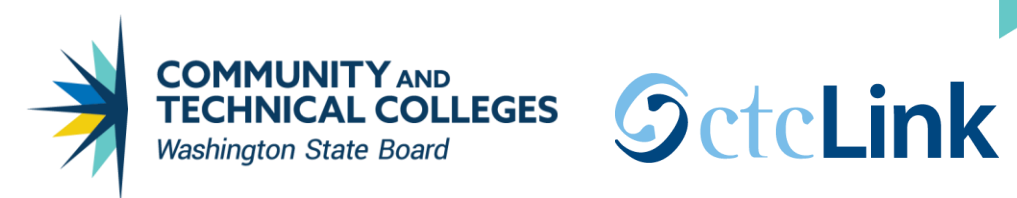

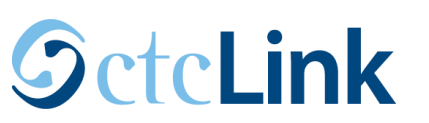

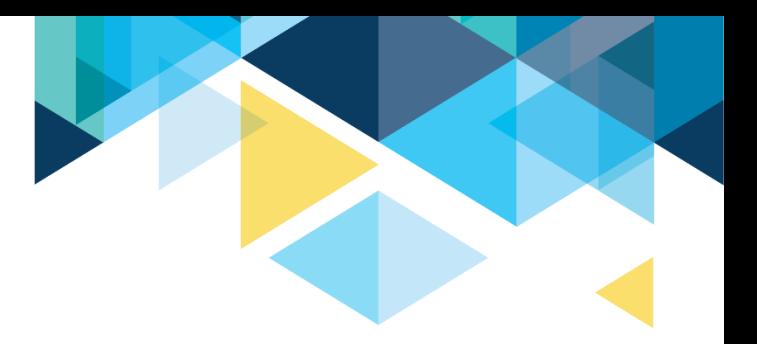

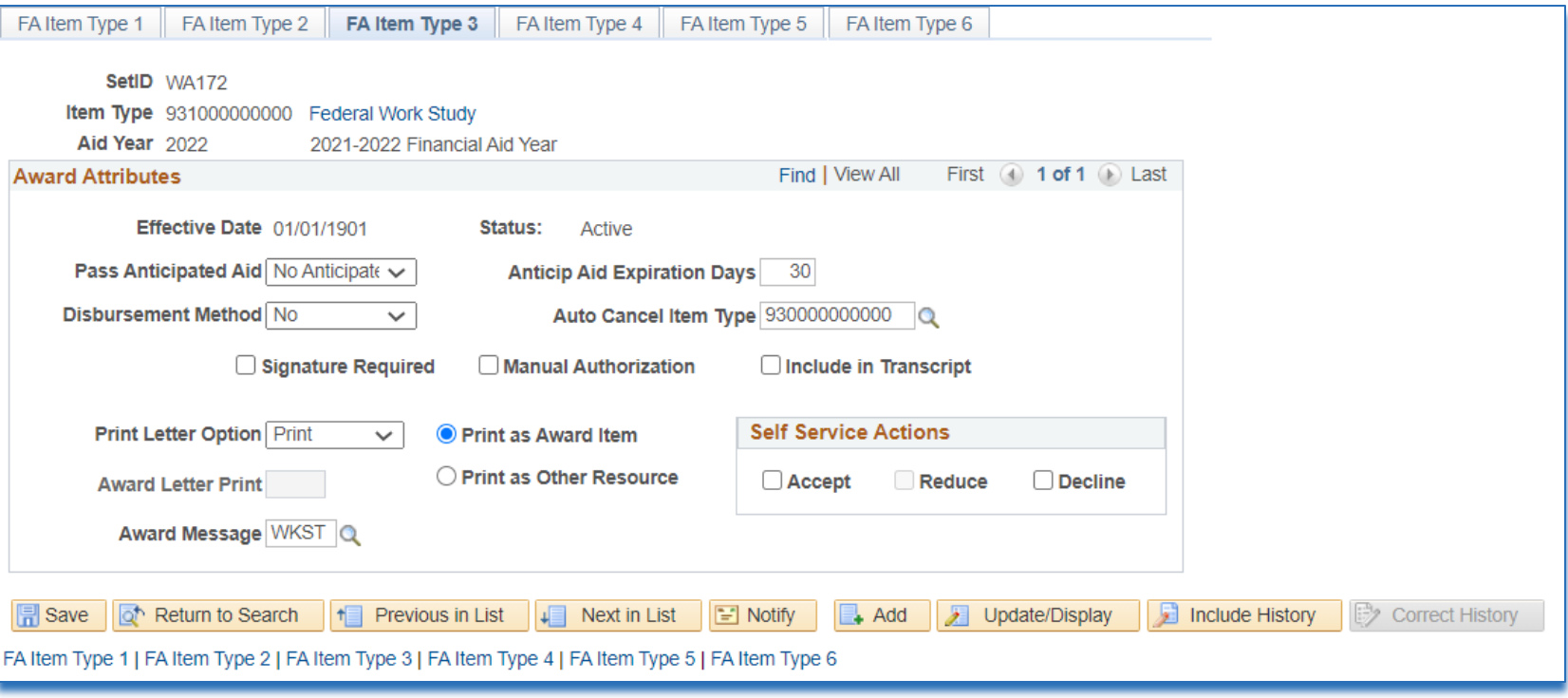

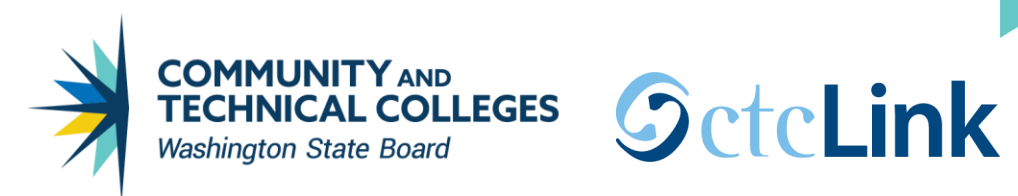

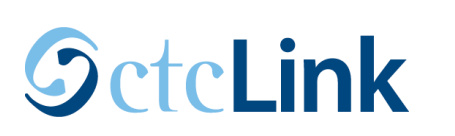

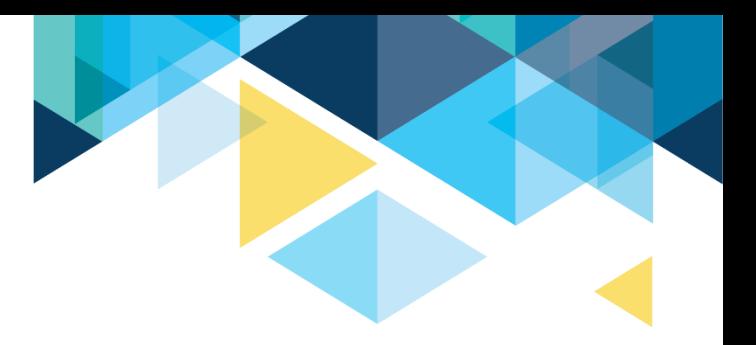

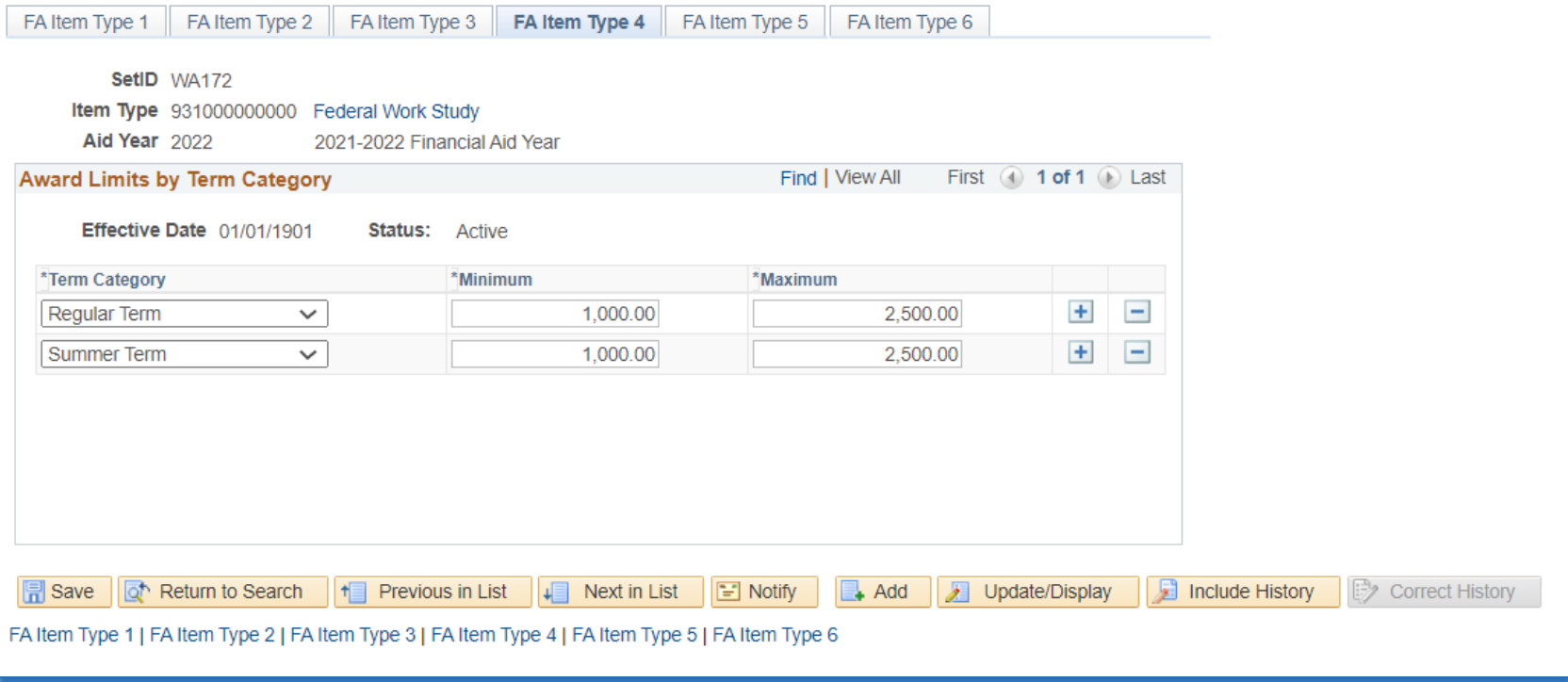

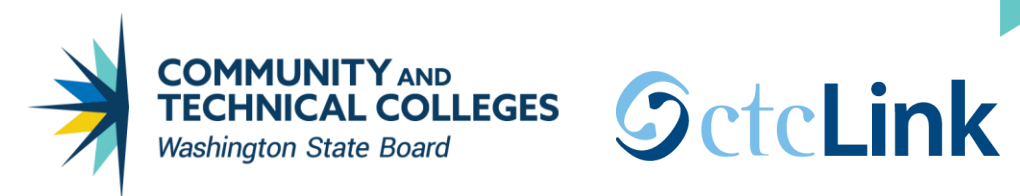

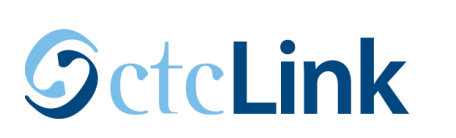

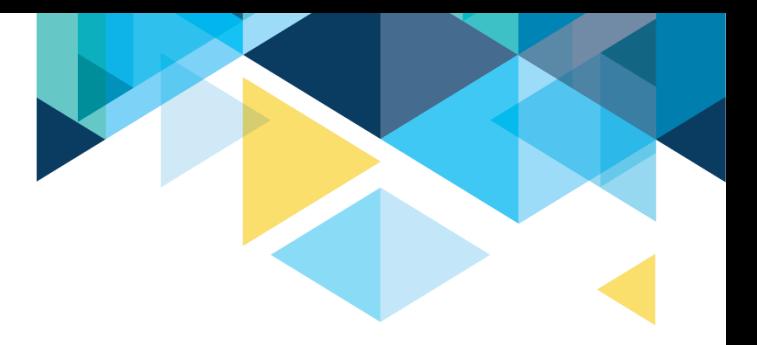

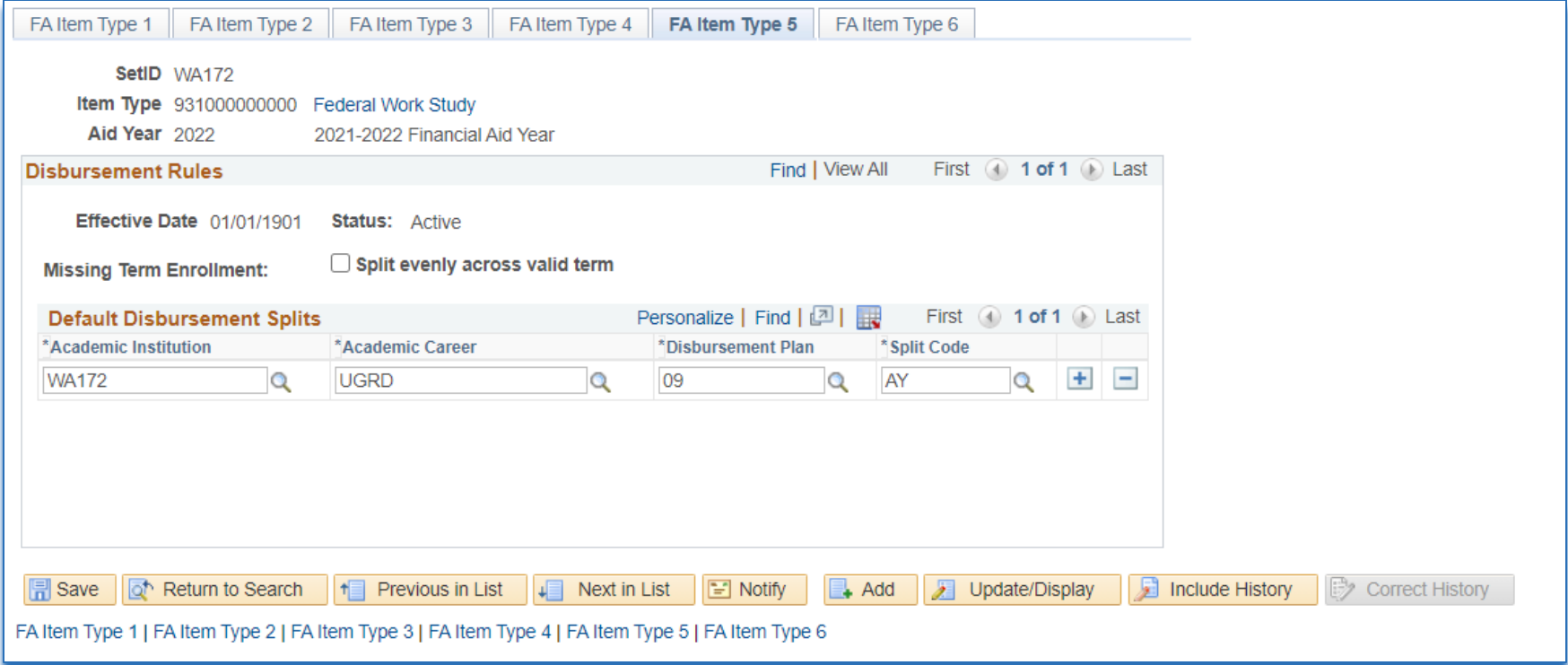

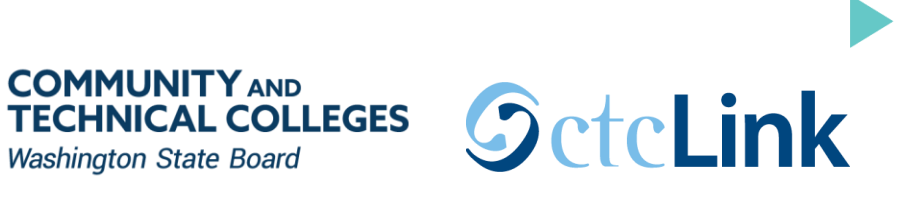

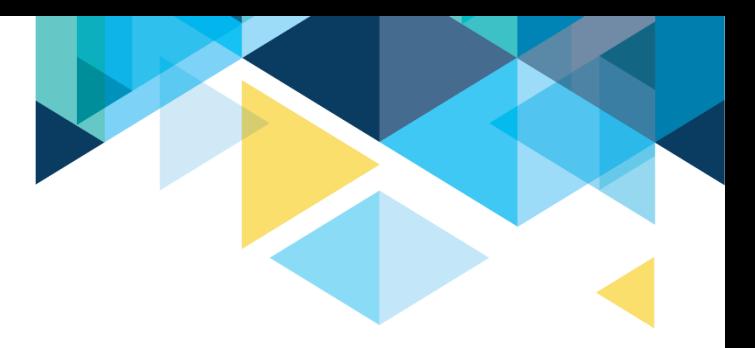

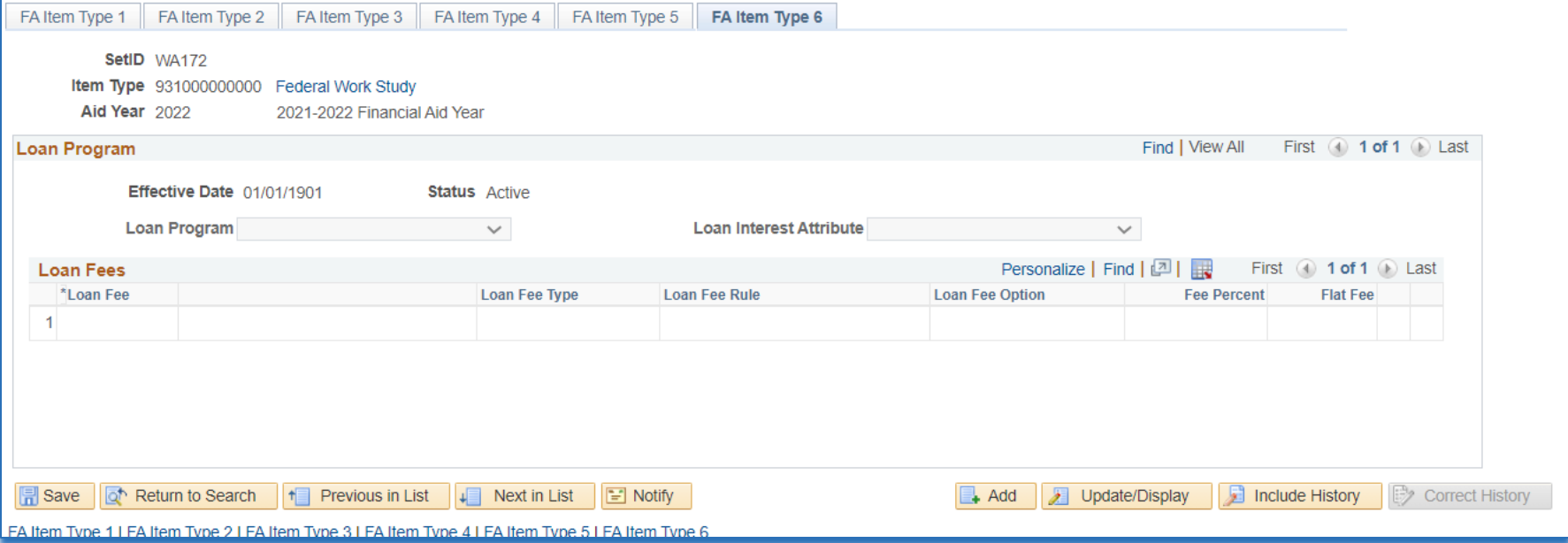

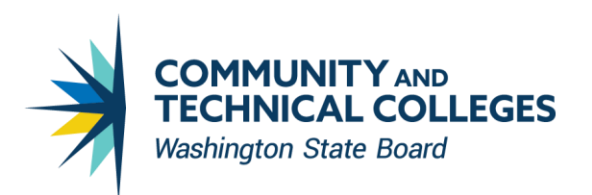

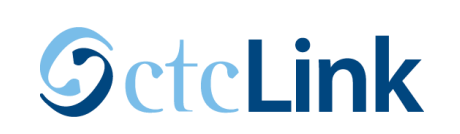

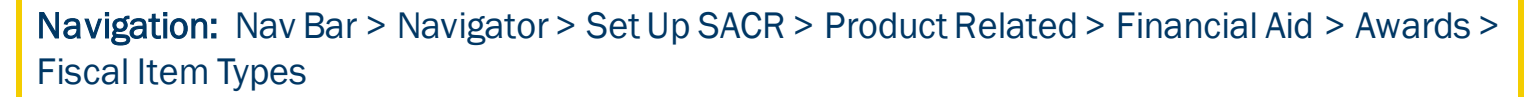

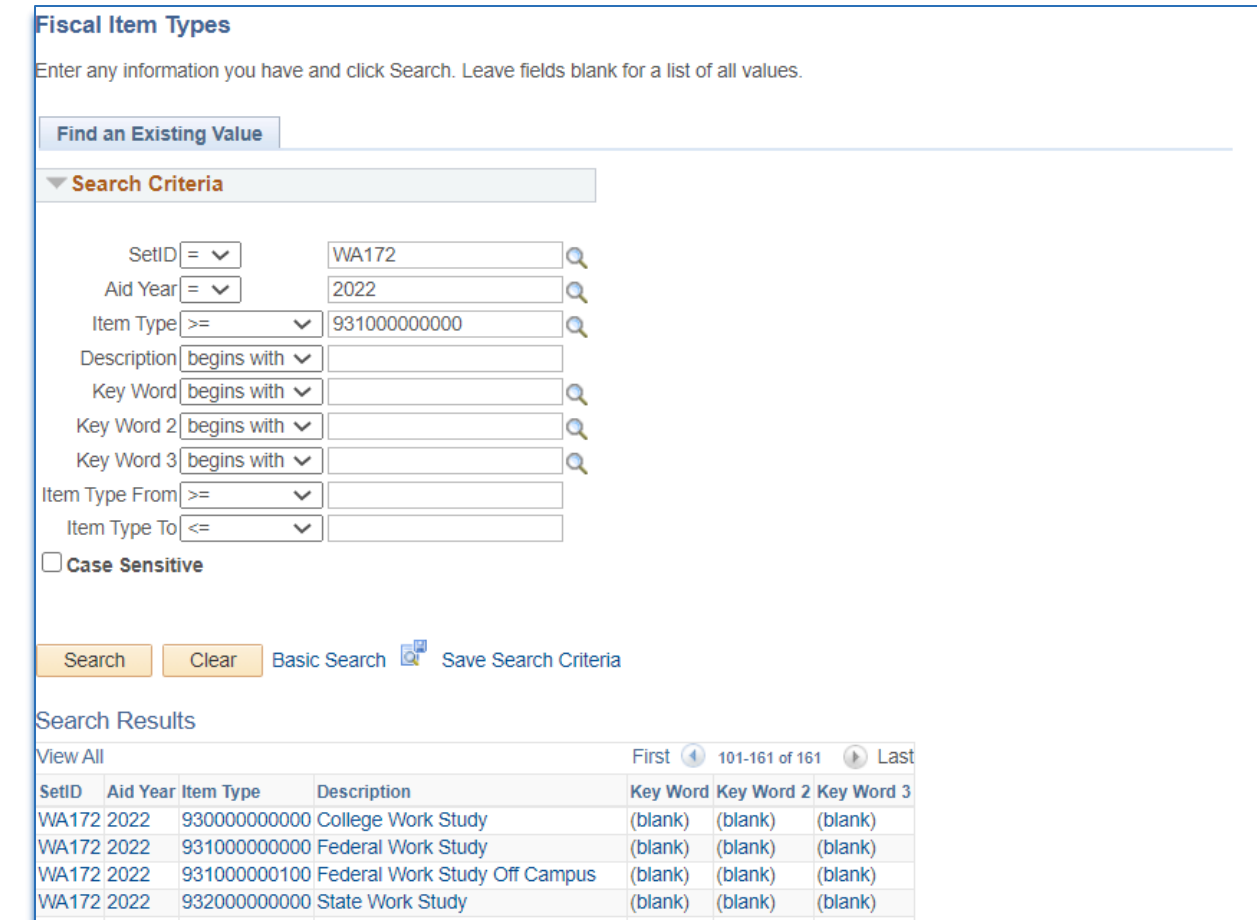

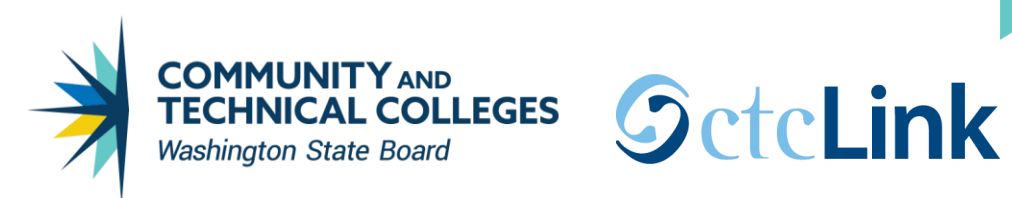

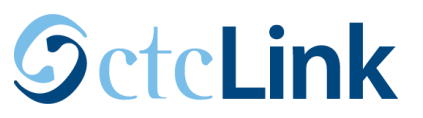

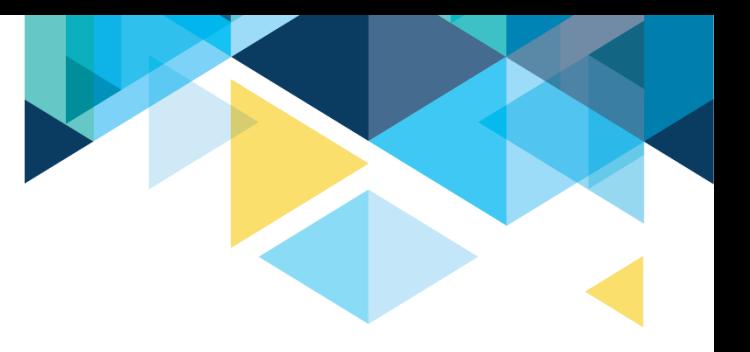

Make sure to put money in each column for each item-type you are awarding. The system will not allow you to award/disburse an item-type once it meets the respective limits.

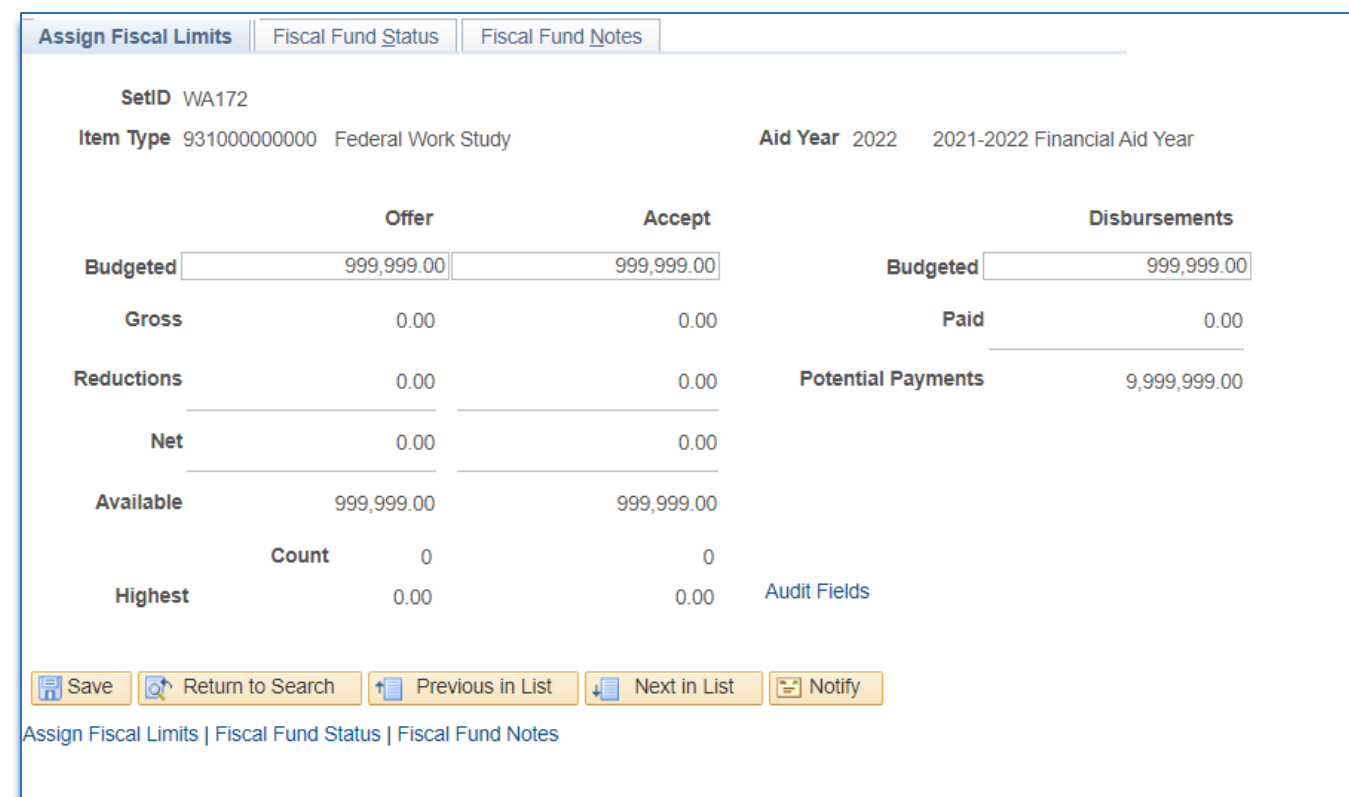

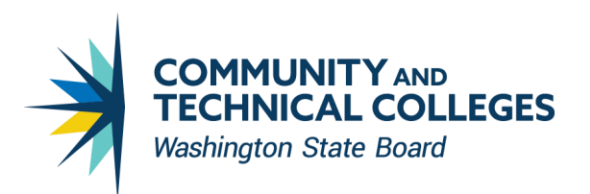

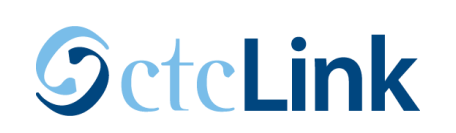

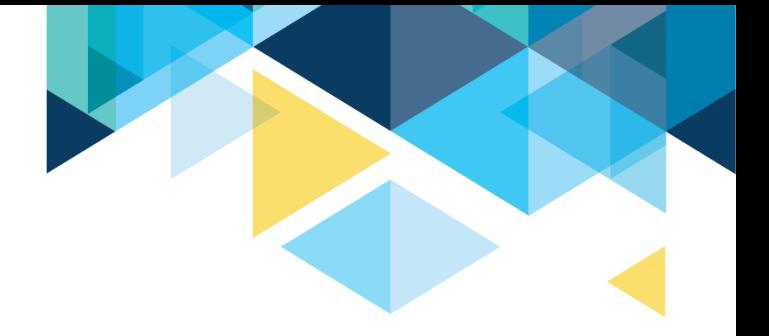

Navigation: Nav Bar > Navigator > Set Up SACR > Product Related > Financial Aid > Awards > Disbursement ID Table

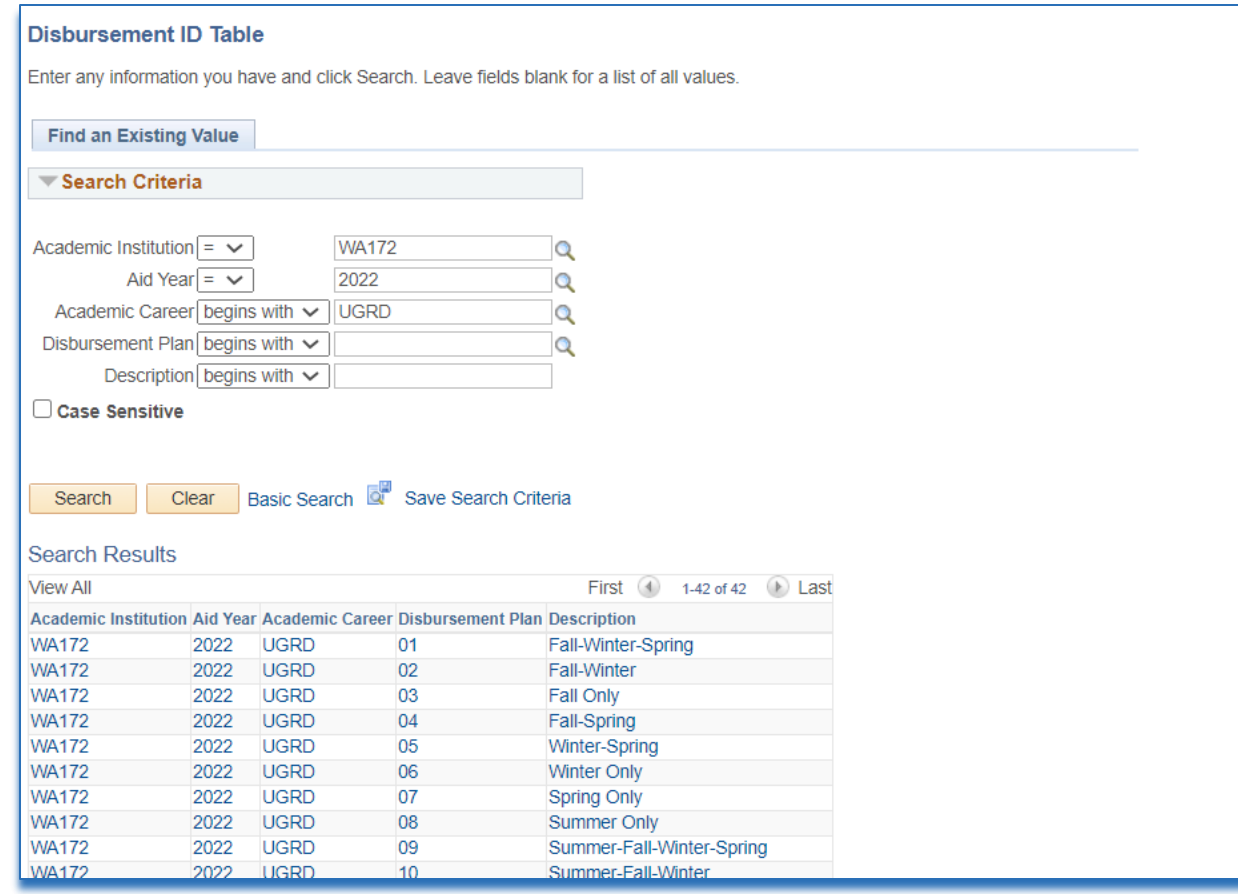

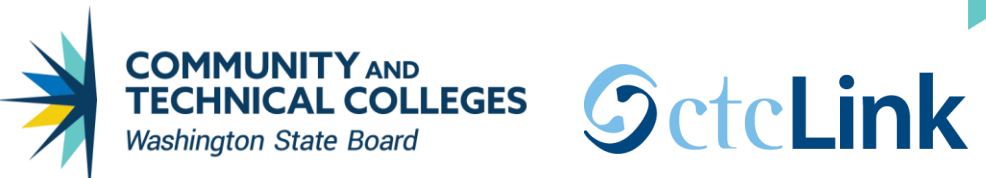

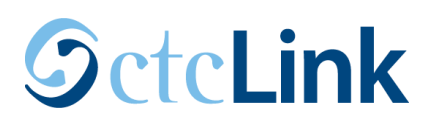

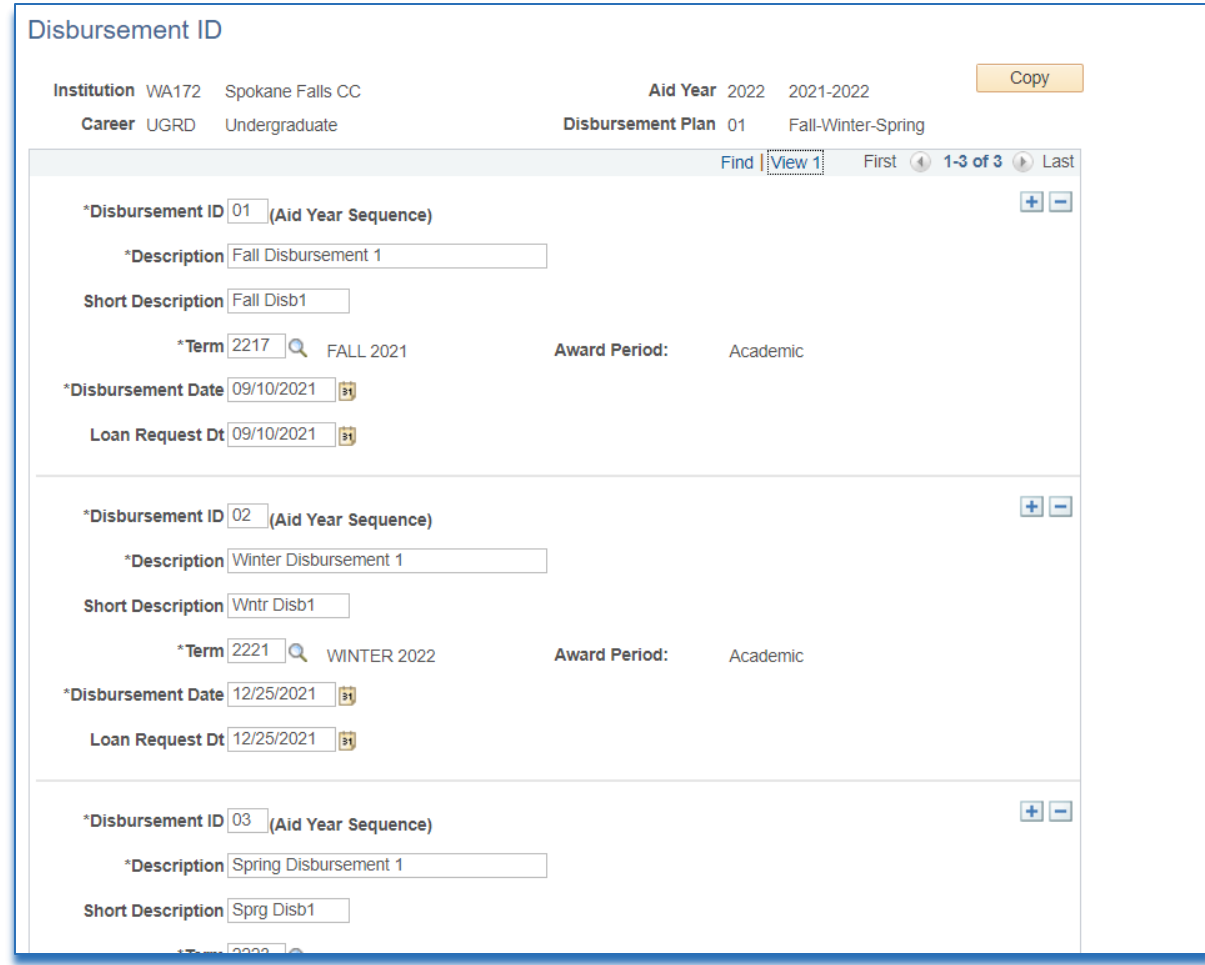

The date entered for Disbursement Date will be displayed to the student under the *View Scheduled Disbursement Dates* link.

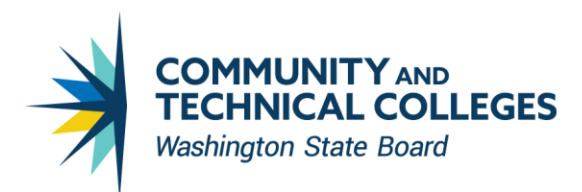

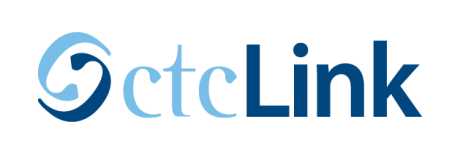

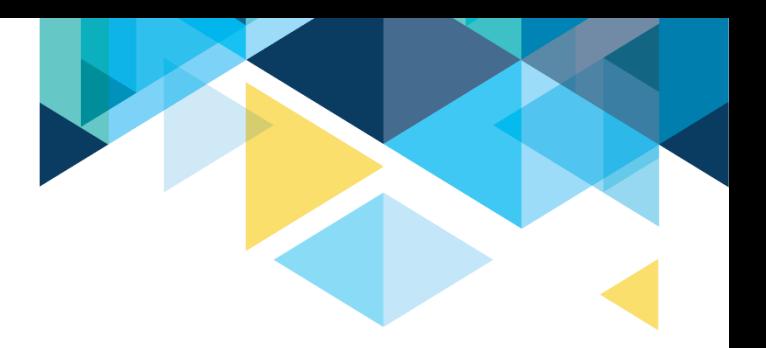

Navigation: Nav Bar > Navigator > Set Up SACR > Product Related > Financial Aid > Awards > Packaging Plan

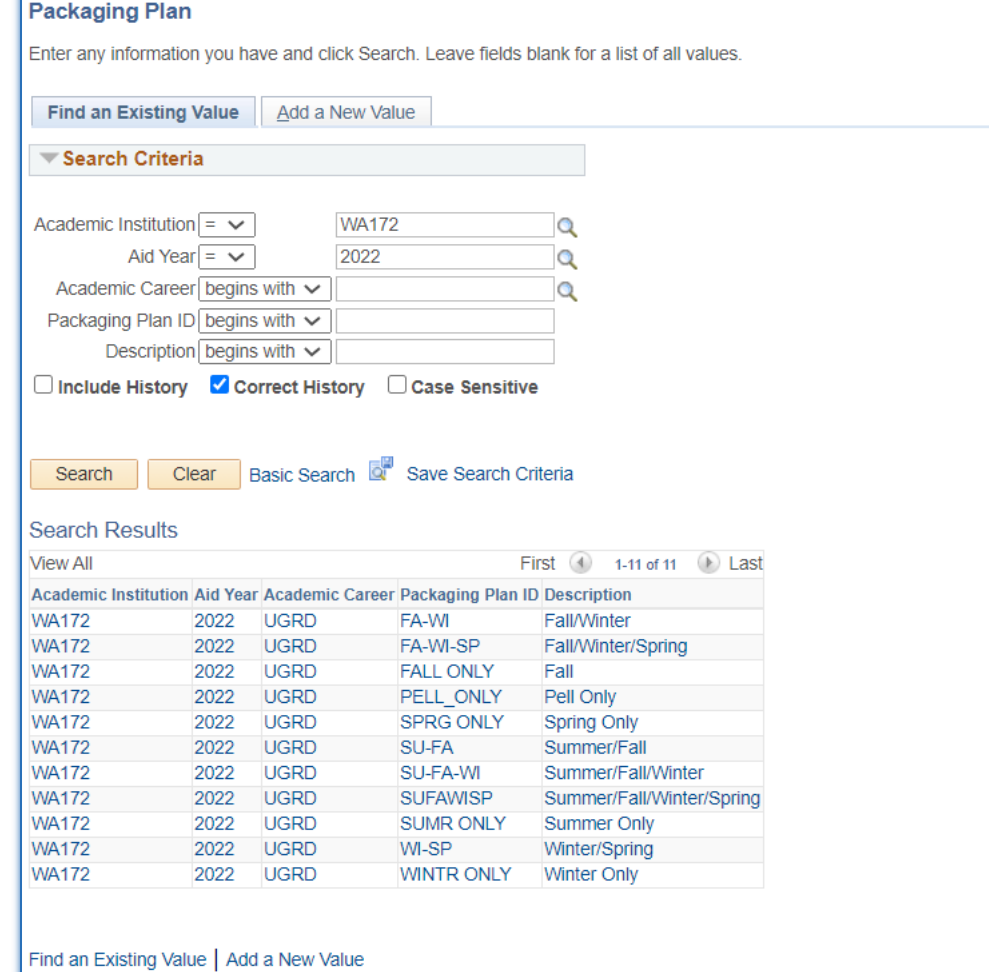
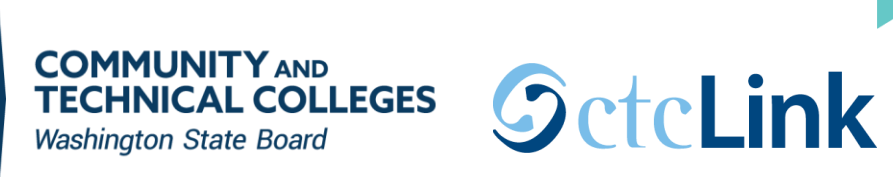

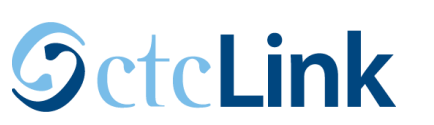

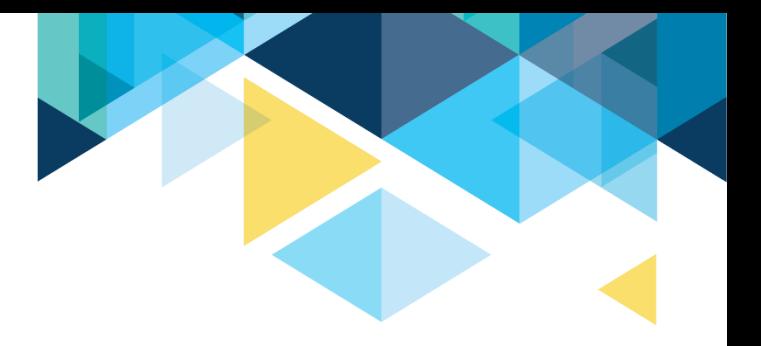

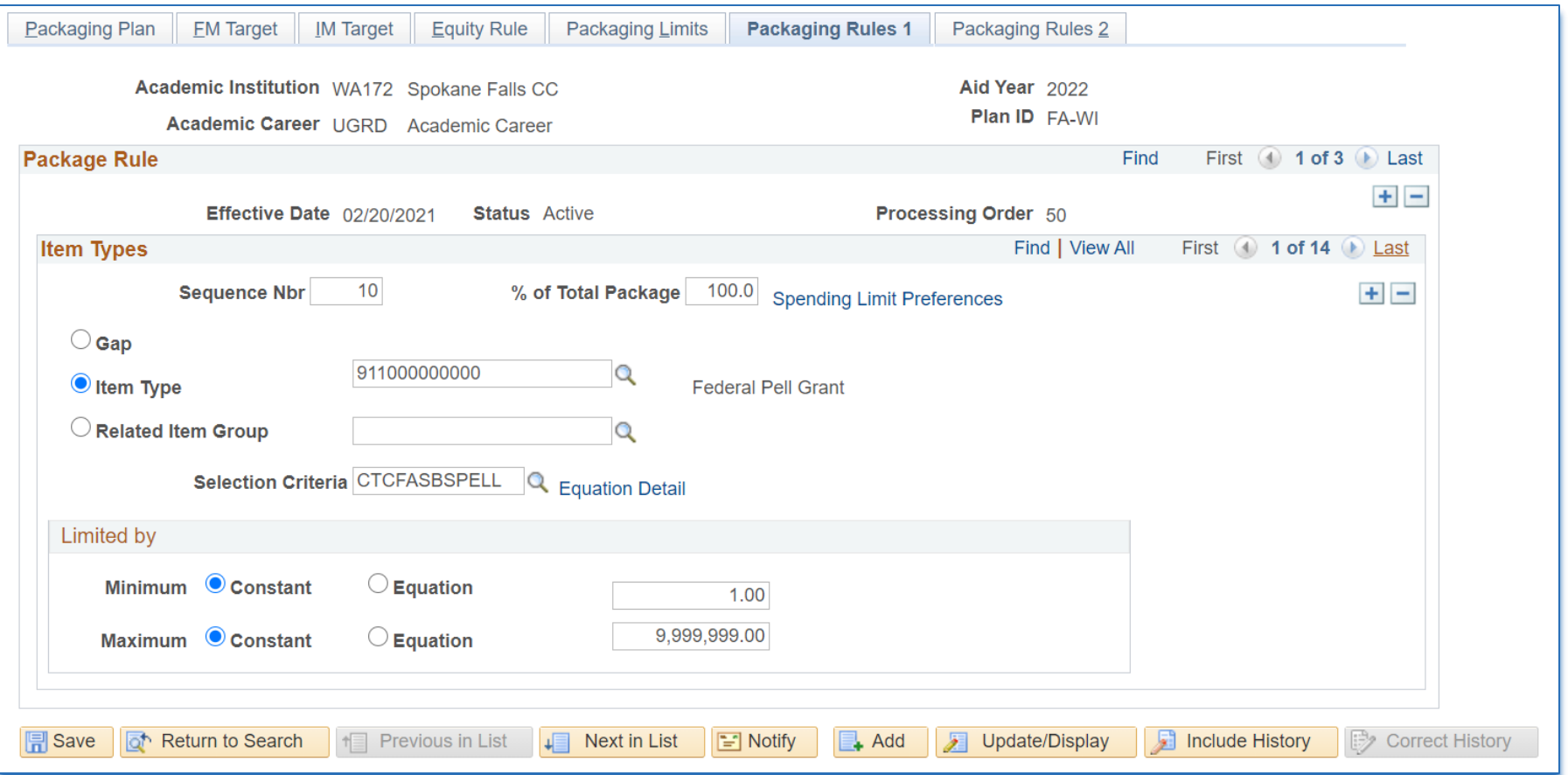

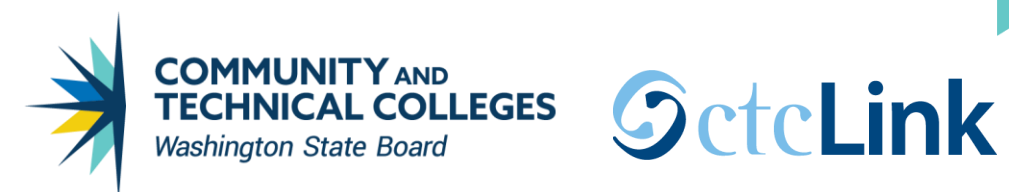

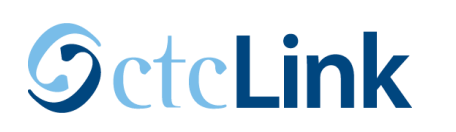

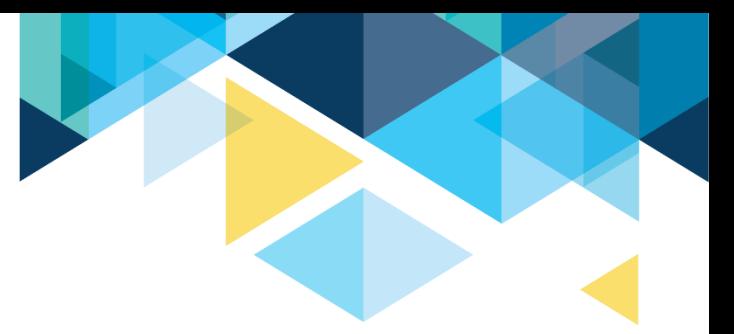

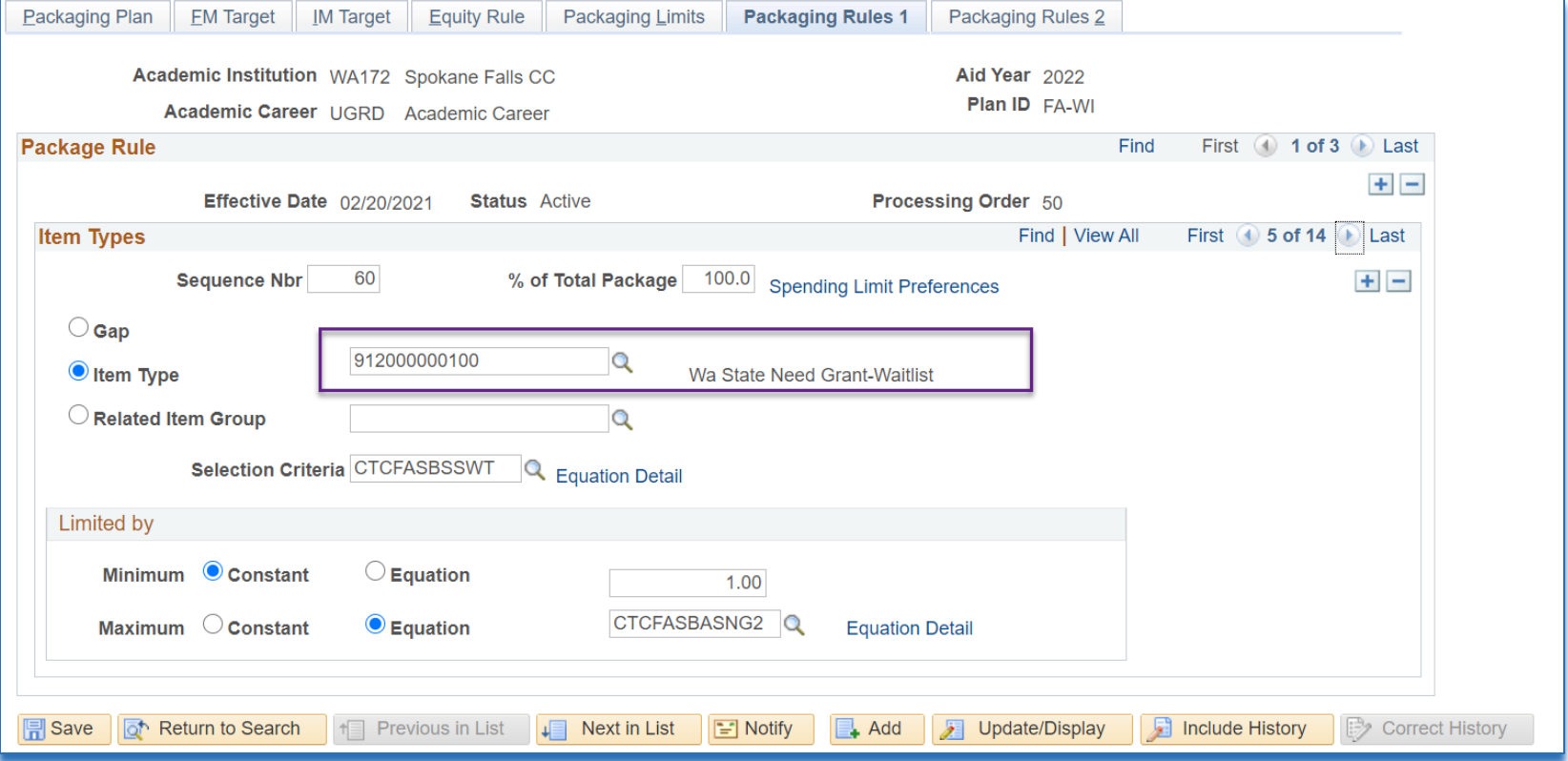

WSAC eliminated the WCG Waitlist starting 2020-2021 aid year, but the CBS equation requires the WCG Waitlist Item-type be in the packaging plans that have CBS in them. DO NOT REMOVE.

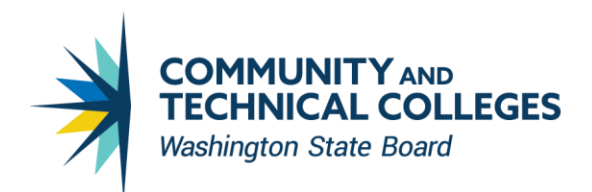

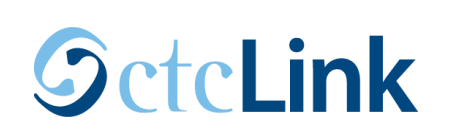

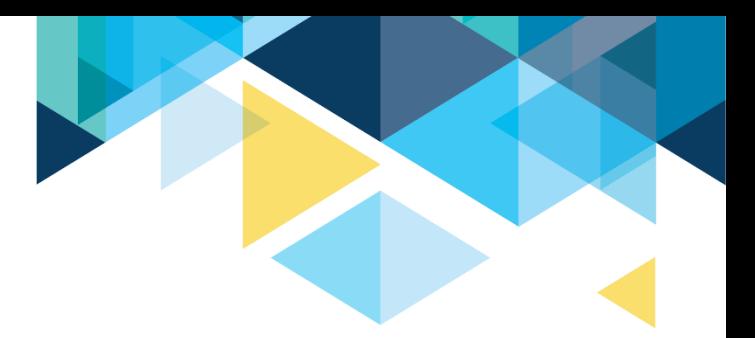

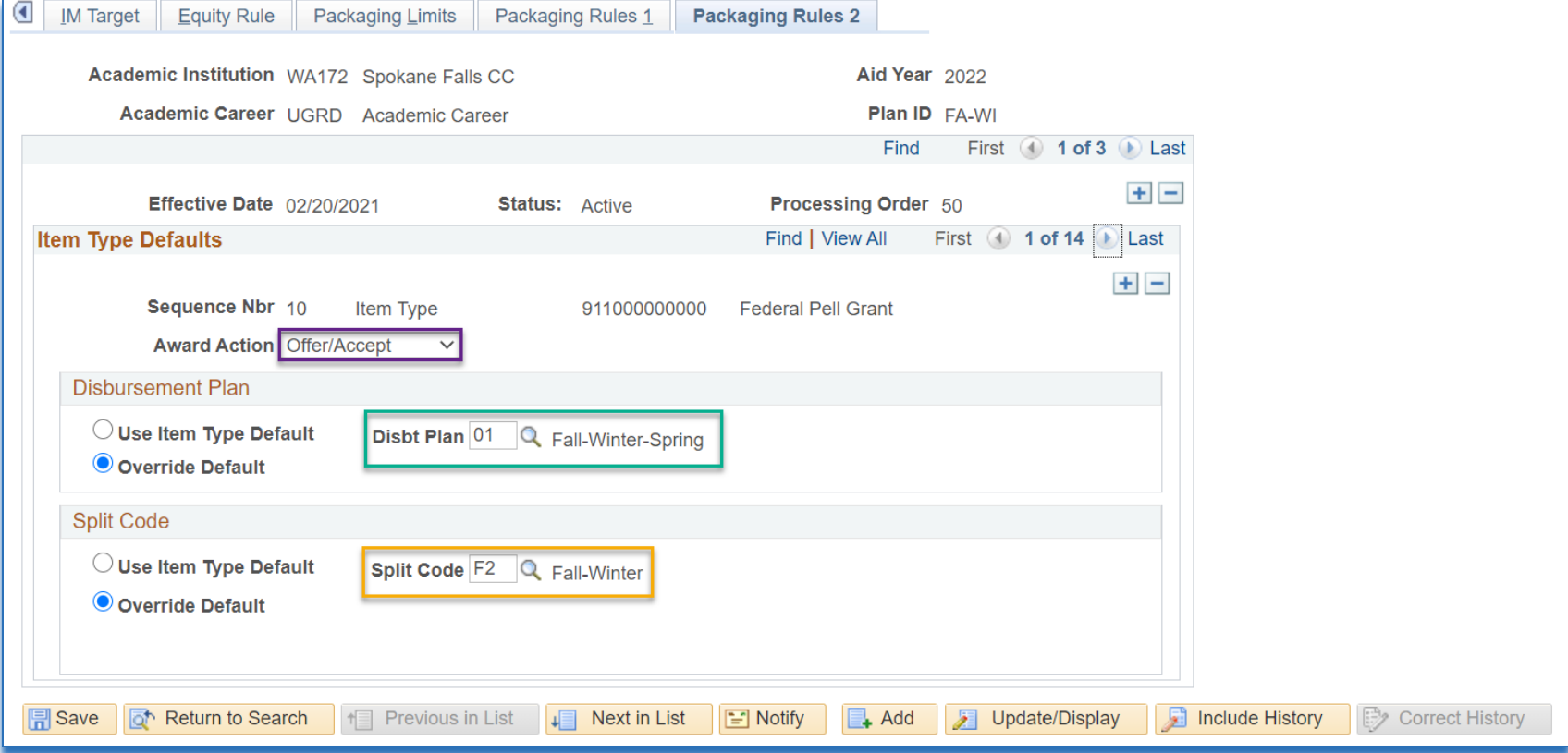

Make sure to open up buckets for future quarters! Disbt Plan determines which buckets to open up. Split Code determines which buckets to put the money in.

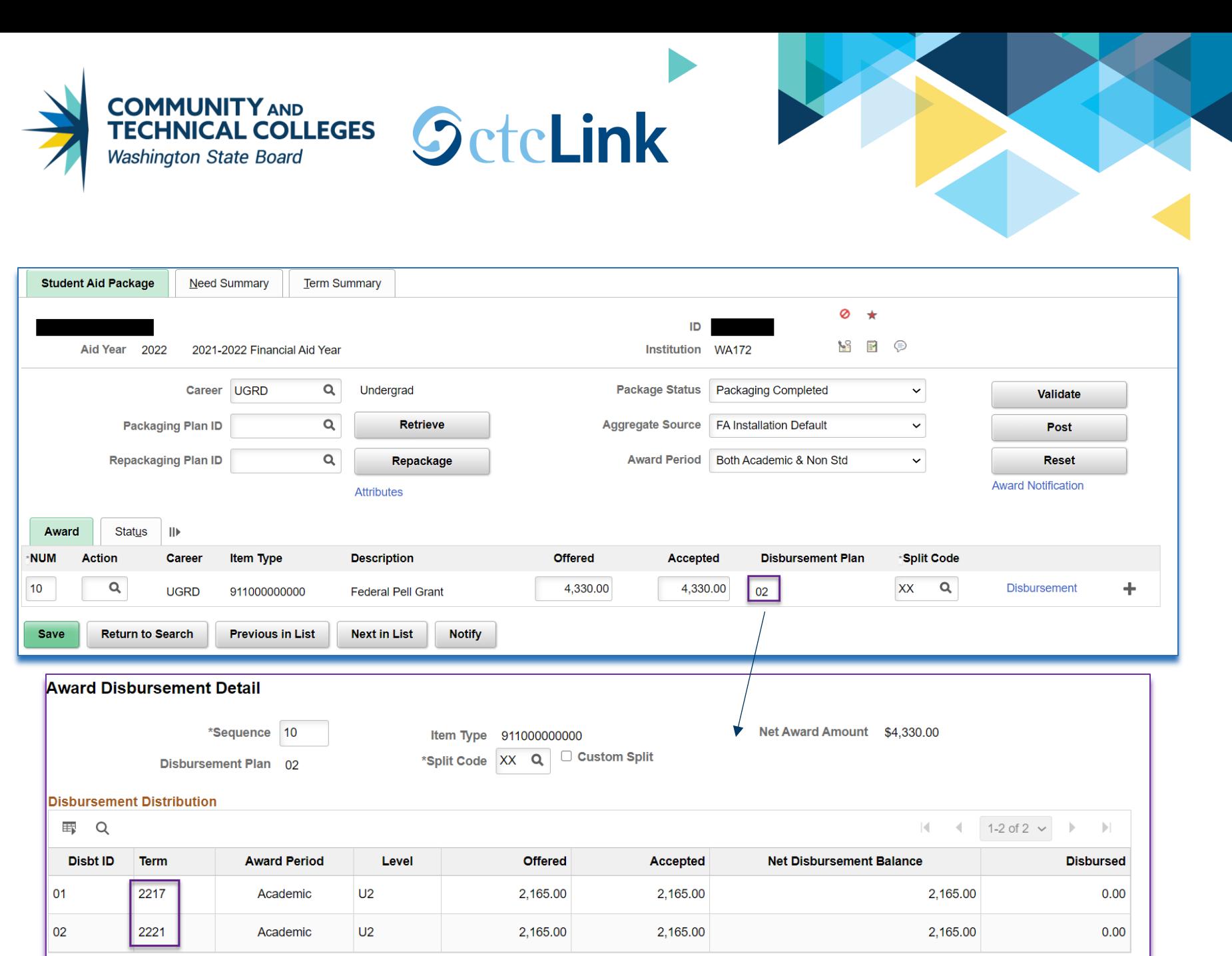

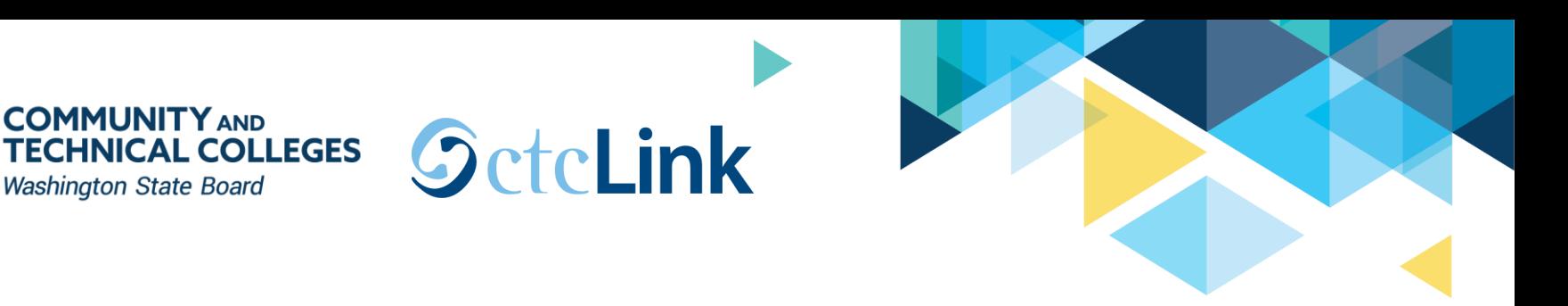

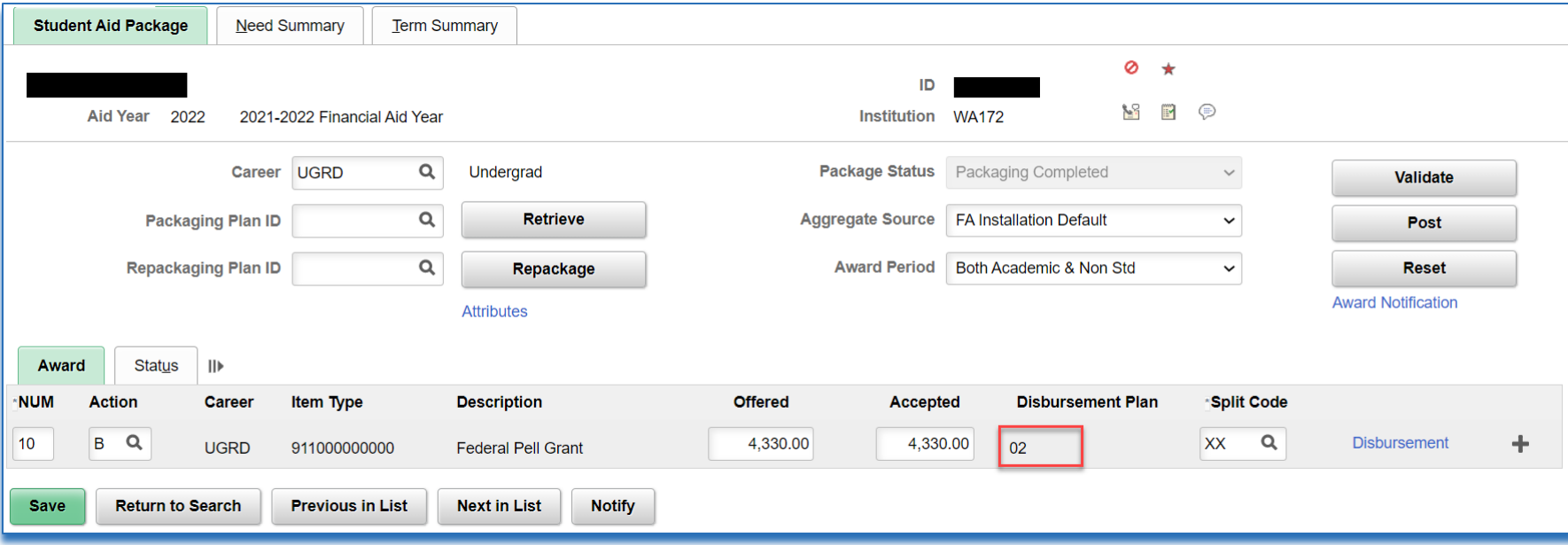

**COMMUNITY AND** 

Only Fall and Winter buckets were opened to the student so you cannot award money for that item-type for Spring. Disbursement Plan ID is locked.

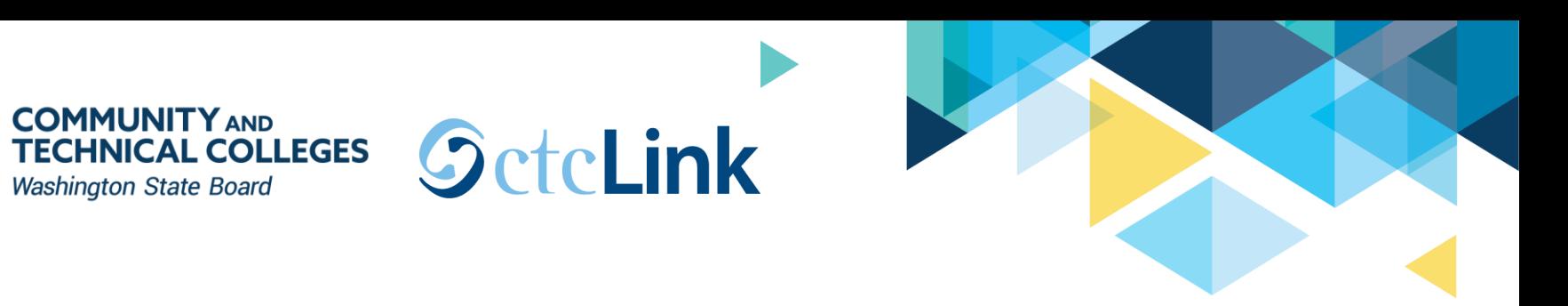

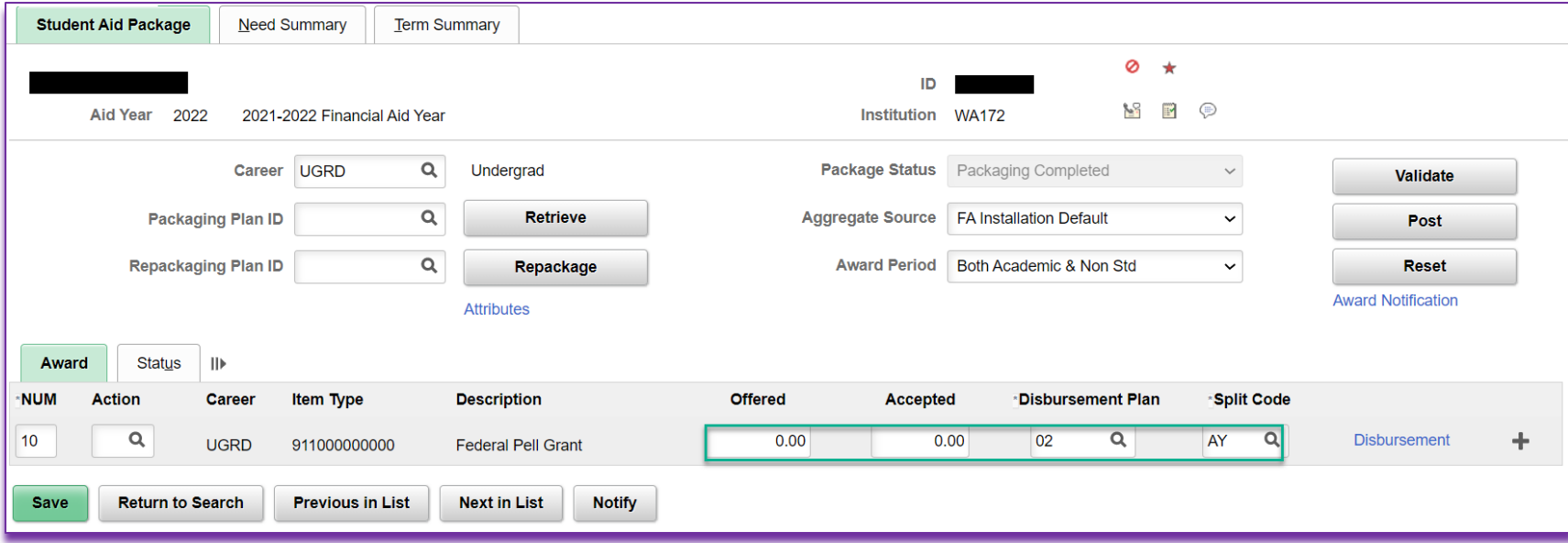

#### After you cancel the item-type, you can select a different Disbursement Plan ID.

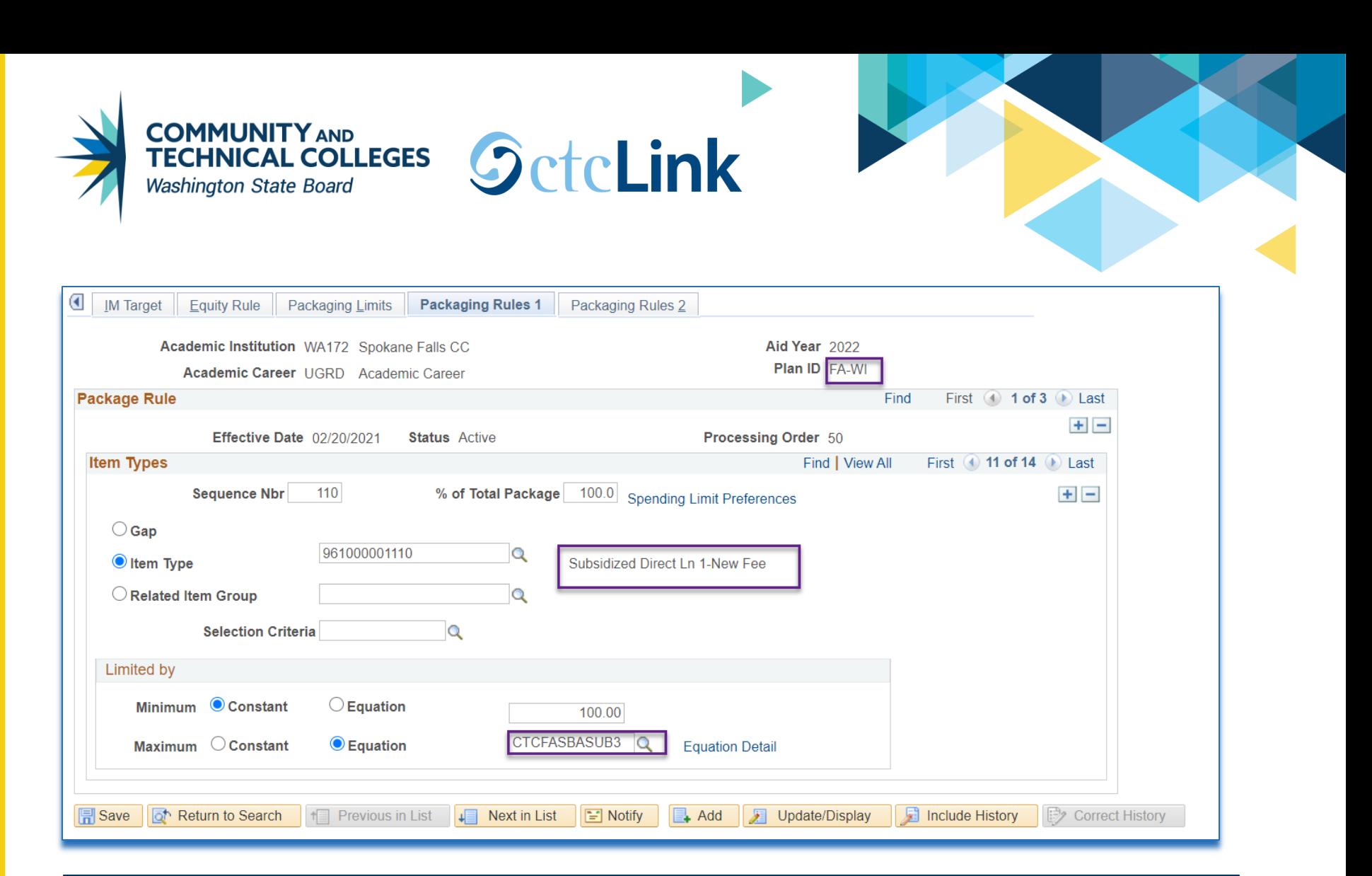

Keep Loan Sequestration dates in mind when reviewing which SUB/UNSUB loan item-type to have in packaging plans. First disbursement before October  $1^{st} \rightarrow$  Non new-fee item-type First disbursement October  $1^{st}$  and on  $\rightarrow$  New fee item-type

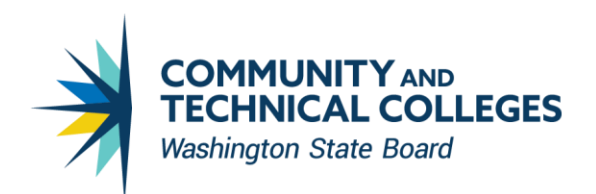

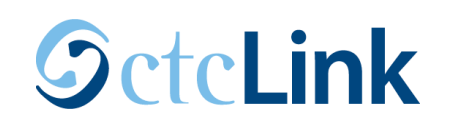

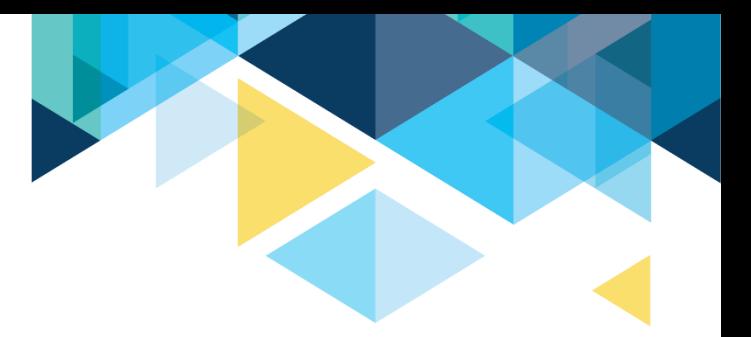

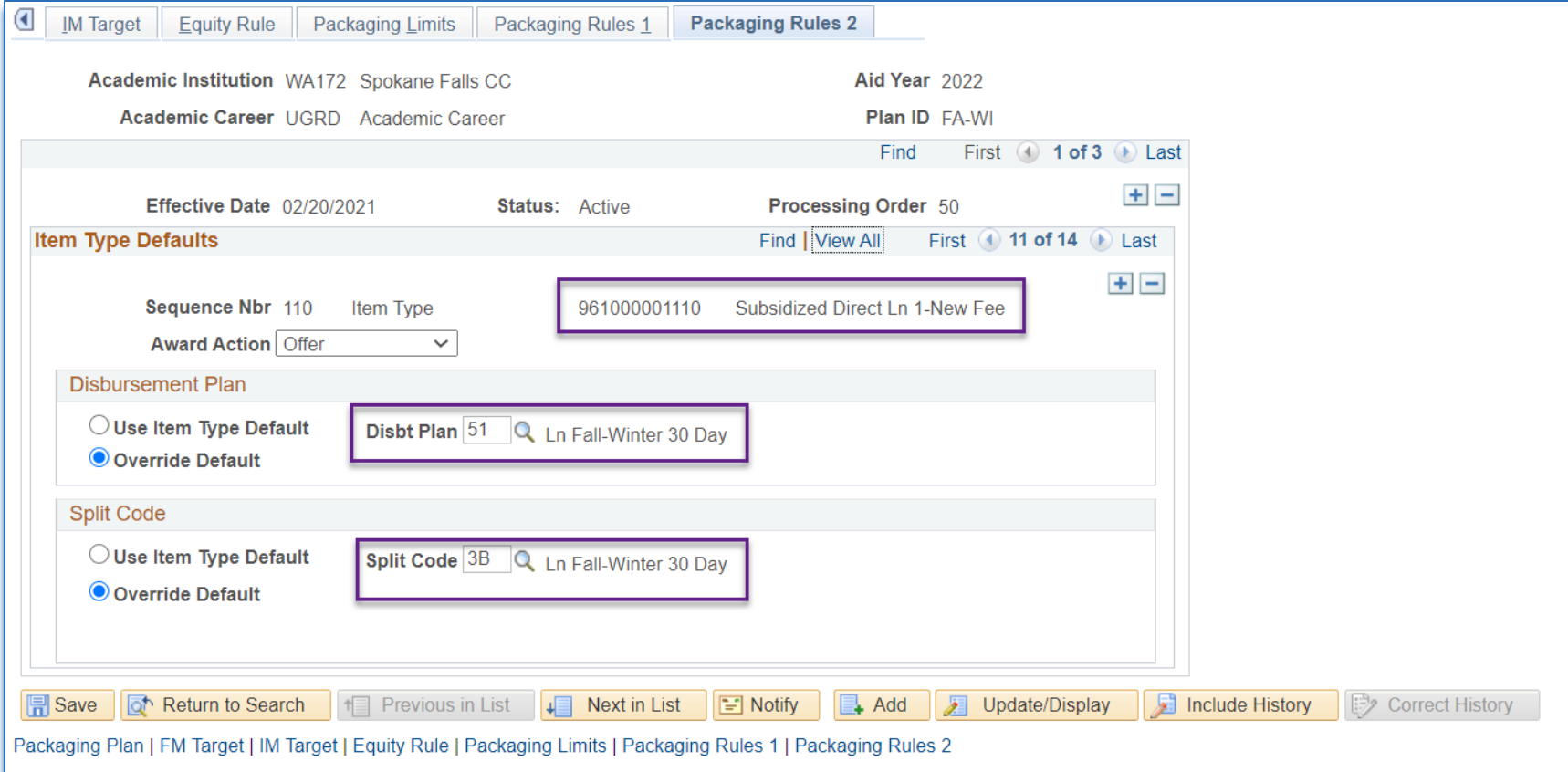

Make sure disbursement plans are correct.

The words "new fee" are not on certain loan disbursement plans because they don't have to be switched out with loan sequestration.

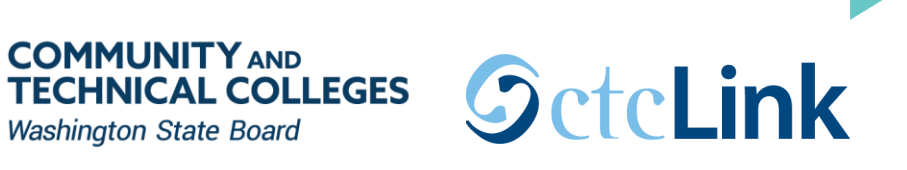

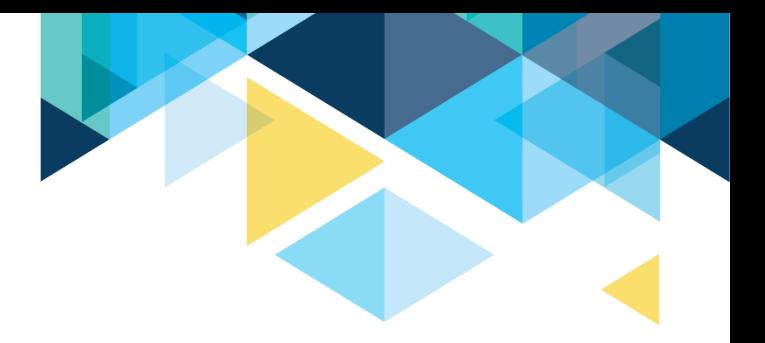

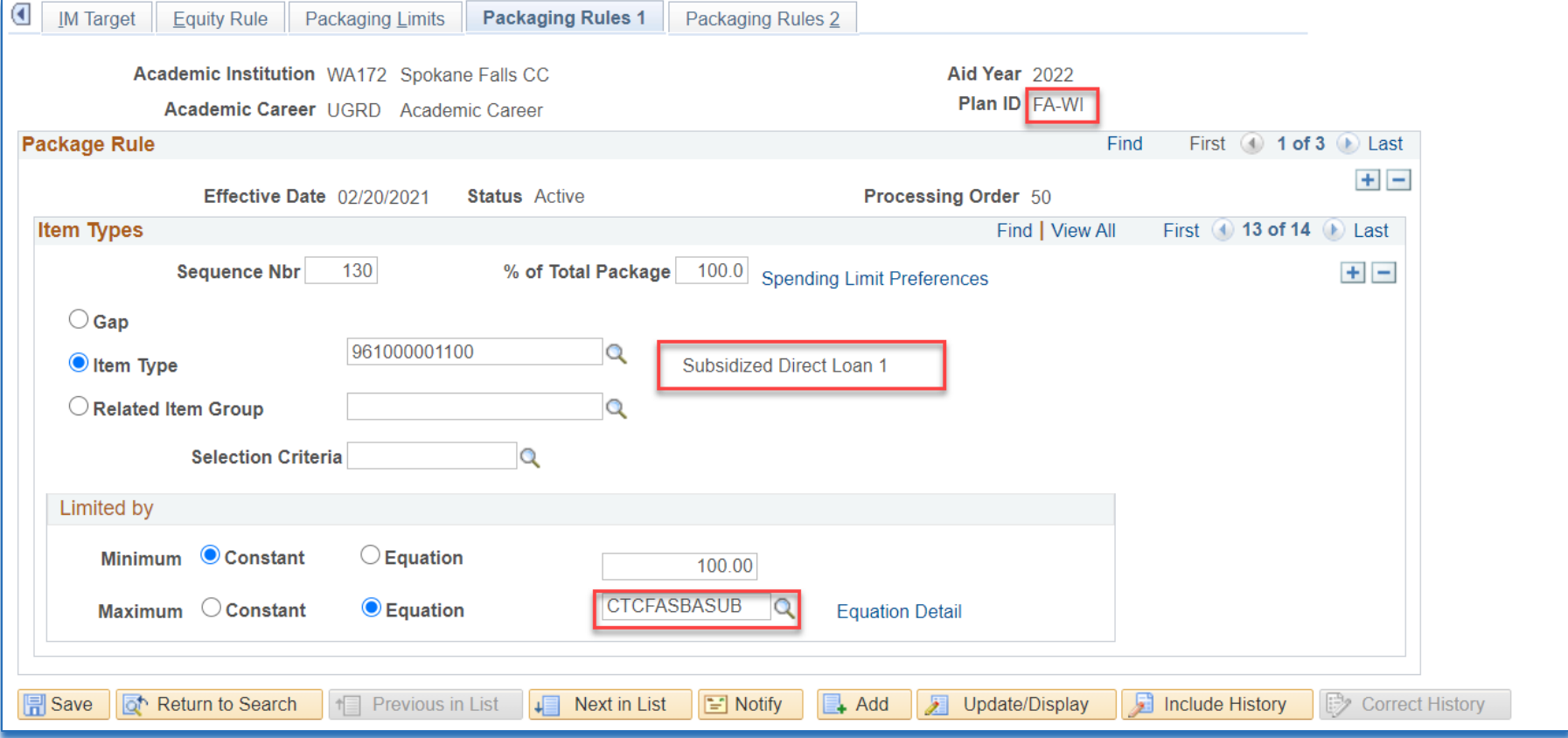

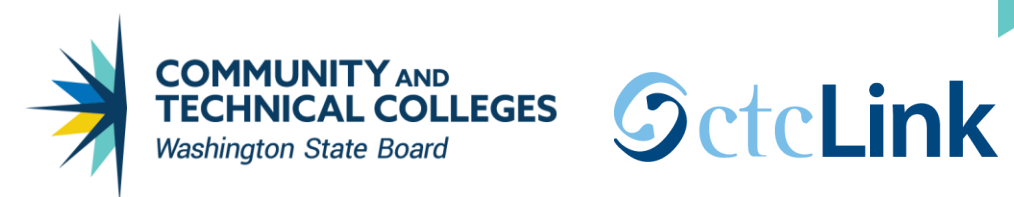

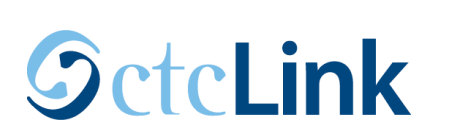

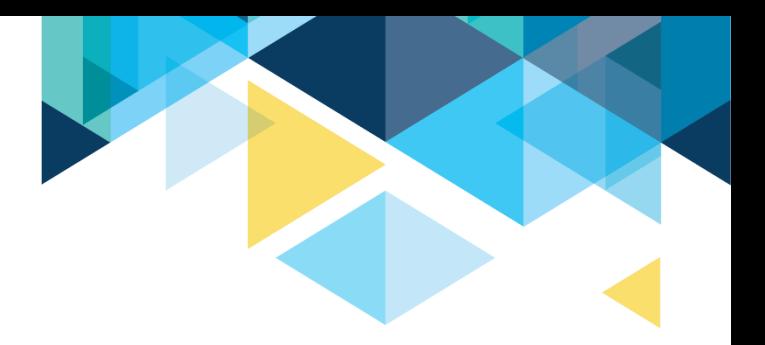

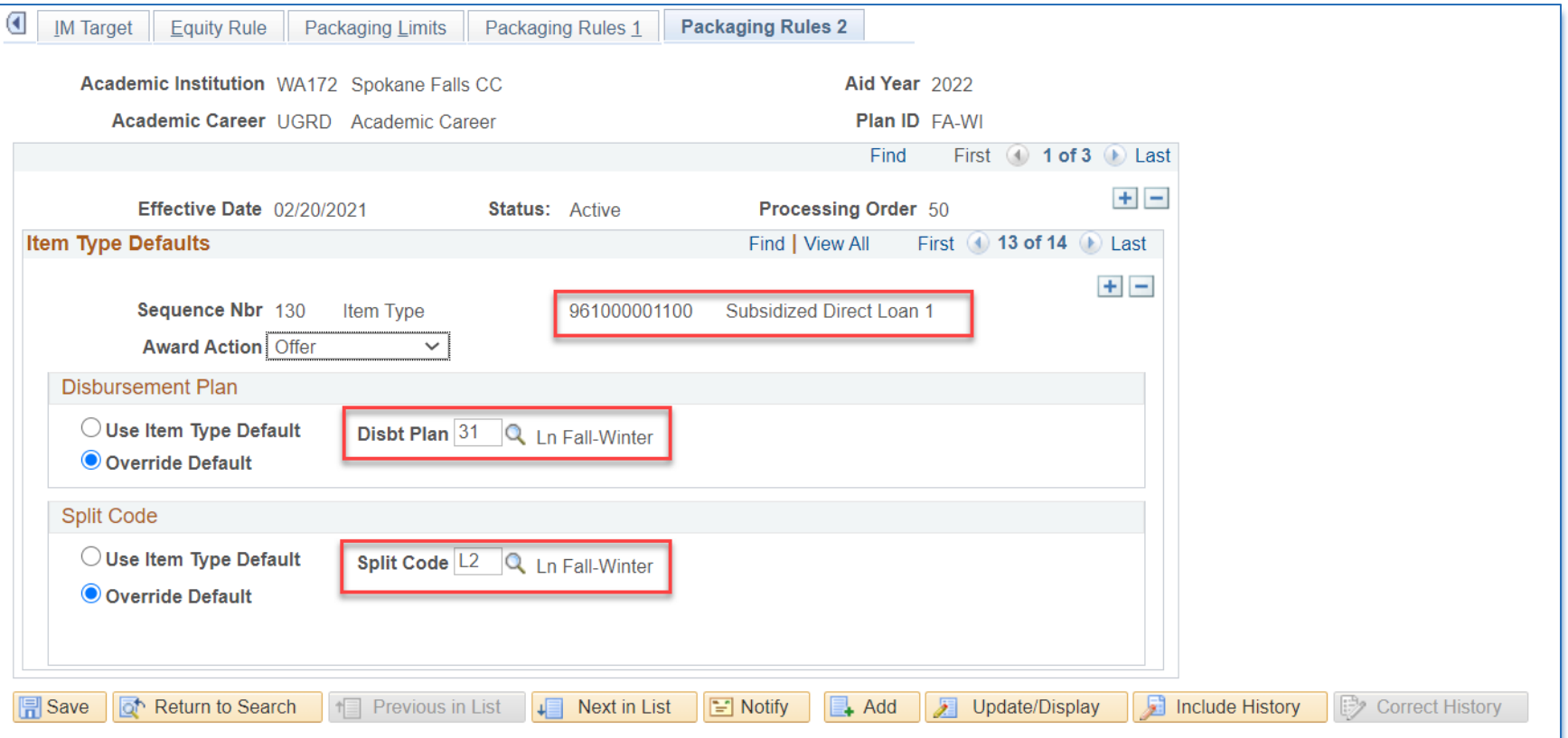

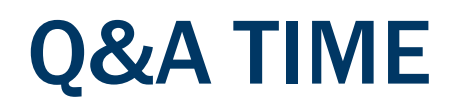

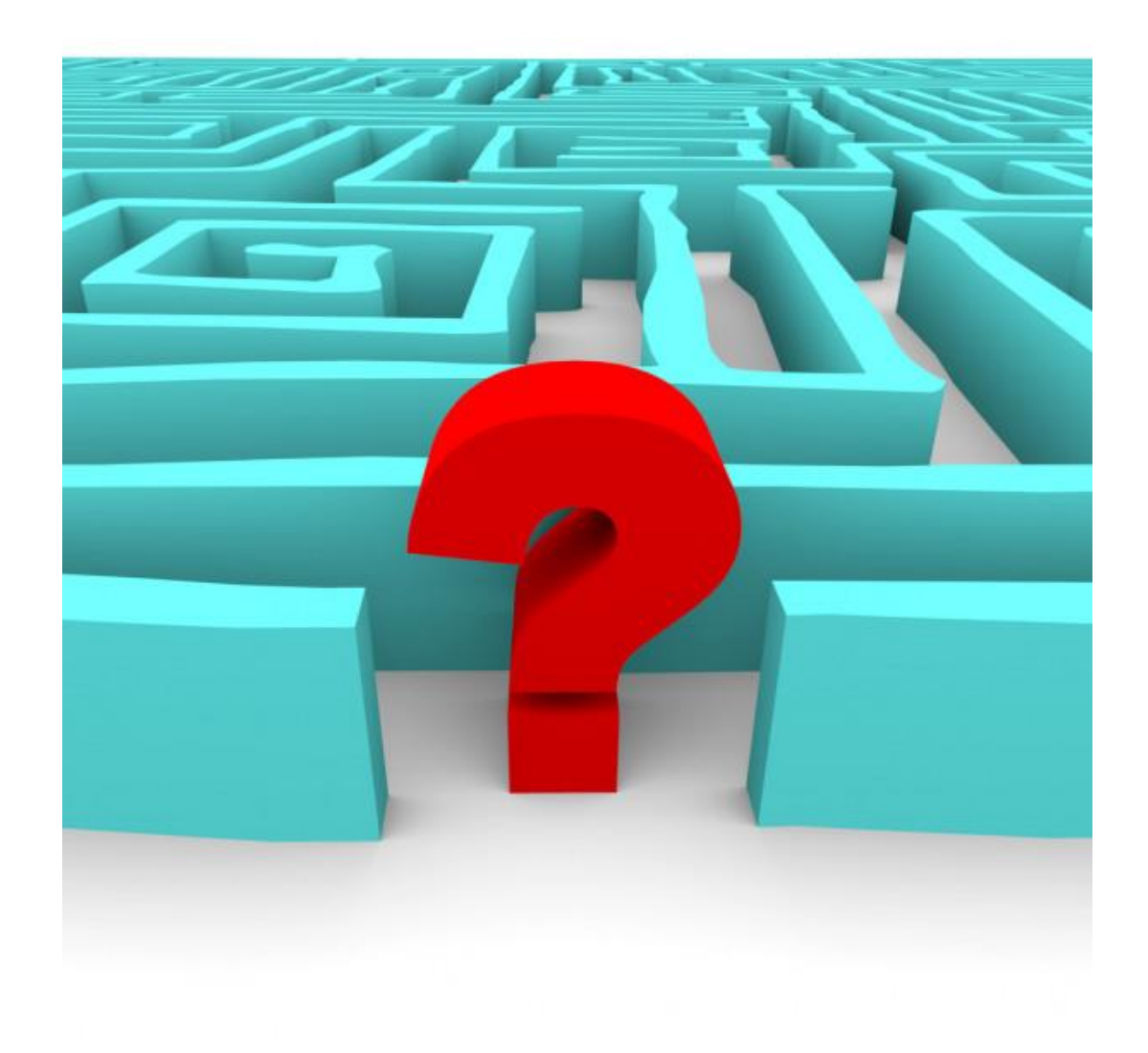

# IDENTIFY STUDENTS WHO ARE READY TO PACKAGE/REVIEW

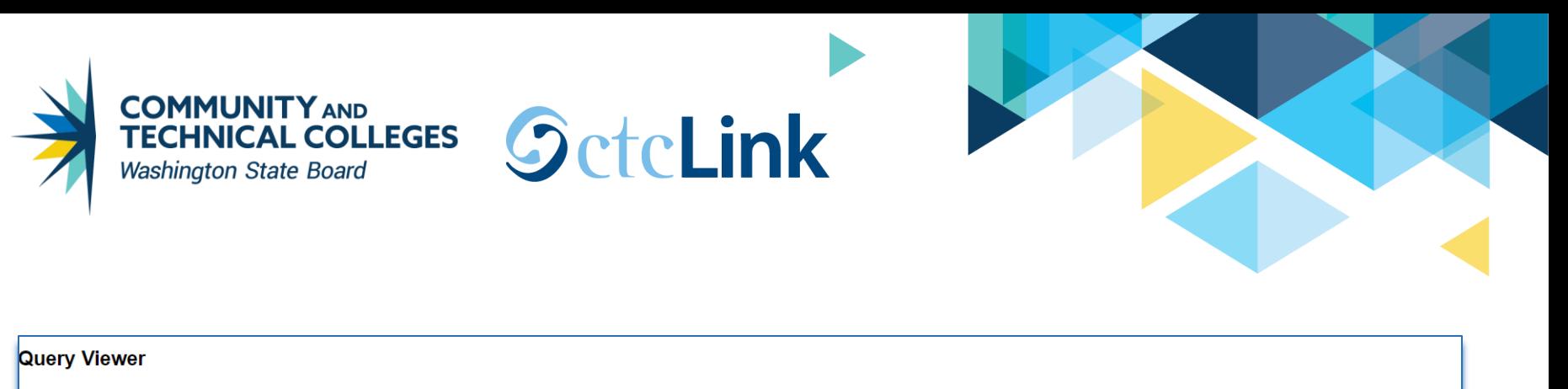

Enter any information you have and click Search. Leave fields blank for a list of all values.

begins with

 $\checkmark$ 

**Folder Name** 

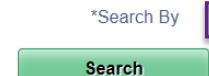

#### **Advanced Search**

#### **Search Results**

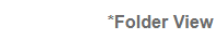

#### -- All Folders --

#### Query

http://doc

#### $1-18$  of  $18 \times$   $\rightarrow$   $\rightarrow$   $\rightarrow$   $\rightarrow$  View All  $\left\vert \cdot\right\vert$

 $|\cdot|$ 

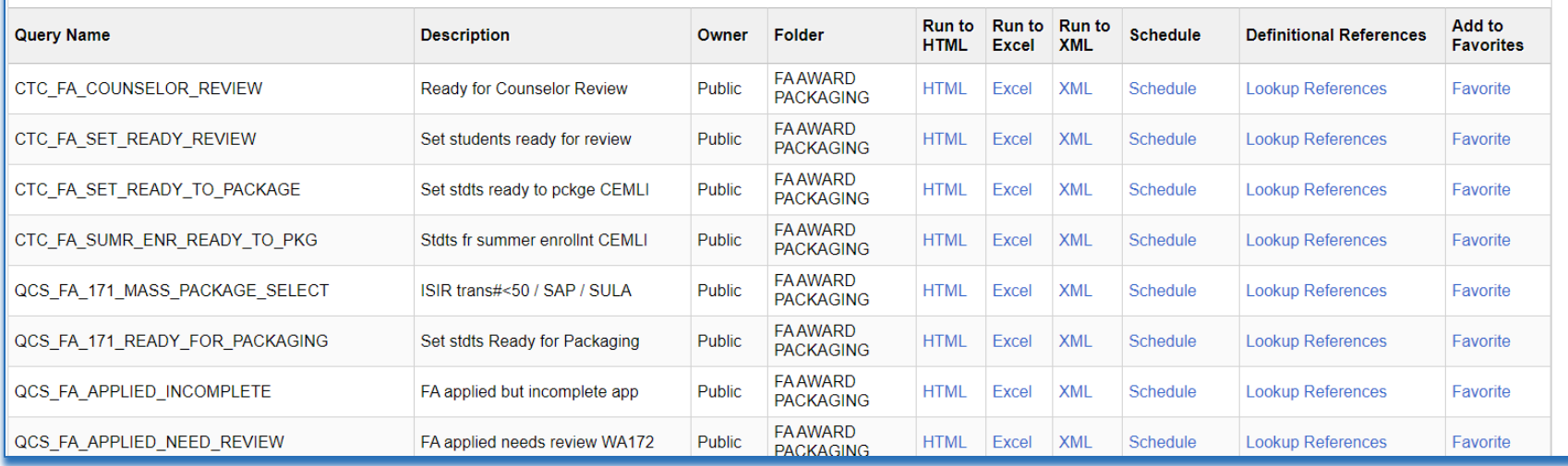

**FA AWARD PACKAGING** 

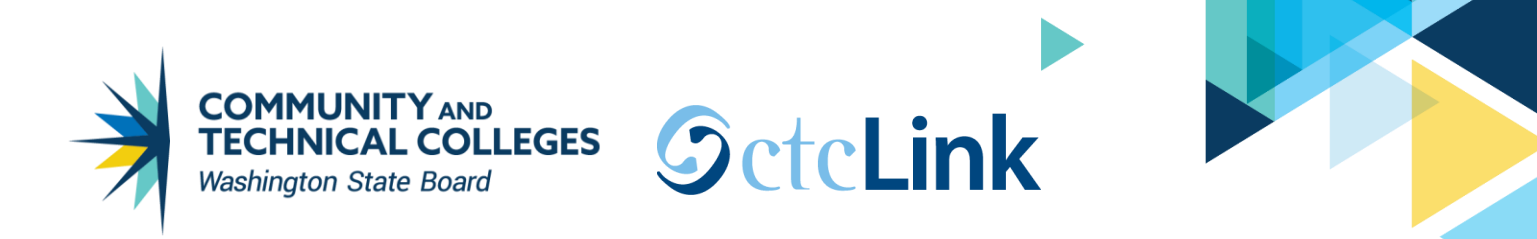

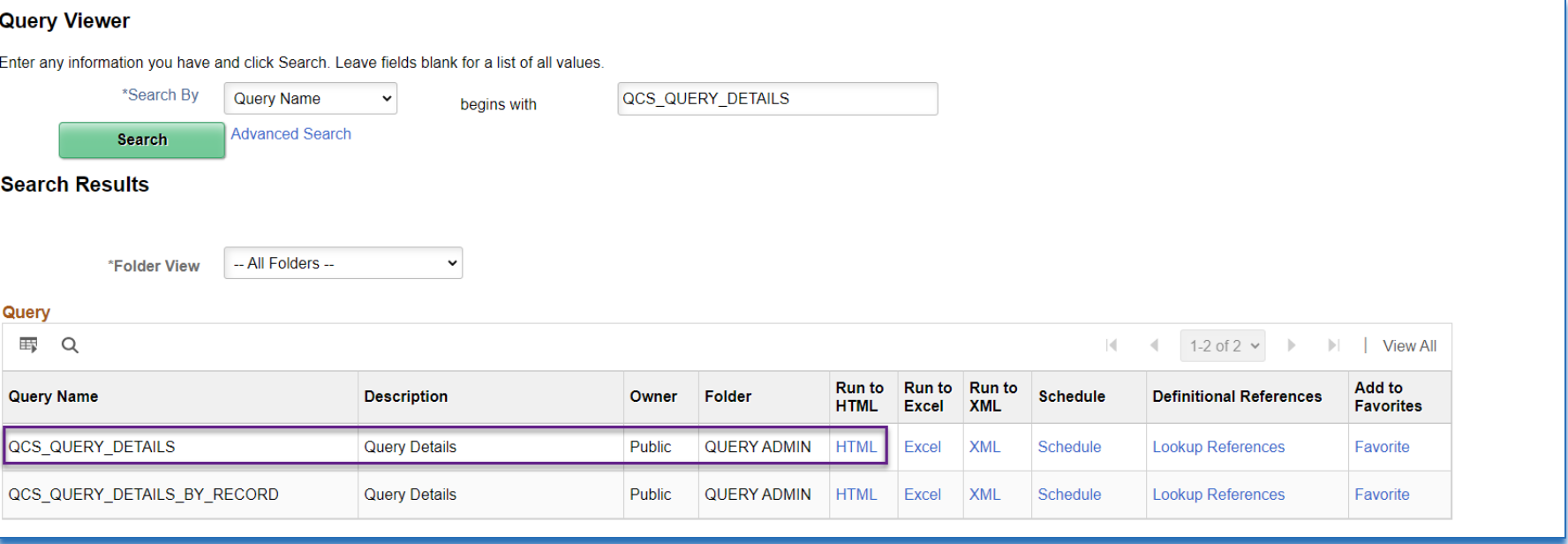

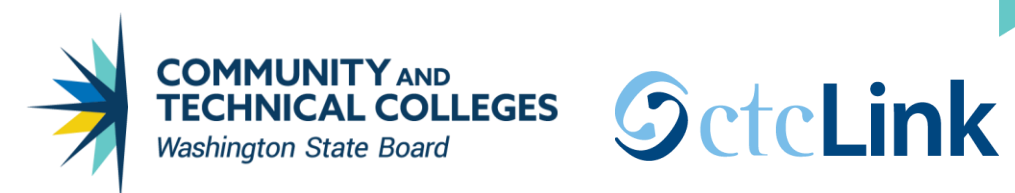

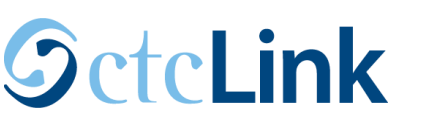

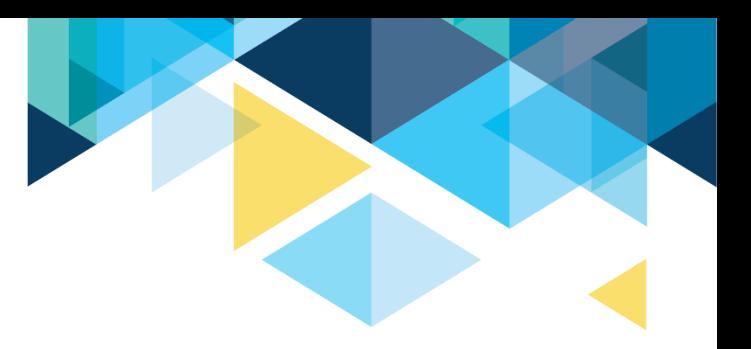

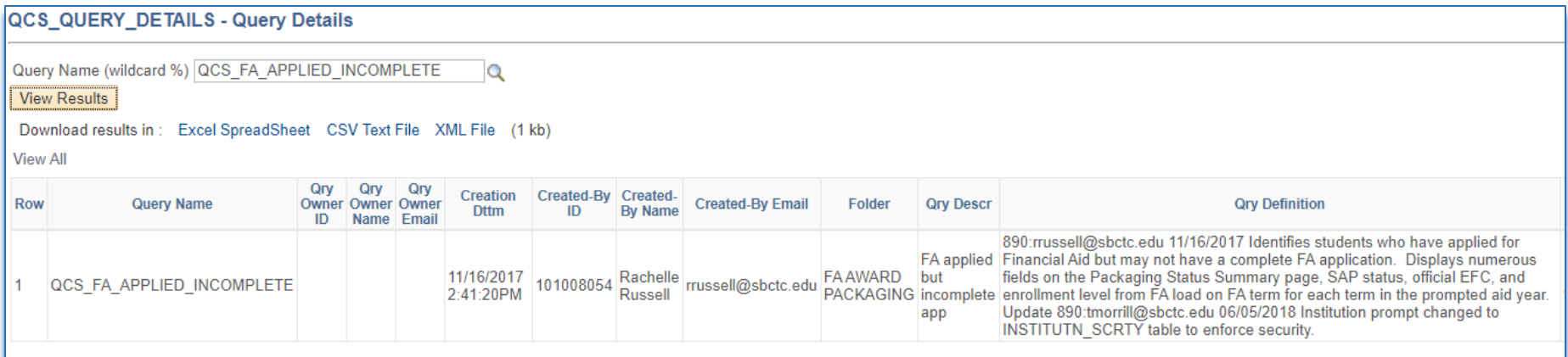

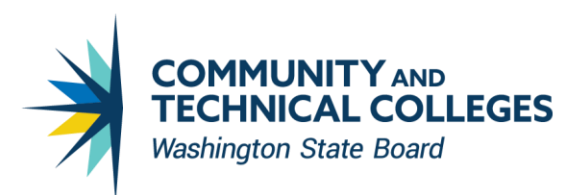

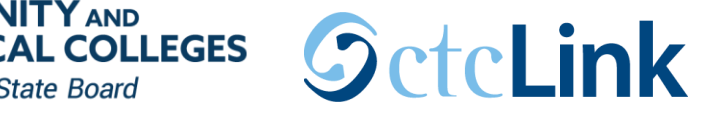

# COMMONLY USED FILE REVIEW QUERIES

- QCS\_FA\_APPLIED\_INCOMPLETE
- QCS\_FA\_APPLIED\_NEED\_REVIEW
- QCS\_FA\_BASIC\_ELIG\_DATA\_ALL
- QCS\_FA\_APPLIED\_NO\_FED\_STAT\_AID
- QCS\_FA\_READY\_FOR\_REVIEW\_SELECT

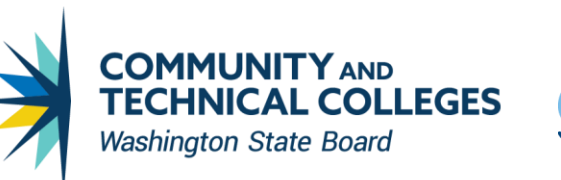

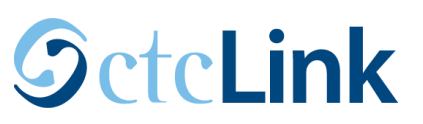

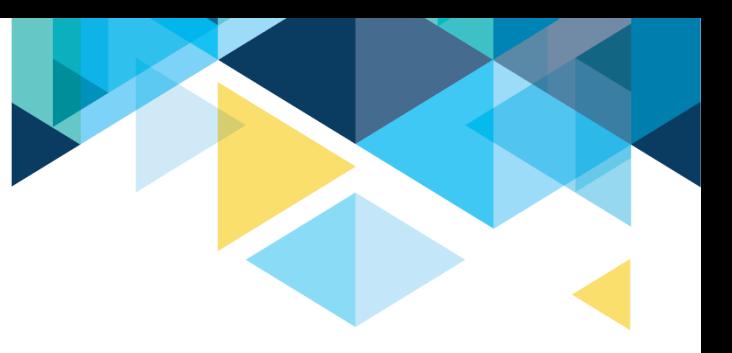

# QCS\_FA\_APPLIED\_INCOMPLETE

- Student has to have Official EFC for prompted aid year
- Shows Packaging Status
- SAP Status
- Indicates whether there are any FINA checklists in Initiated status for the student
- Shows the date of the most recent completed checklist
- Enrollment for each quarter

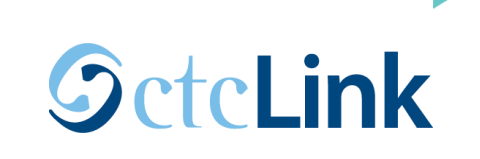

**AL COLLEGES** 

**Washington State Board** 

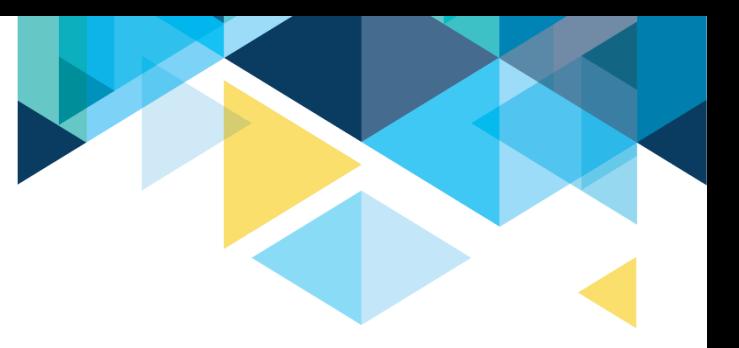

# QCS\_FA\_APPLIED\_NEED\_REVIEW

- Similar to QCS\_FA\_APPLIED\_INCOMPLETE but has an additional prompt to enter File Review Checklist.
- Query will give the same fields QCS\_FA\_APPLIED\_INCOMPLETE with the addition of File Review Checklist status, date and responsible ID.

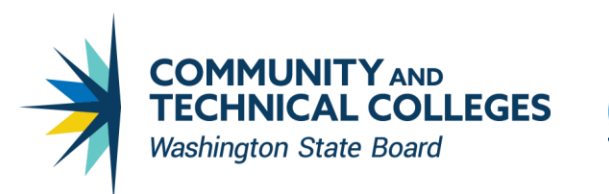

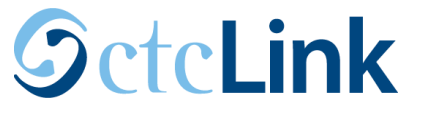

# QCS\_FA\_BASIC\_ELIG\_DATA\_ALL

Report includes:

- ISIR data from most recent transaction (ISIR trans #, residency, high school information, Primary EFC, Pell eligibility, Selective Service Match, INS Match, SSN Match, SSA Citizenship status, SARC flag, verification type, dependency status and housing choice)

- SAP status
- Residency data from student records (status, effective term and tuition exception if any)
- High school info from External Education (EXT\_CAREER = HS)
- Academic Plan
- WCG Eligibility data (ISIR trans #, MFI, award amount and message)
- And more…

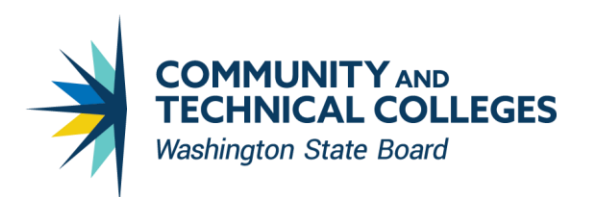

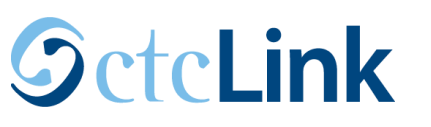

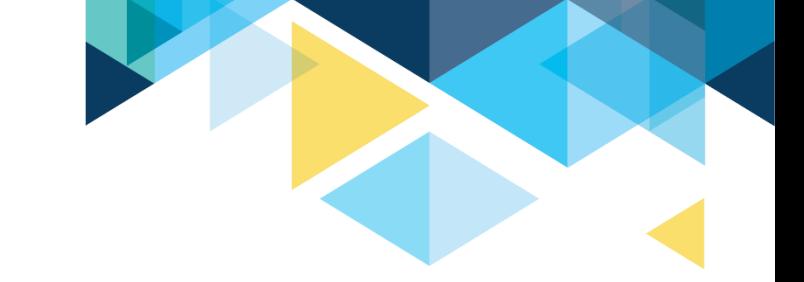

# QCS\_FA\_APPLIED\_NO\_FED\_STAT\_AID

Query for finding students who have applied for aid but have no federal (Pell, FSEOG, FWS, DL) or state (WCG, CBS, SWS) aid offered for the prompted term.

The query includes the following fields to help in processing aid first-come, first-served:

- Application Received Date
- CPS Processing Date
- Institution Processing Date
- And more...

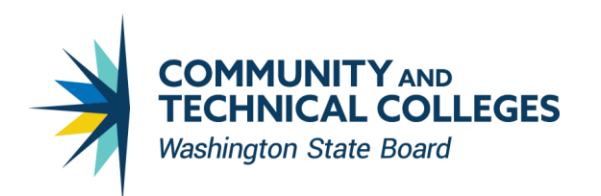

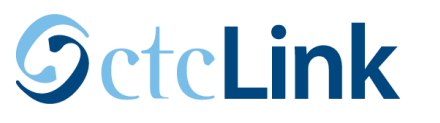

# QCS\_FA\_READY\_FOR\_REVIEW\_SELECT

Selects students who meet the following criteria:

- There are no FINA Requirements checklists in "Initiated" status
- Aid processing status = "Applied"
- SAP status is not "Not Meet"
- EFC status = "Official"
- Verification status = "Not Required" or "Complete"
- Has Active FA term
- Academic Plan is FA eligible (Short Description starts with "9")

Contains SCCPU\_STDNT\_BND & SCC\_PS\_FINA\_BND so it can be tied to a population update process as well as population selection process for 3Cs.

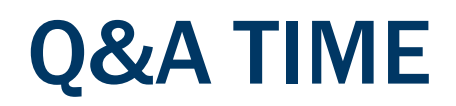

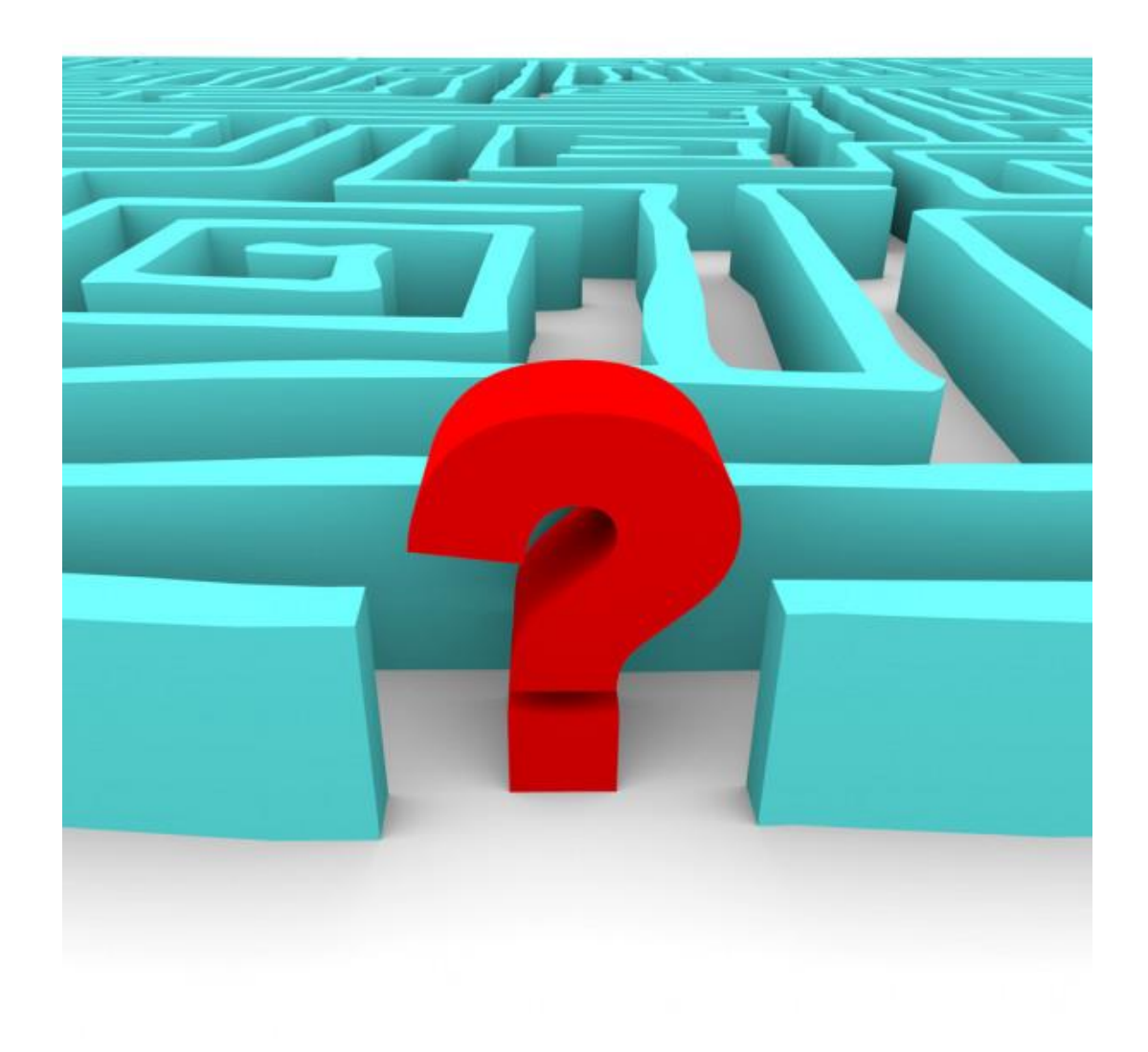

# MASS PACKAGING

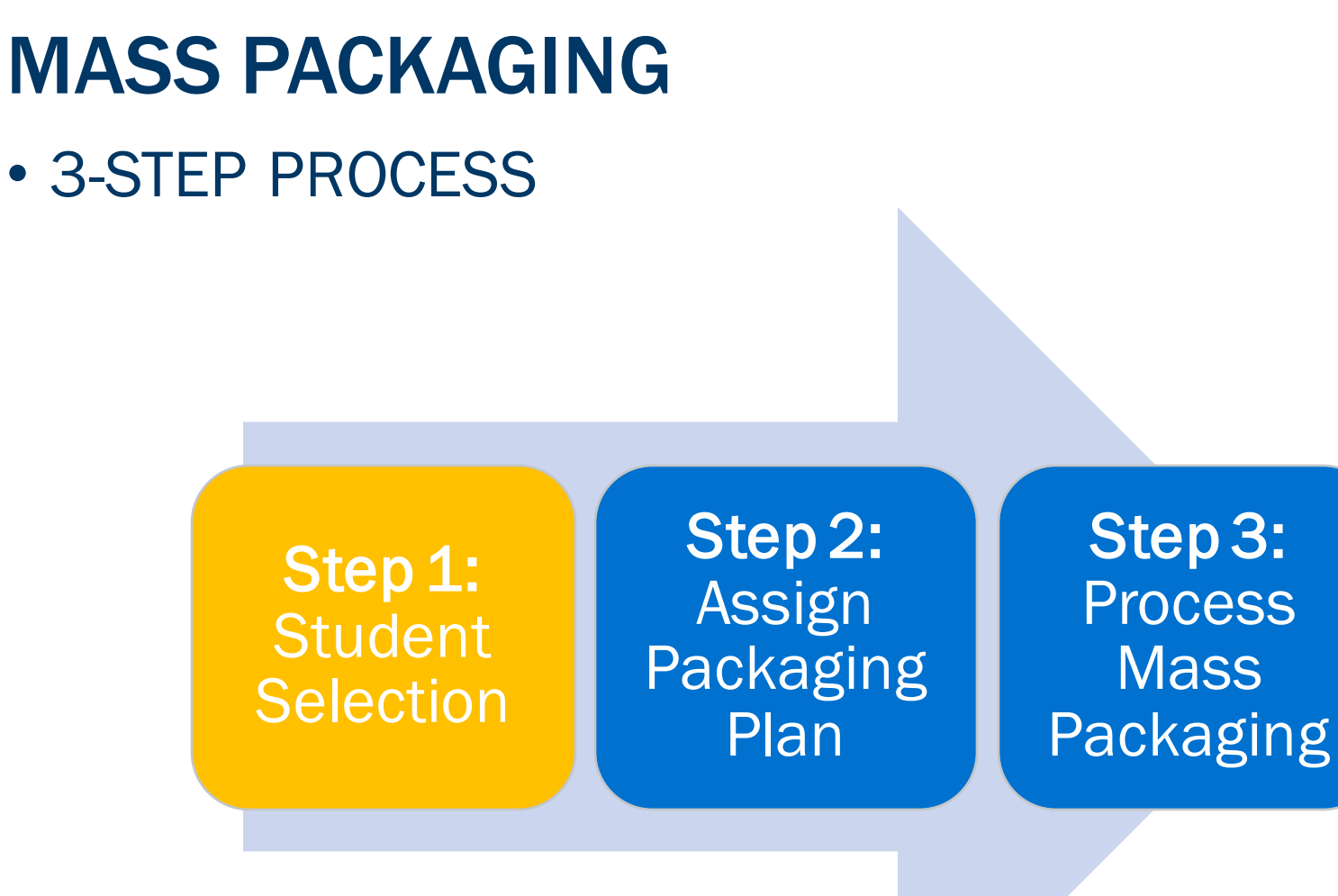

# SET READY FOR PACKAGING

### • POPULATION SELECTION

Navigation: Set Up SACR > System Administration > Utilities > Population Update > Population Update Process

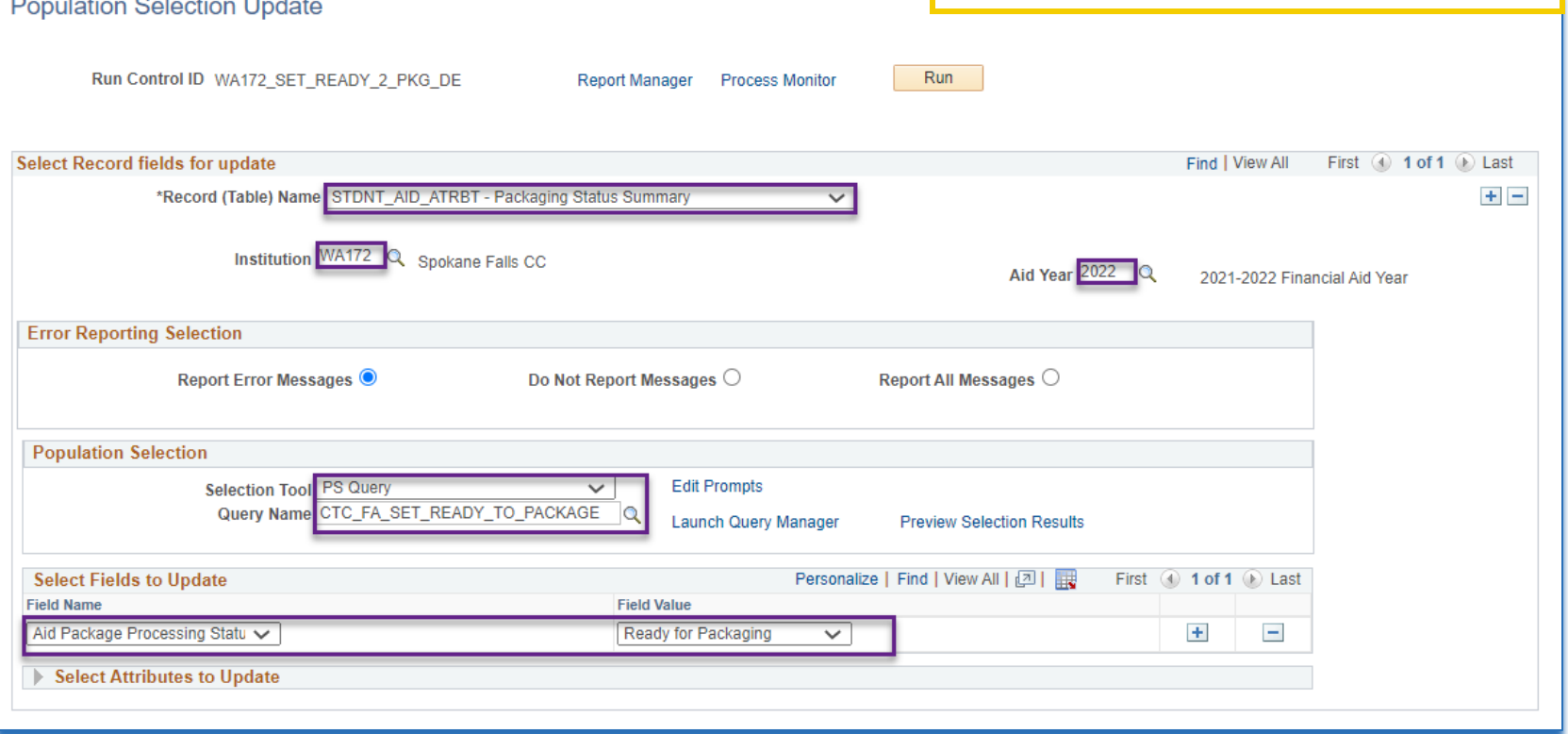

CTC\_FA\_SET\_READY\_TO\_PACKAGE selects students with an Official EFC, SAP is anything but 'Not Meets' or 'Undetermined,' no FINA Requirements List checklists in 'Initiated' status, Aid Package Processing Status is 'Applied,' Review Status is 'Completed,' and Verification Status is not required or completed

# MASS PACKAGING

### • STUDENT SELECTION & REVIEW Navigation: Financial Aid > Awards >

Mass Packaging > Select Students

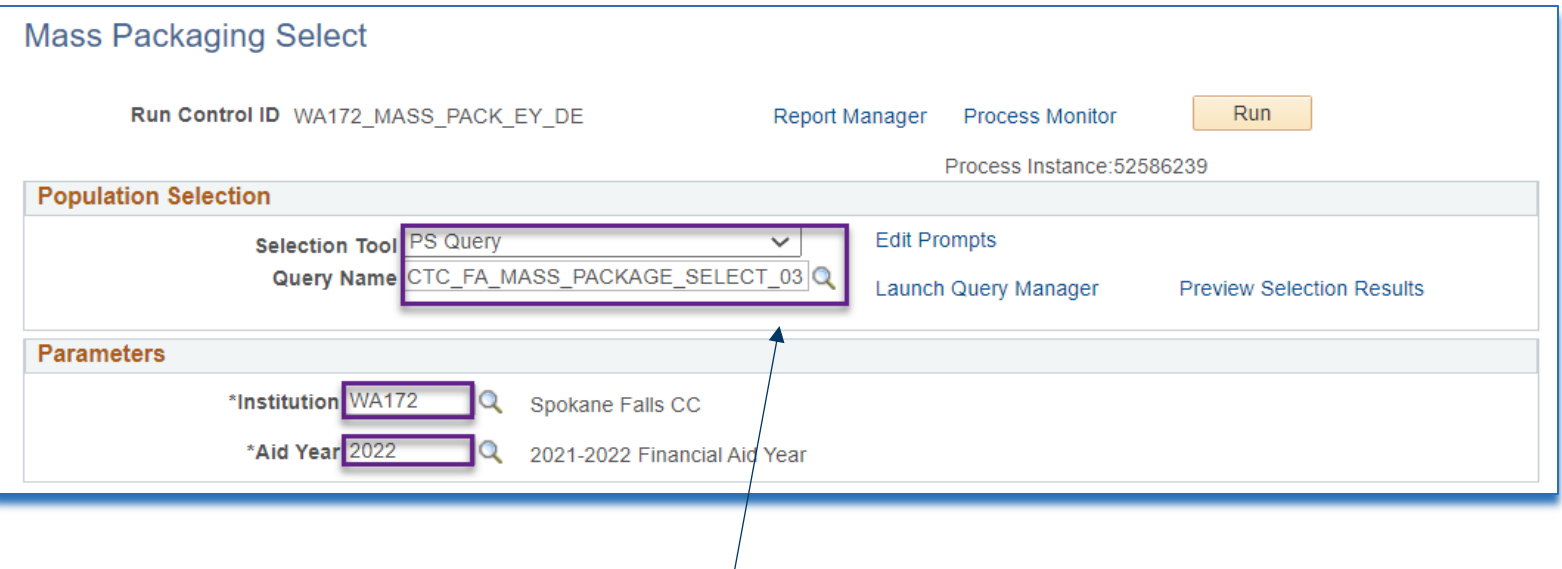

- CTC\_FA\_MASS\_PACKAGE\_SELECT\_01 selects students by CPS Process Date, or Current Date, SAP is Meets, does not have F04
- CTC\_FA\_MASS\_PACKAGE\_SELECT\_02 selects students by last completed FINA Requirements List checklist, SAP is Meets, does not have F04
- CTC\_FA\_MASS\_PACKAGE\_SELECT\_03 selects students by CPS Process Date, or Current Date with a SAP Status of anything but "N"

### • STUDENT SELECTION AND REVIEW

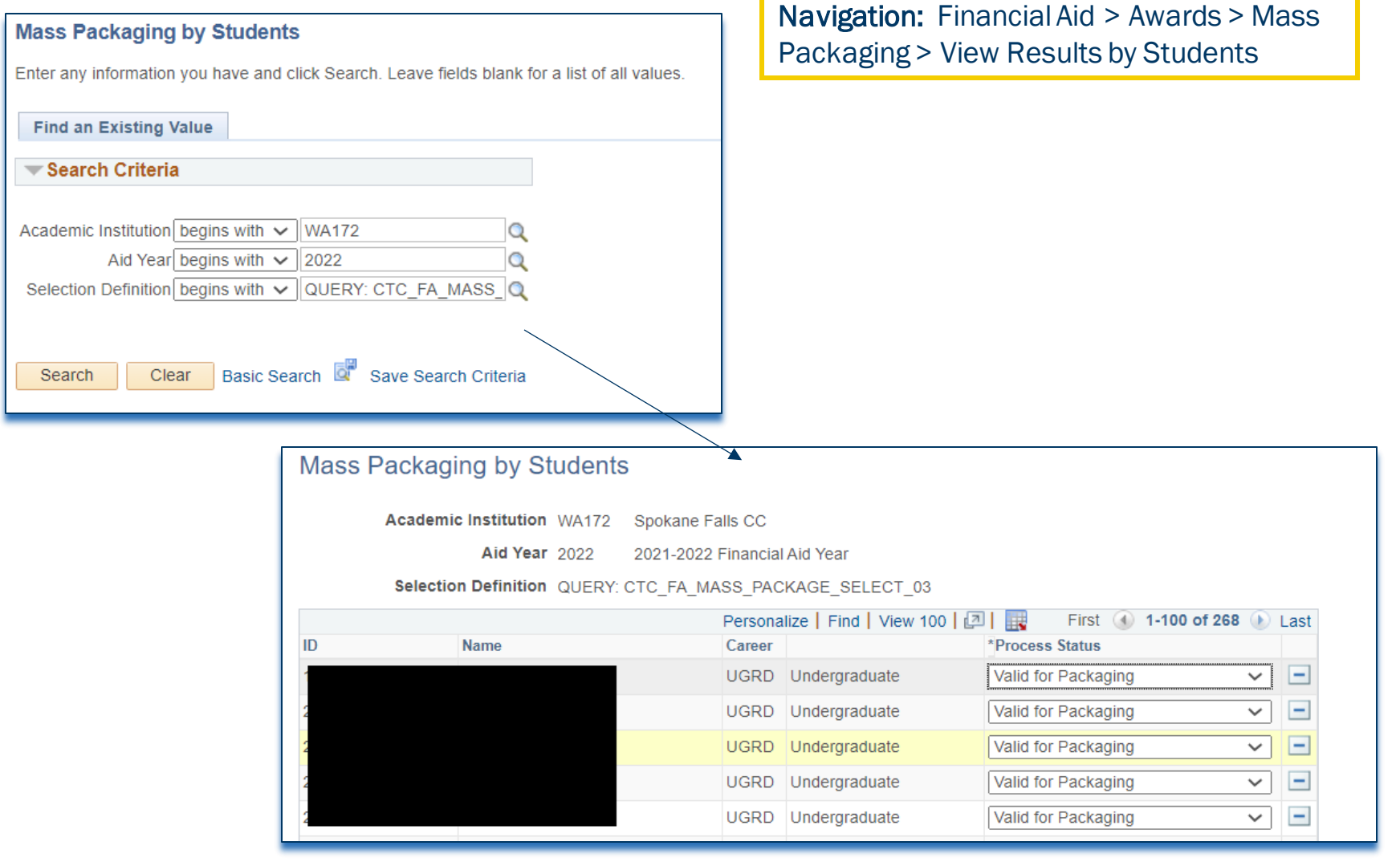

• ASSIGN AND REVIEW PACK PLAN RESULTS

Step 1: **Student** Selection

Step 2: Assign Packaging Plan

Step 3: **Process Mass** Packaging

### • ASSIGN AND REVIEW PACK PLAN RESULTS

Navigation: Financial Aid > Awards > Mass Packaging > Assign Plans

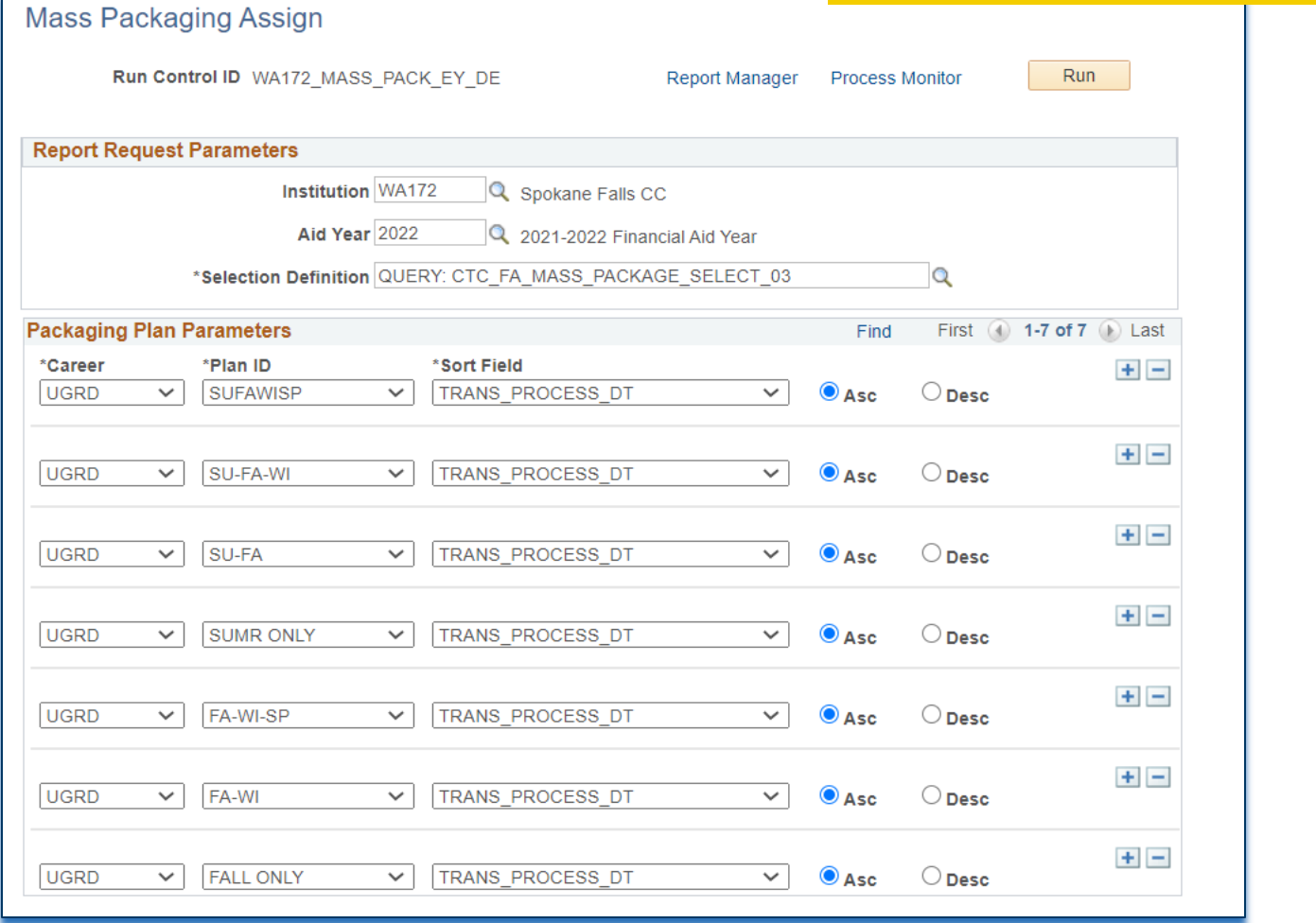

### • ASSIGN AND REVIEW PACK PLAN RESULTS

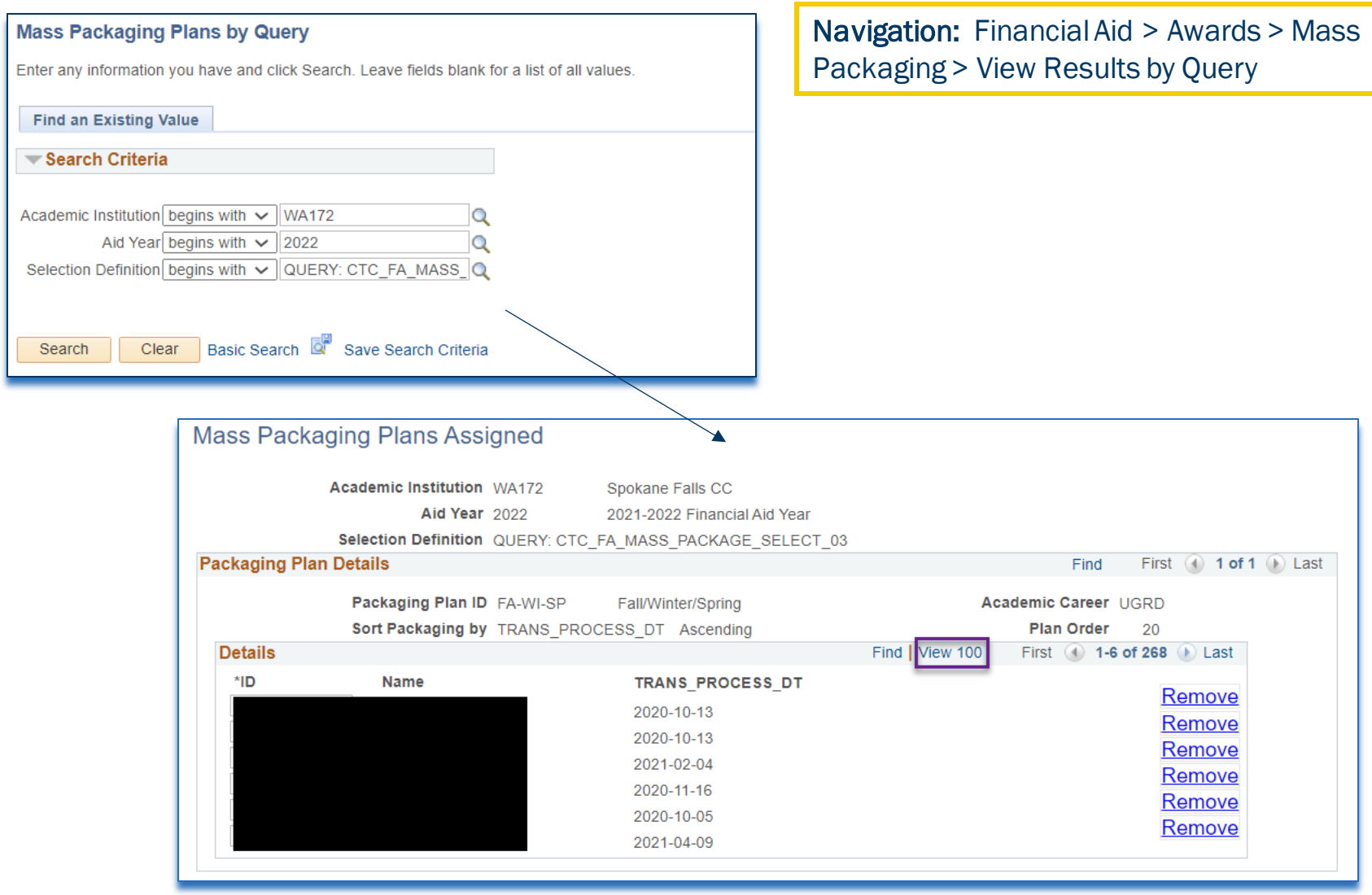

### MASS PACKAGING CONT'D • PROCESS AWARDS FROM ASSIGNED PLANS

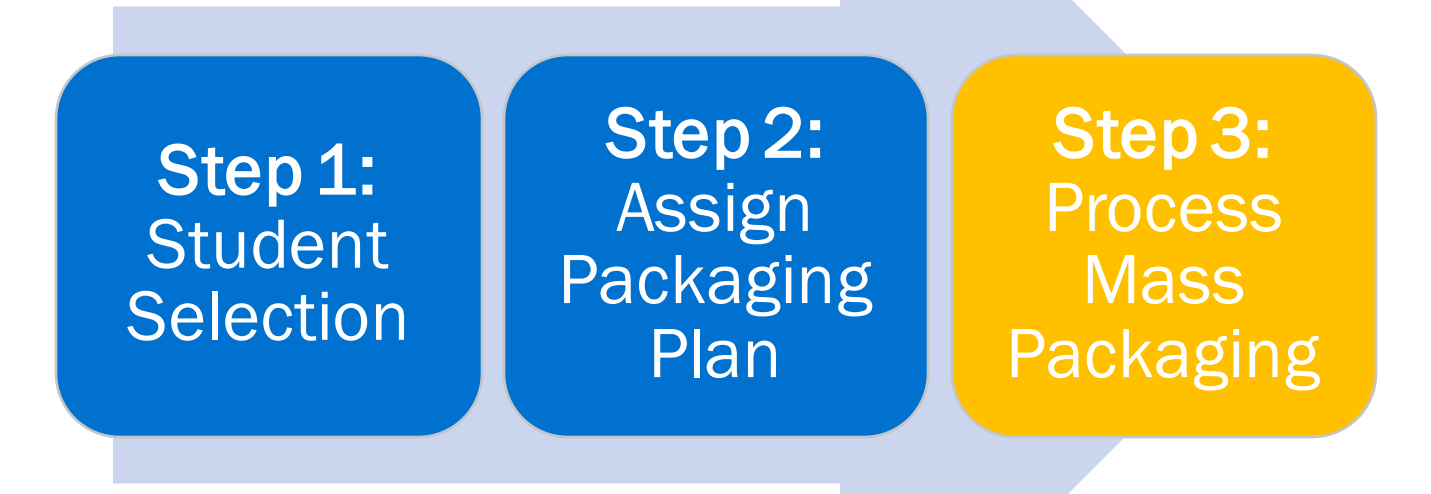

### • PROCESS AWARDS FROM ASSIGNED PLANS

Navigation: Financial Aid > Awards > Mass Packaging > Process Mass Packaging

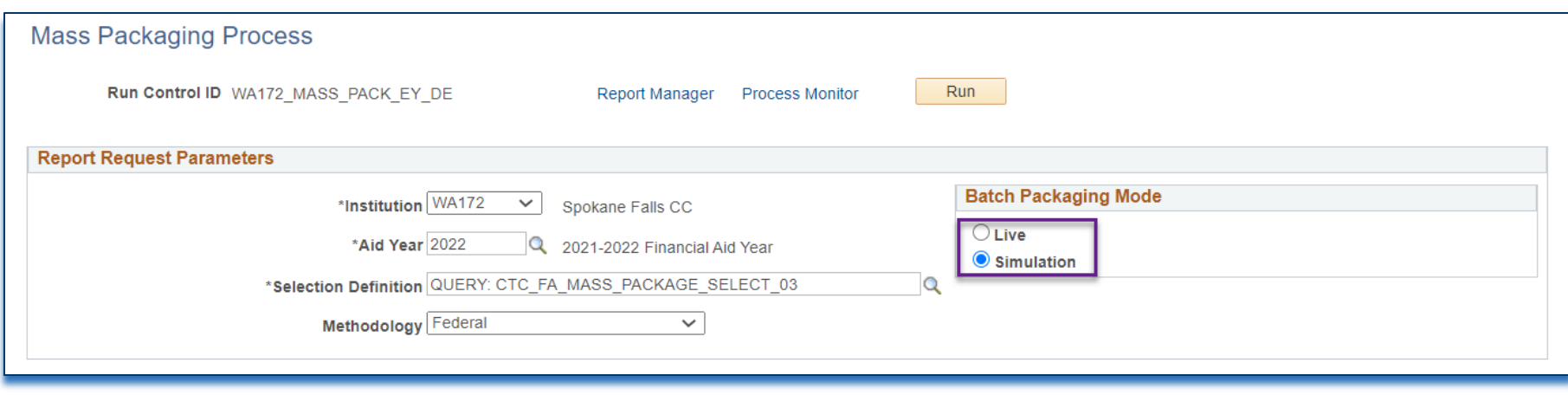

You may want to run mass packaging in Simulation mode before Live mode to review how aid packages for the selected students.

After running mass package in Live mode, it is best practice to review each student before sending out award communications. You may need to prorate loans, resolve over-awards, etc.

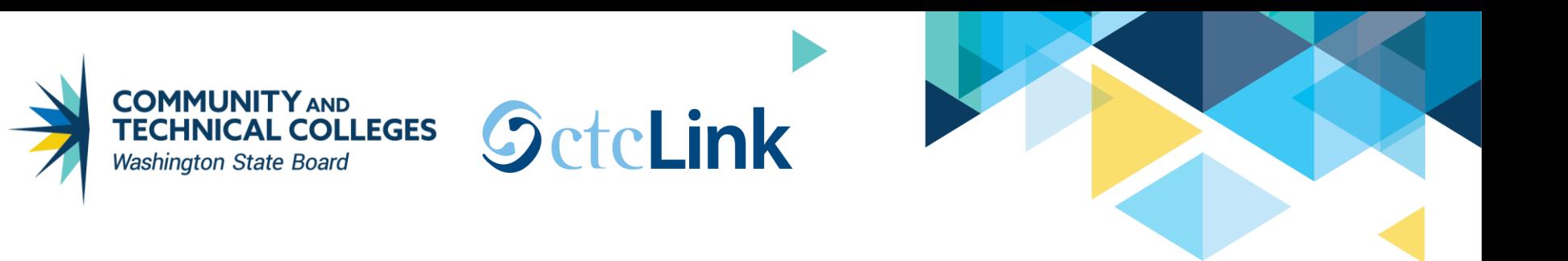

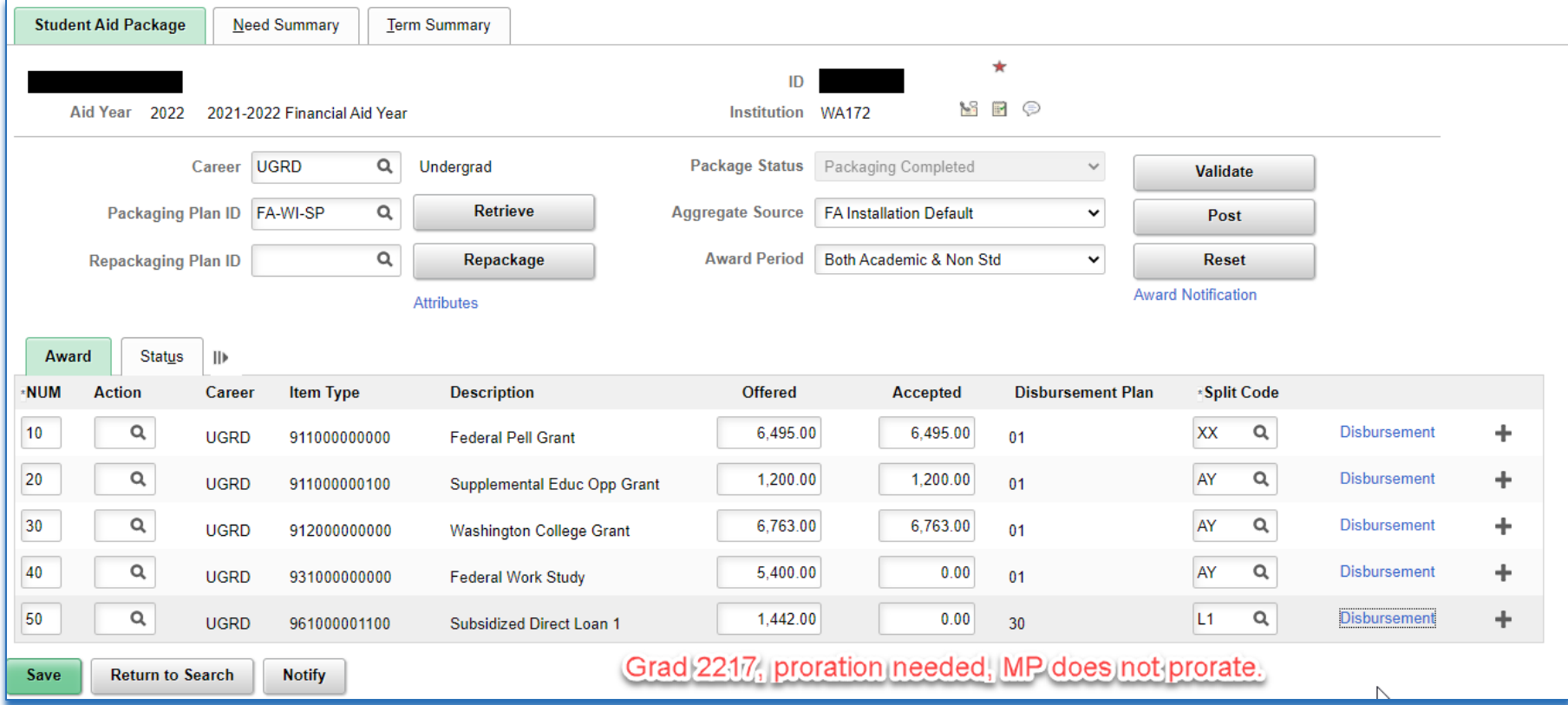

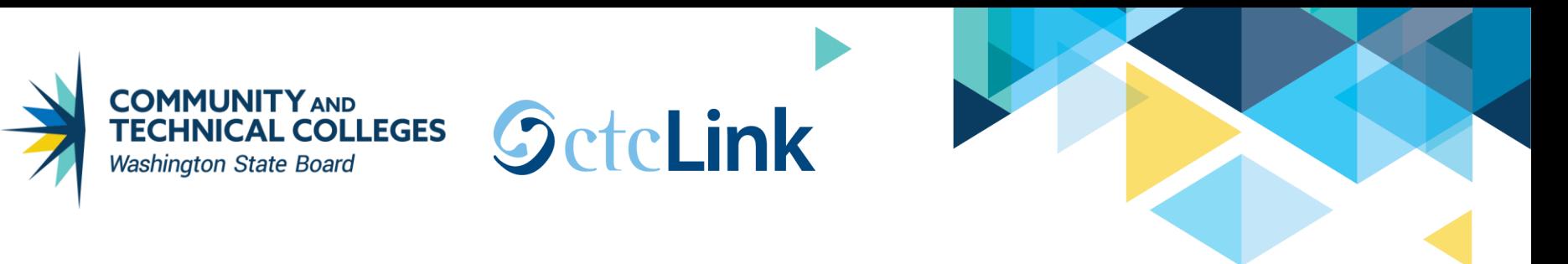

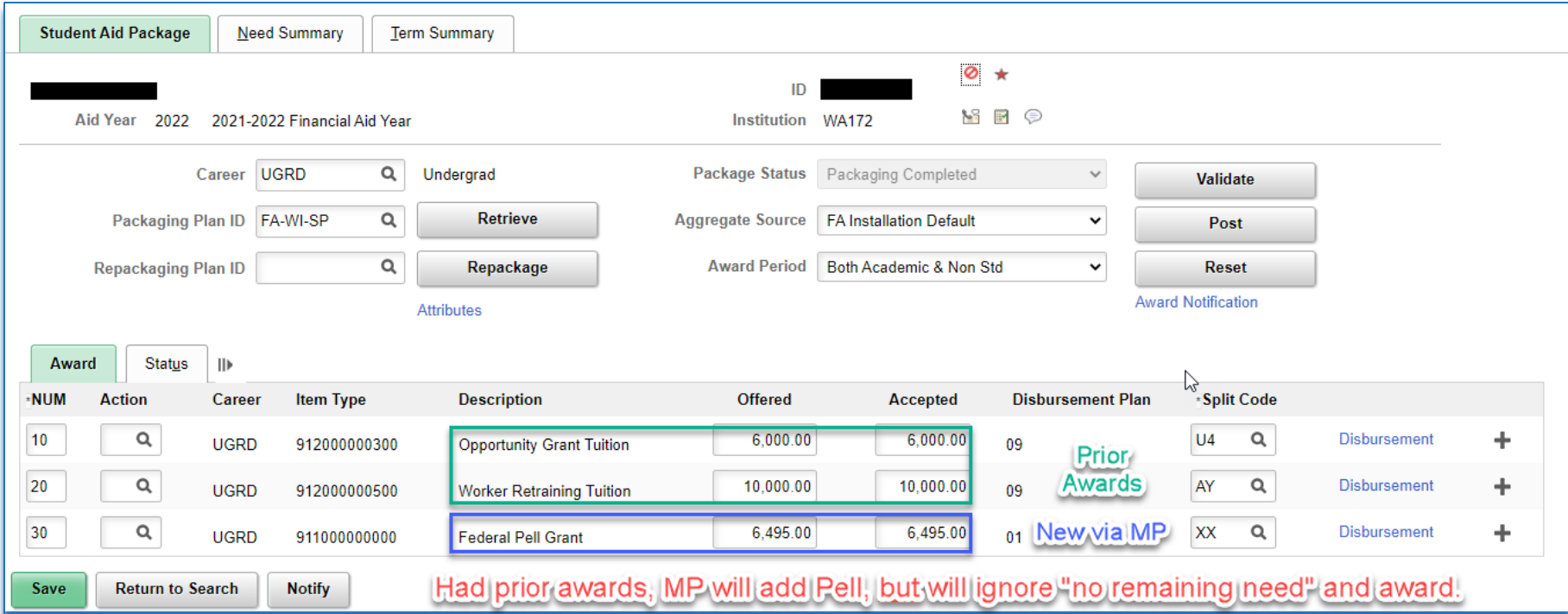

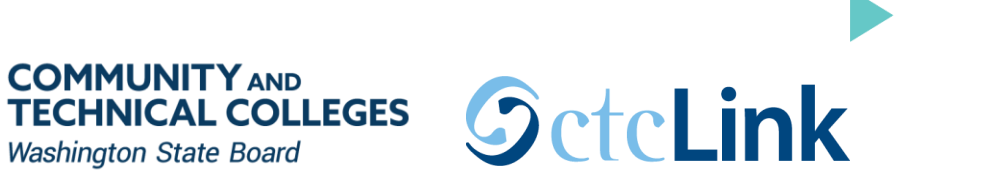

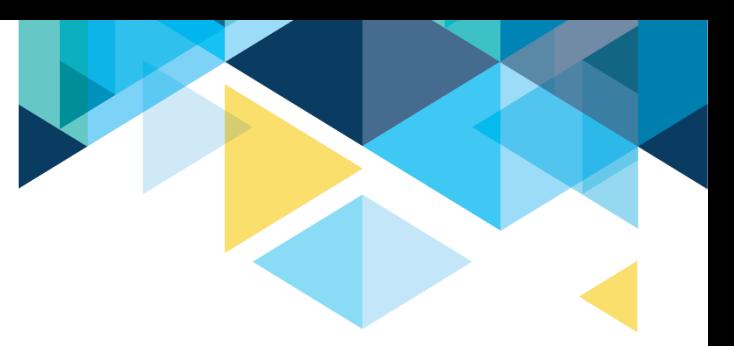

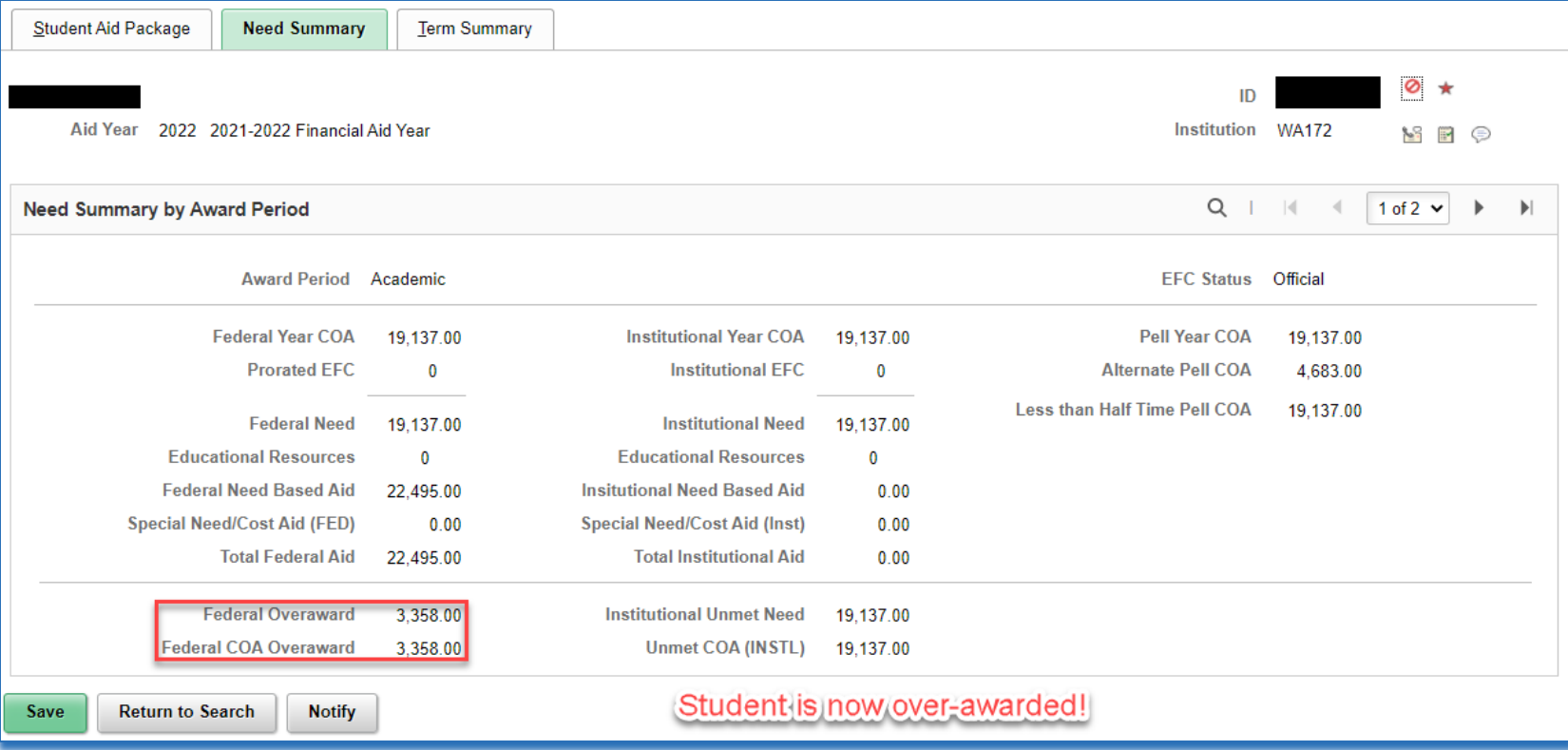

# ONLINE PACKAGING
# ONLINE PACKAGING • RETRIEVE PACK PLAN ID

Navigation: Nav Bar > Navigator > Financial Aid > Awards > Award Processing > Assign Awards to a Student

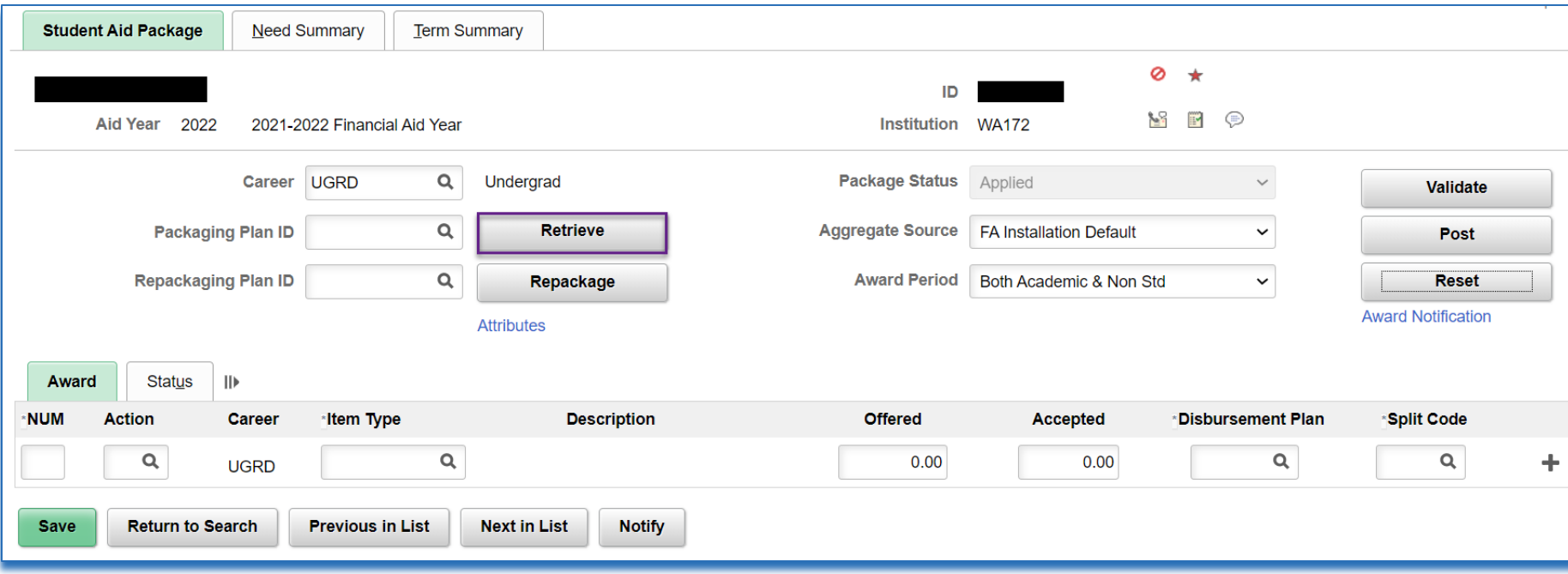

### Click Retrieve and the system will select the packaging plan and award the student like mass packaging would.

## ONLINE PACKAGING

## • REVIEW AID THEN CLICK VALIDATE

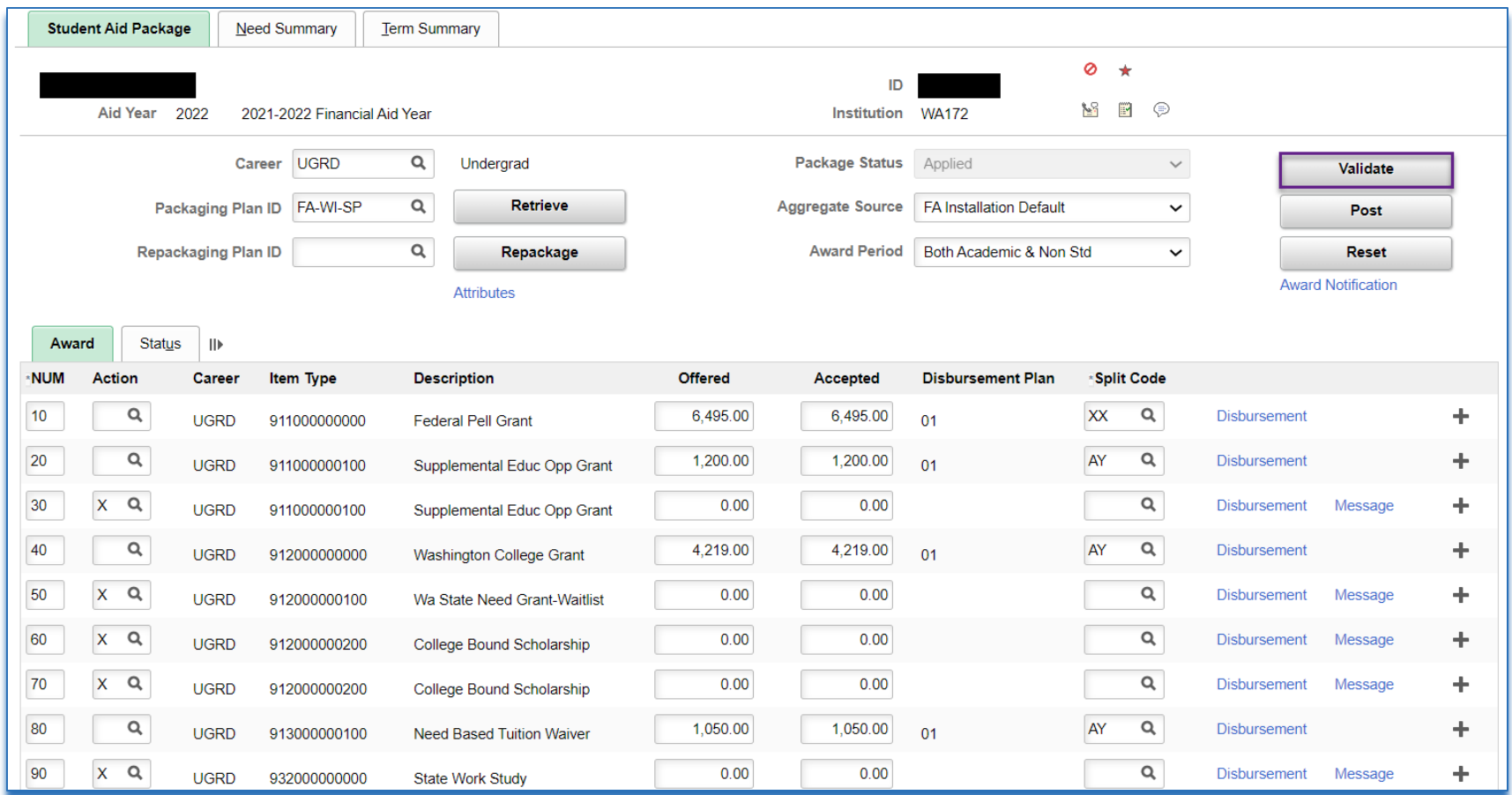

Tip! Before validating, you can click on the *Message* links next to an item-type that has an X on it to see why the student was not awarded that item-type.

# ONLINE PACKAGING

### • REVIEW AID THEN CLICK VALIDATE

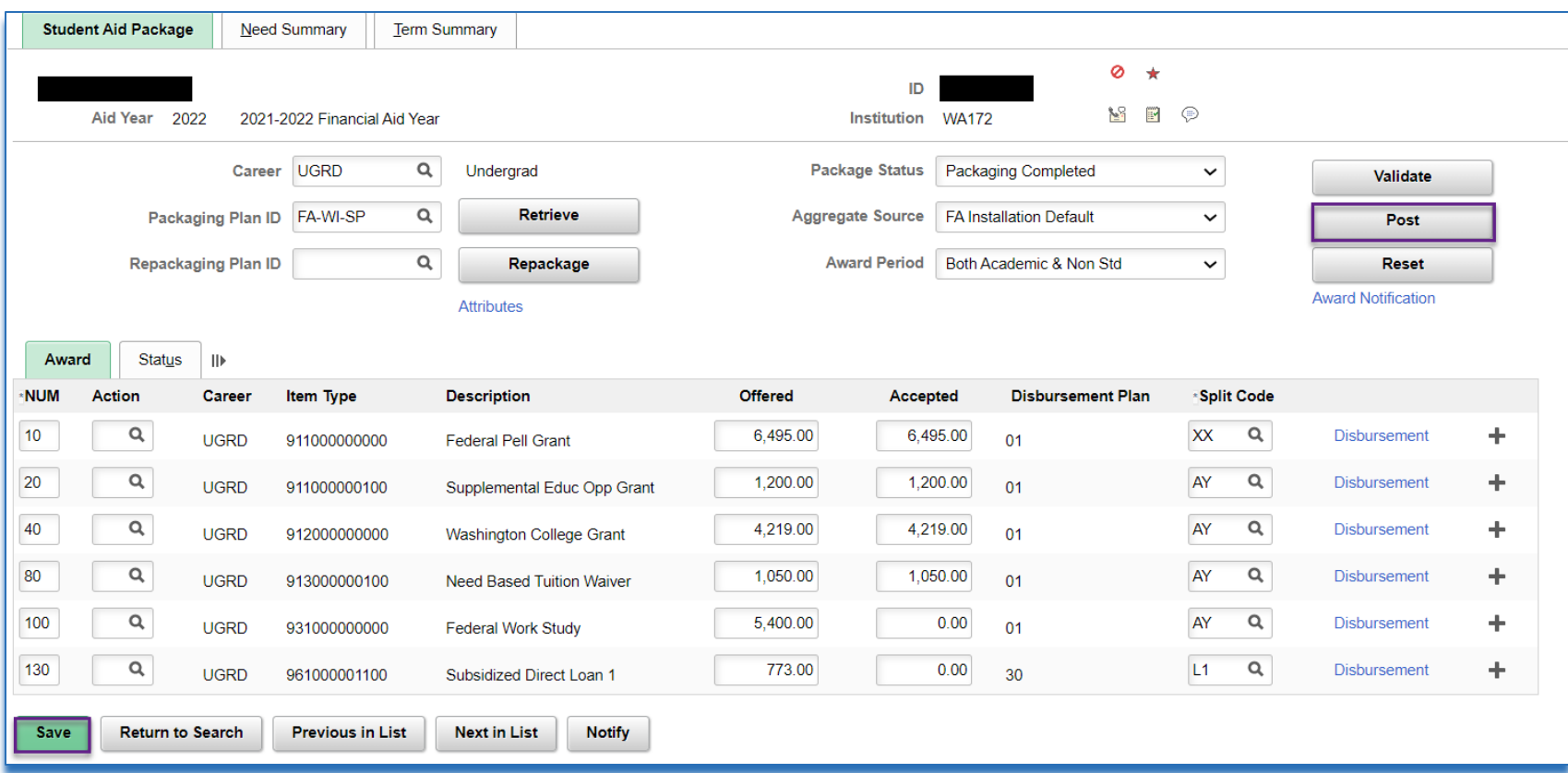

After clicking Post, make sure to click Save.

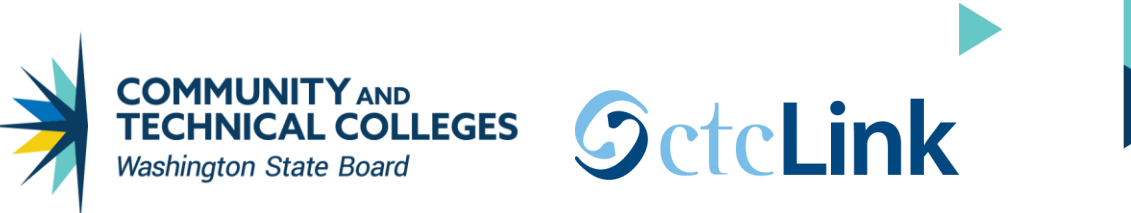

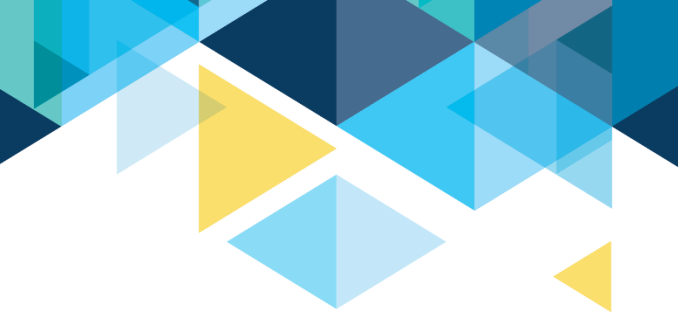

#### Let's go back to the student who had other awards already offered to them.

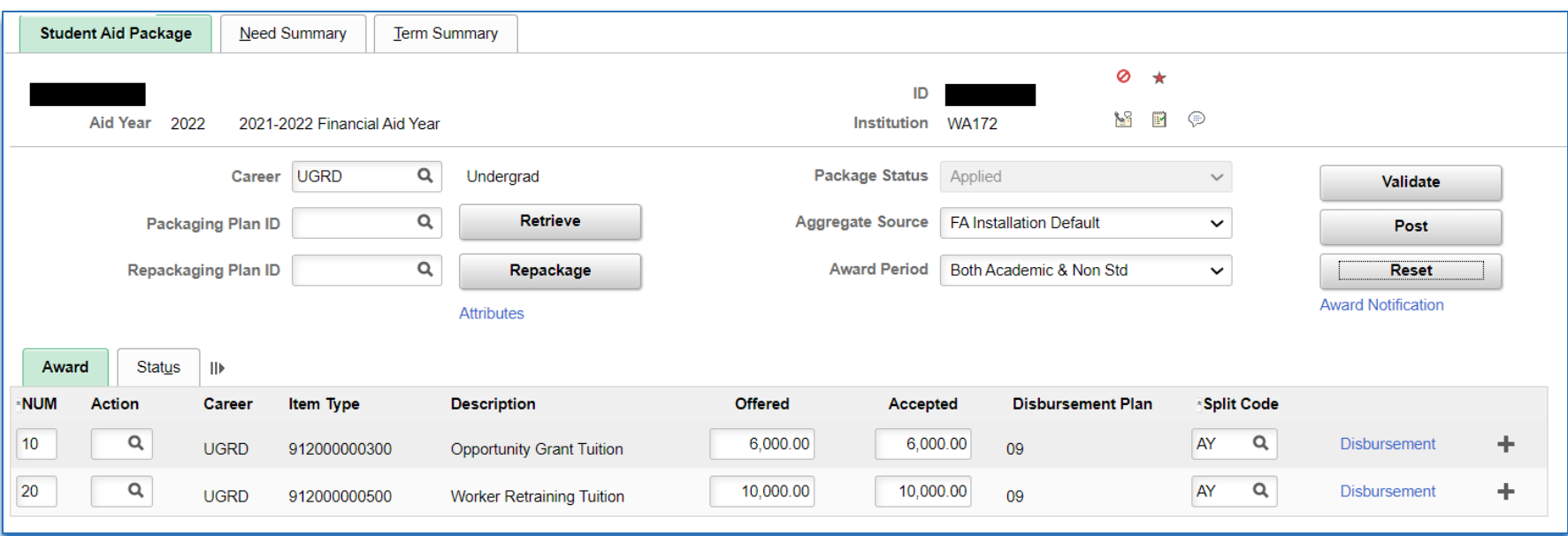

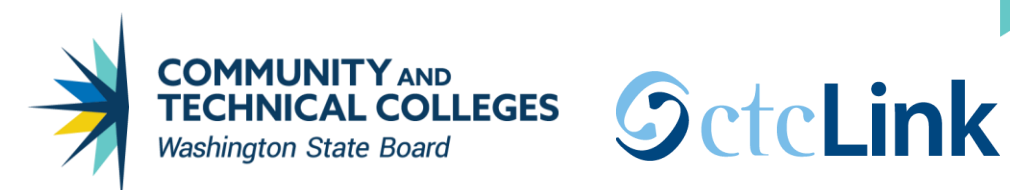

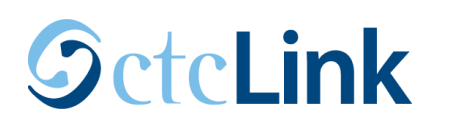

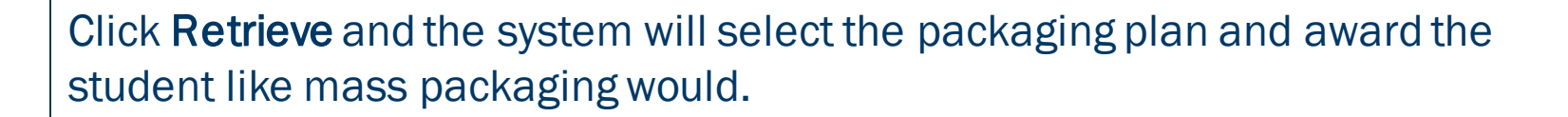

Tip! Click on the *Need Summary* tab before validating awards to see if any aid needs to be adjusted, or the order of aid needs to be moved around.

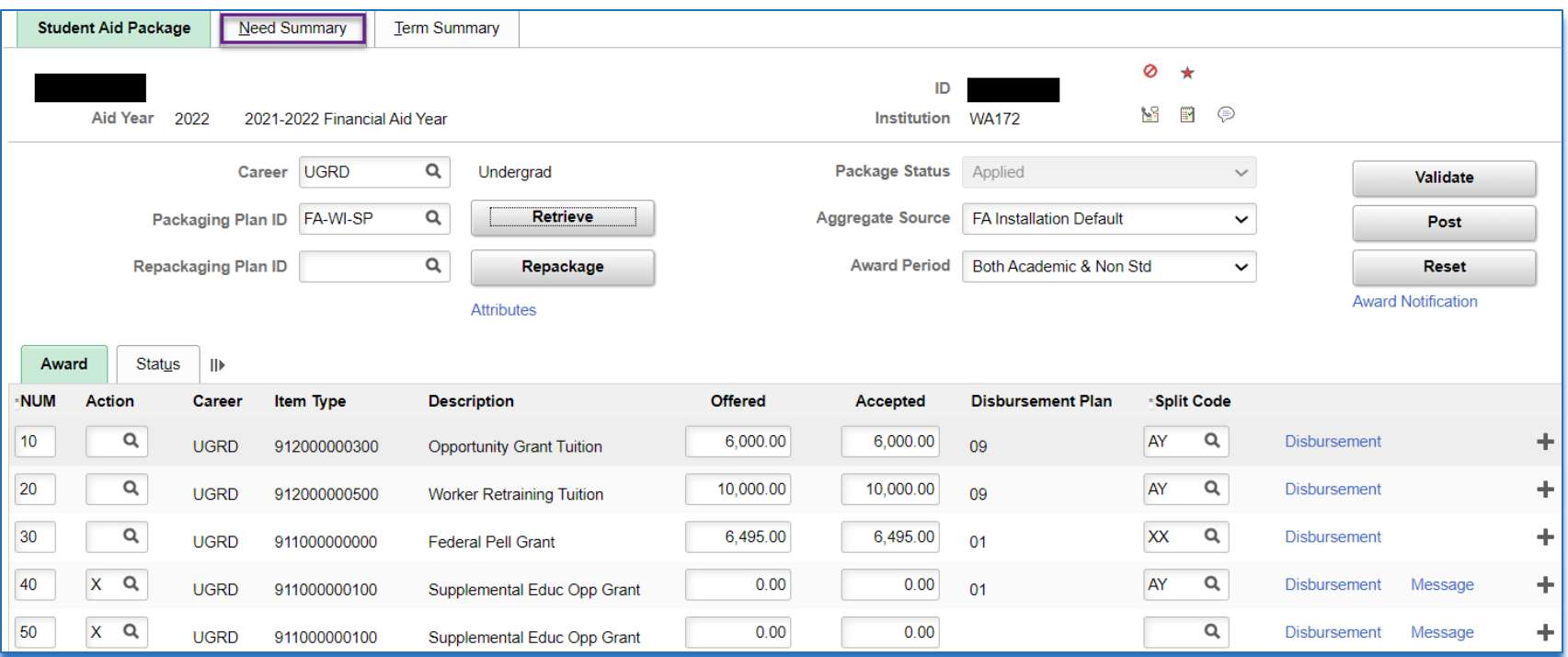

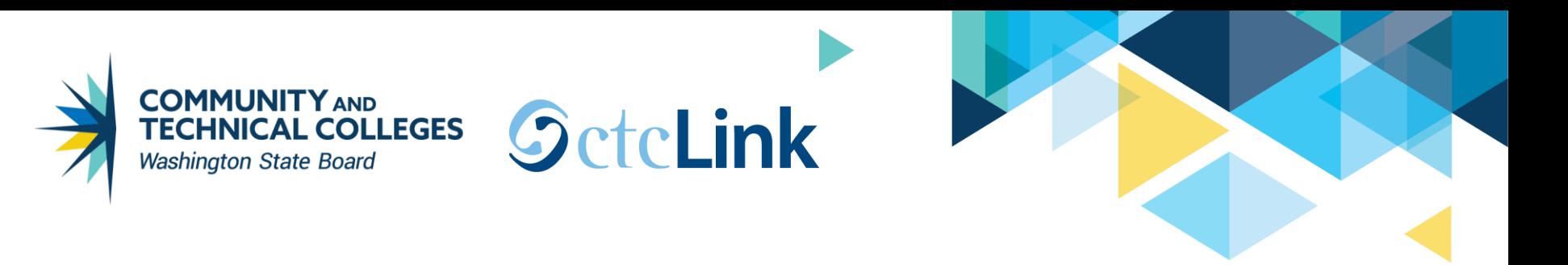

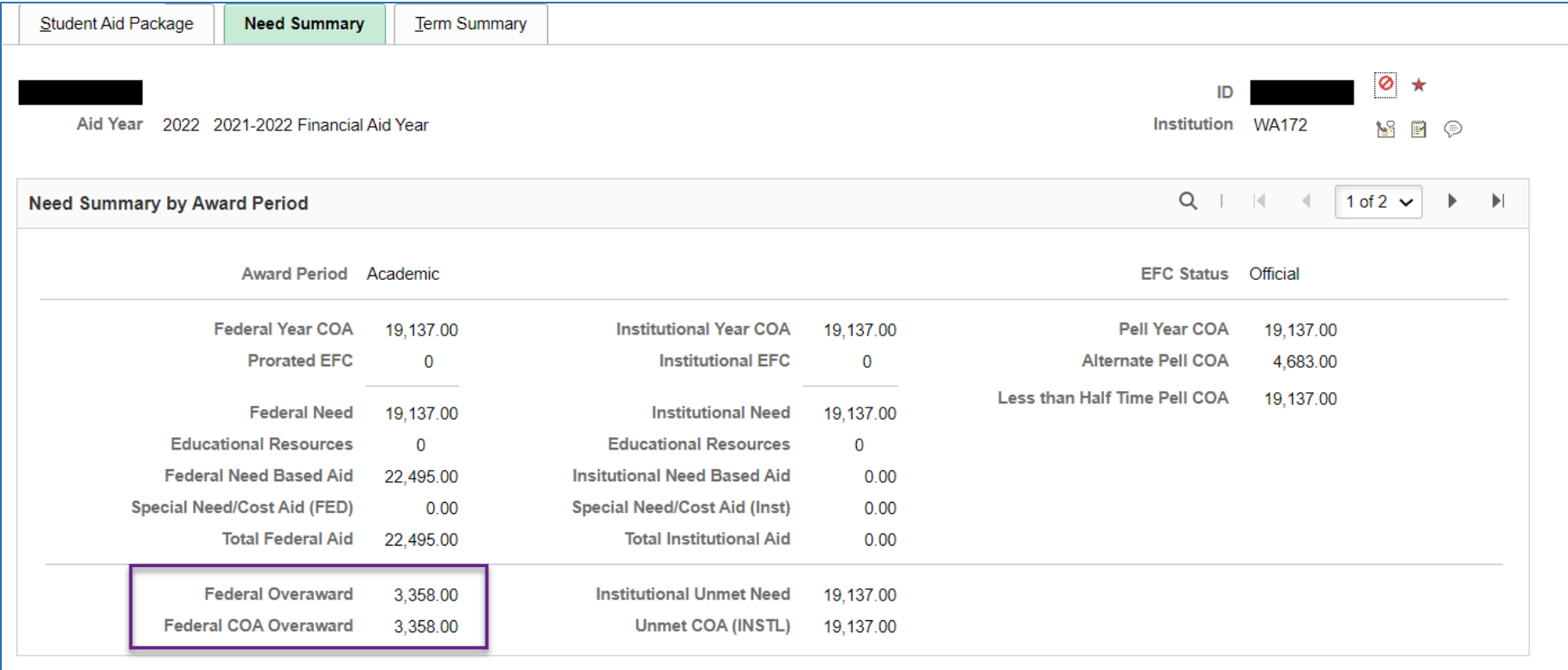

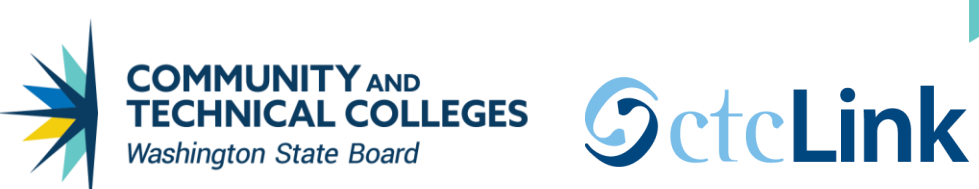

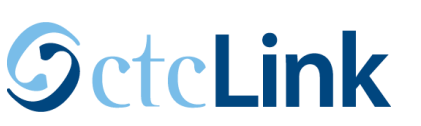

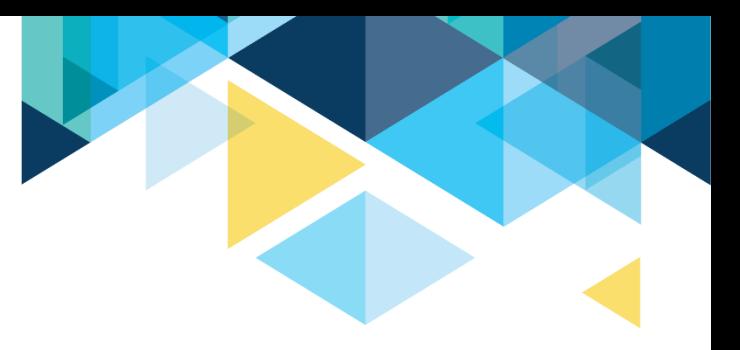

If Pell should be awarded and the other aid should be adjusted, move the sequence number accordingly then click Validate.

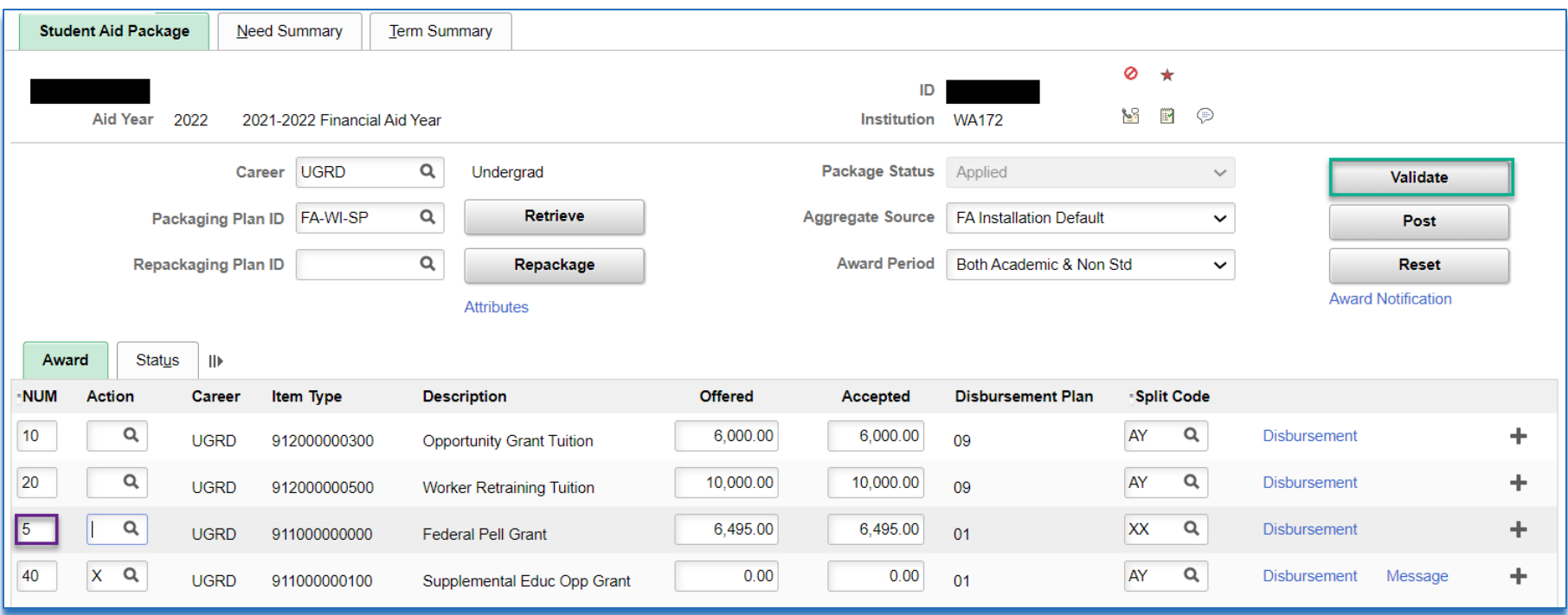

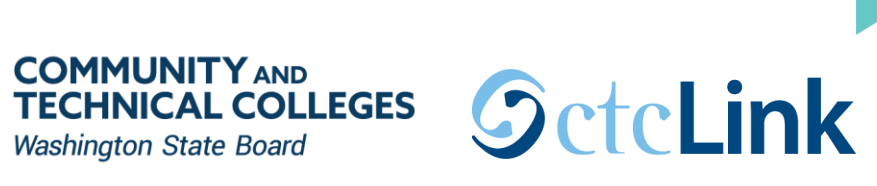

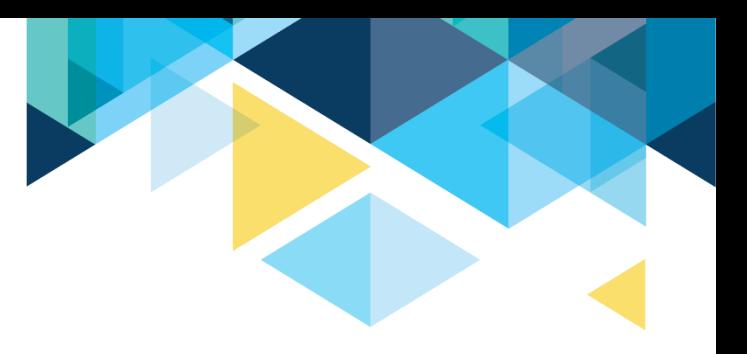

#### Over-award has been resolved by reducing the item-type at the bottom of the list,

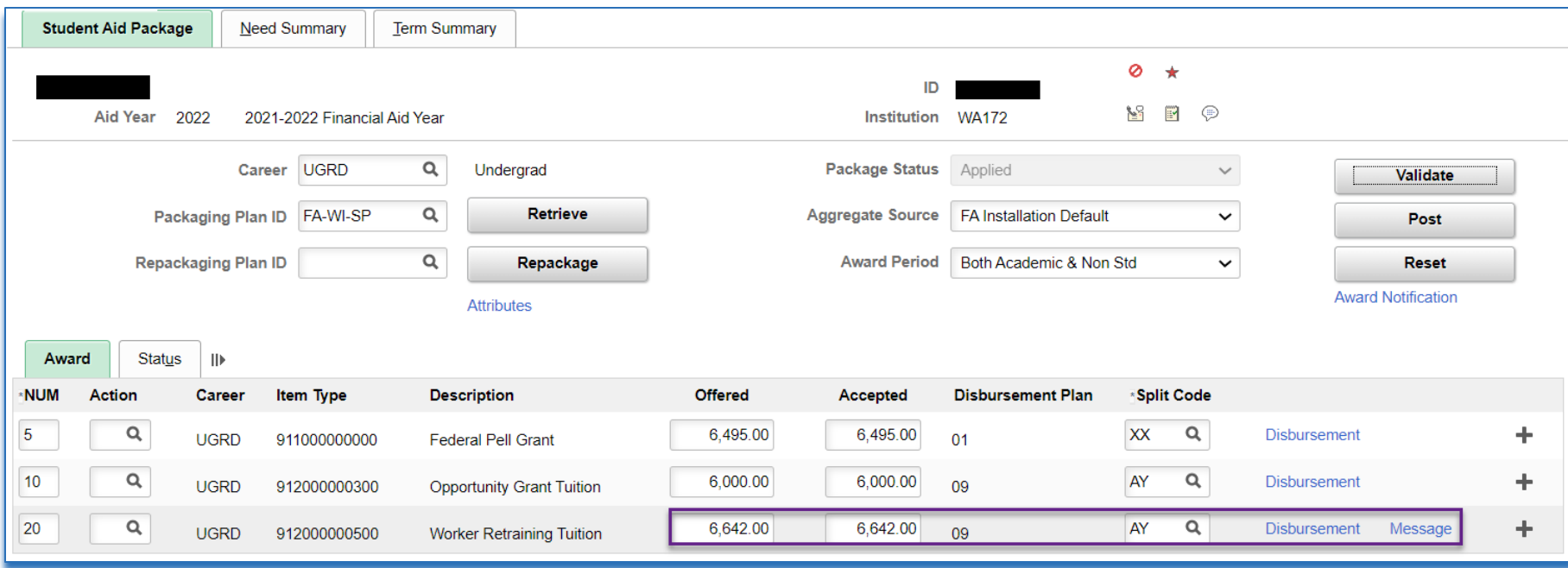

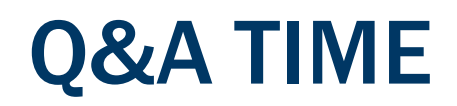

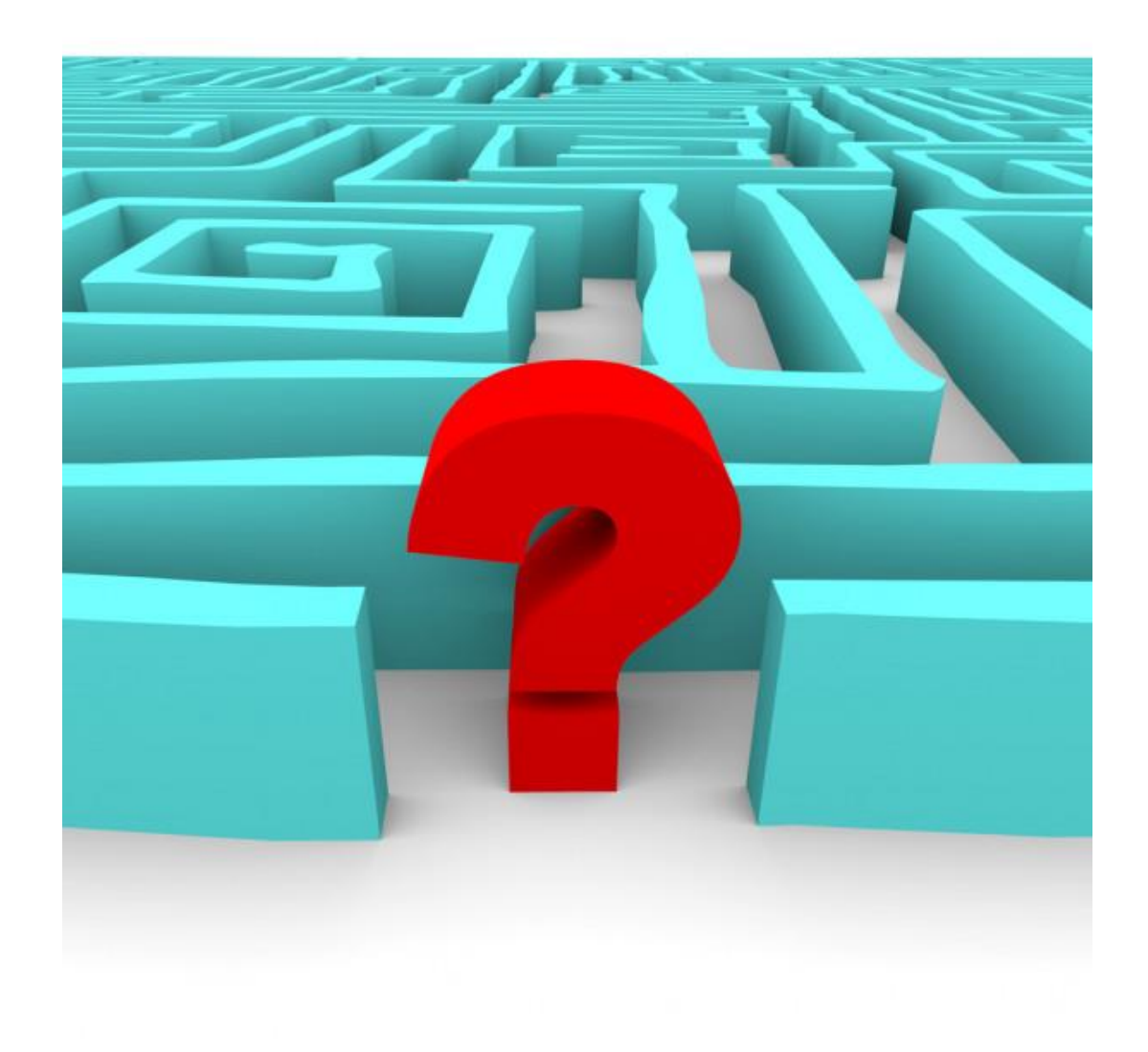

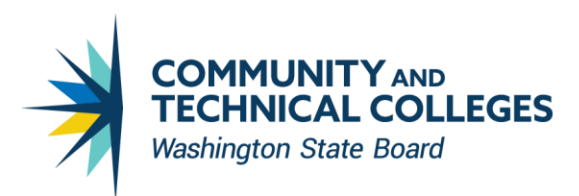

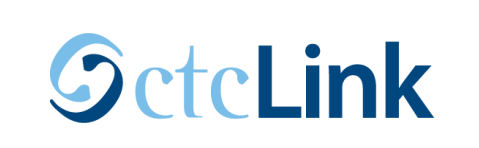

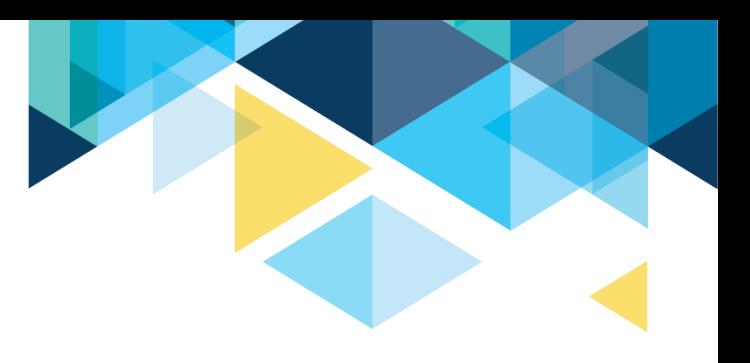

# **OUTCOMES**

After this worksession, you have an understanding of:

- FA Self Service
- Item-types and packaging plans configurations
- Reports to identify students who are ready to review/package
- Mass packaging versus online packaging

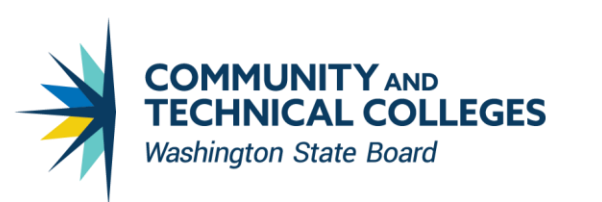

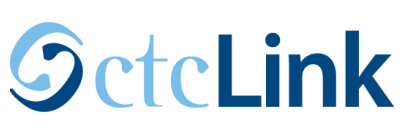

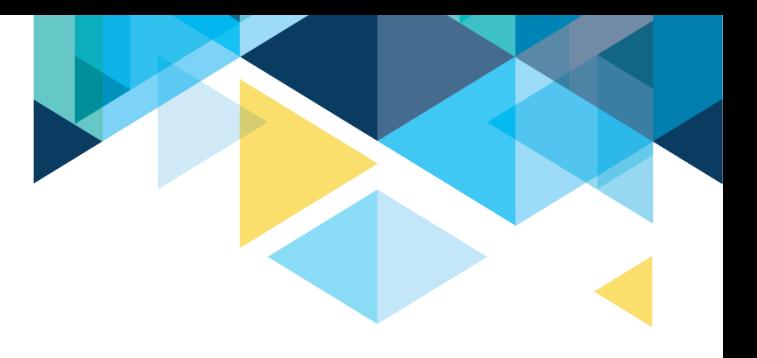

# CONGRATULATIONS!

- You are now equipped with the knowledge to begin packaging your students!
- Please refer to the ctcLink Reference Center for additional resource materials on today's topics
- Thank you for your participation today!

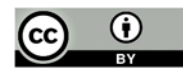